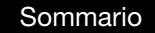

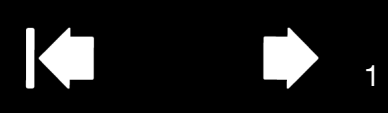

**TM**  $\Box$ AM $\Box$ O

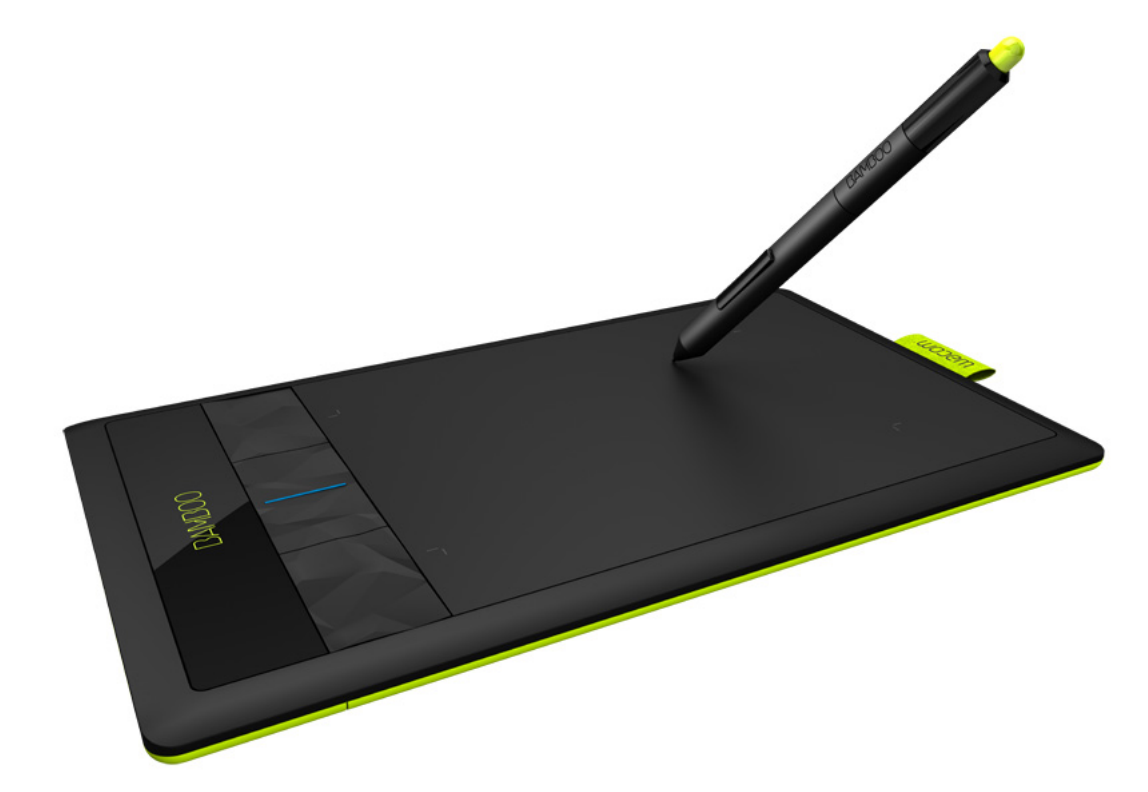

# Guida per l'utente

[Bamboo \(CTH-470, CTH-670\)](#page-6-0) [Bamboo Pen \(CTL-470\)](#page-7-0) [Configurazione](#page-9-0) [Navigazione tramite input tattile](#page-15-0) [Personalizzazione dell'input tattile](#page-39-0) [Uso degli ExpressKey](#page-36-0) [Uso della penna](#page-27-0) [Personalizzazione della penna](#page-42-0) [Uso in modalità wireless](#page-57-0) [Risoluzione dei problemi](#page-69-0)

# **W**acom<sup>®</sup>

[Sommario](#page-2-0) [Indice](#page-94-0)

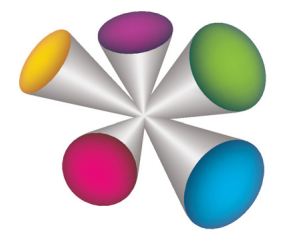

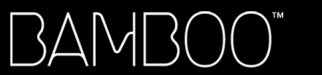

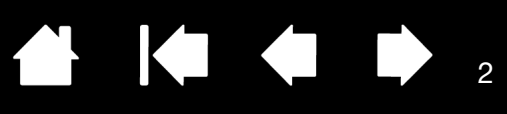

BambooTM

Guida per l'utente

Versione 1,1, Rev J2811

Copyright © Wacom Co., Ltd., 2011

Tutti i diritti riservati. Nessuna parte del presente documento può essere riprodotta se non per uso personale. Wacom si riserva il diritto di apportare modifiche a questa pubblicazione senza obbligo di preavviso. Wacom si impegna a fare del proprio meglio per fornire informazioni aggiornate e accurate in questa guida. In ogni caso, Wacom si riserva il diritto di modificare le specifiche e le configurazioni del prodotto a propria discrezione, senza preavviso e senza alcun obbligo di includere tali modifiche in questa guida.

L'anno sopra indicato corrisponde all'anno in cui è stata redatta la presente guida. Tuttavia, la data di rilascio della guida coincide con l'immissione del relativo prodotto Wacom sul mercato.

Bamboo è un marchio e Wacom è un marchio registrato di Wacom Co., Ltd.

Adobe e Photoshop sono marchi o marchi registrati di Adobe Systems Incorporated negli Stati Uniti e/o in altri paesi. Microsoft, Windows e Vista sono marchi registrati o marchi di Microsoft Corporation negli Stati Uniti e/o in altri Paesi. Apple, il logo Apple e Mac sono marchi di Apple, Inc., registrati negli Stati Uniti e in altri paesi.

Tutti gli altri nomi di aziende e prodotti menzionati nella presente documentazione possono essere marchi e/o marchi registrati. I prodotti di terzi sono citati in questa guida unicamente a scopo informativo e non a titolo di approvazione o raccomandazione. Wacom declina ogni responsabilità per quanto riguarda le prestazioni o l'uso di questi prodotti.

ExpressKey è un marchio registrato di Ginsan Industries, Inc., utilizzato dietro esplicita autorizzazione.

![](_page_1_Picture_14.jpeg)

3

# SOMMARIO

<span id="page-2-0"></span>![](_page_2_Picture_266.jpeg)

![](_page_2_Picture_267.jpeg)

 $\blacktriangleleft$ 

![](_page_3_Picture_3.jpeg)

4

 $\blacktriangleright$ 

N

### [PROBLEMI CON BAMBOO? 70](#page-69-0)

![](_page_3_Picture_119.jpeg)

![](_page_3_Picture_120.jpeg)

![](_page_3_Picture_7.jpeg)

![](_page_4_Picture_0.jpeg)

KI & ID

5

### <span id="page-4-0"></span>INFORMAZIONI SULLA GUIDA

Questa quida per l'utente fornisce accesso rapido alle informazioni relative alla vostra [Bamboo.](#page-5-1) Le informazioni sono comuni ad entrambe le piattaforme Windows e Mac; a meno che non sia indicato diversamente, le illustrazioni riportano schermate di Windows.

- Passare direttamente agli argomenti del [sommario](#page-2-0) o dell'[indice](#page-94-0) facendo clic su di essi.
- Per spostarsi all'interno della guida, usare i comandi di navigazione:

![](_page_4_Picture_8.jpeg)

- Durante la visualizzazione di questo documento è sempre possibile usare lo strumento zoom per aumentare le dimensioni del manuale sullo schermo. La maggior parte dei visualizzatori.pdf includono strumenti aggiuntivi per l'utilizzo e la stampa del manuale. Per ulteriori informazioni, consultare la guida del visualizzatore.
- Lo stile MAIUSCOLETTO viene utilizzato per identificare i nomi dei tasti della tastiera, delle finestre di dialogo e delle opzioni del pannello di controllo.
- Consultare anche la guida Importanti informazioni sul prodotto per Bamboo, disponibile sul CD di installazione. La guida include precauzioni di sicurezza, specifiche e l'accordo di licenza.
- Questa pubblicazione non include informazioni sull'hardware o il sistema operativo specifici del computer e sul software applicativo utilizzato. La miglior fonte di tali informazioni è la serie di guide e di dischi allegati all'hardware, al sistema operativo o al software applicativo in uso.
- Oltre al supporto dell'input penna incorporato in Microsoft Windows 7 e Vista, molte applicazioni grafiche supportano anche la sensibilità alla pressione e la gomma della penna (se in dotazione). Un elenco delle applicazioni che supportano tali funzioni è disponibile nel sito Web di Wacom (vedere [Informazioni sul prodotto](#page-89-0)).
- Per informazioni sull'impiego ottimale delle funzioni di Bamboo in un'applicazione specifica, attenersi alle istruzioni contenute nei manuali di tali applicazioni.
- Nota: questo manuale non descrive come installare la tavoletta Wacom. Per informazioni al riguardo, consultare la Guida rapida e il programma di installazione del software (disponibile sul CD di installazione di Bamboo).

La filosofia Wacom consiste nel migliorare continuamente i propri prodotti. Di conseguenza, di tanto in tanto vengono apportati miglioramenti e modifiche tecniche. Ragion per cui, alcune di queste modifiche potrebbero non essere incluse nella presente guida.

![](_page_4_Picture_17.jpeg)

![](_page_4_Picture_19.jpeg)

![](_page_5_Picture_2.jpeg)

6

# LA VOSTRA BAMBOO

<span id="page-5-0"></span>Questa sezione introduce la tavoletta Bamboo. Il modo più rapido per imparare ad usare la tavoletta Bamboo è acquisire familiarità con il suo aspetto e le sue funzioni.

- Non tutti i modelli sono disponibili in tutti i paesi.
- La tavoletta Bamboo può essere utilizzata solo con penne o dispositivi di input dati Wacom compatibili. Wacom non può garantire la compatibilità con le tavolette o le penne precedenti. Non è possibile utilizzare penne o dispositivi di input dati appartenenti a una versione precedente della tavoletta Bamboo. Non è possibile, inoltre, utilizzare la penna della nuova tavoletta Bamboo con altre tavolette Wacom o con una precedente versione di Bamboo.

[Identificazione del modello della tavoletta](#page-5-1) [Tavoletta Bamboo](#page-6-0) [Tavoletta Bamboo Pen](#page-7-0) **[Penna](#page-8-0) [Portapenna](#page-8-1)** 

### <span id="page-5-1"></span>IDENTIFICAZIONE DEL MODELLO DELLA TAVOLETTA

Ogni modello della tavoletta Bamboo è dotato di un'insieme specifico di funzioni. Non tutti i modelli sono disponibili in tutti i paesi.

![](_page_5_Picture_143.jpeg)

Accanto ai titoli di alcune sezioni della presente guida sono riportate icone che consentono di identificare velocemente le sezioni contenenti informazioni specifiche per l'input tattile e l'input tramite penna.

• L'input tattile è identificato dalla seguente icona:

![](_page_5_Picture_13.jpeg)

• L'input tramite penna è identificato dalla seguente icona:

Le icone non compaiono nelle sezioni che riguardano tutti i modelli della tavoletta Bamboo.

Se necessario, vengono riportate delle note specifiche per i diversi modelli.

[Indice](#page-94-0)

![](_page_6_Picture_3.jpeg)

## <span id="page-6-0"></span>TAVOLETTA BAMBOO

![](_page_6_Figure_5.jpeg)

#### LED di stato

Si illumina in blu quando Bamboo è collegata a una porta USB attiva. Si illumina quando viene toccata l'area attiva o viene premuto un ExpressKey.

Si illumina in bianco quando la penna è in uso.

Per il funzionamento wireless, vedere Stato della batteria e [della connessione wireless](#page-63-0).

![](_page_6_Figure_10.jpeg)

[ExpressKey](#page-36-0) personalizzabili

![](_page_6_Picture_12.jpeg)

[Indice](#page-94-0)

<sup>8</sup> 1 3 4 5 8

8

# <span id="page-7-0"></span>TAVOLETTA BAMBOO PEN

![](_page_7_Picture_5.jpeg)

![](_page_7_Picture_6.jpeg)

[Sommario](#page-2-0) [Indice](#page-94-0)

### <span id="page-8-0"></span>PENNA

![](_page_8_Picture_5.jpeg)

![](_page_8_Picture_6.jpeg)

#### **[Penna](#page-27-0)**

Senza cavi, senza batteria e sensibile alla pressione. Questo strumento a mano libera consente di modificare le immagini e di creare tratti di penna e pennello naturali. Si dimostra inoltre molto efficace anche per l'annotazione di documenti e appunti nelle applicazioni che supportano il riconoscimento della scrittura.

**AK 4 D** 

È ideale per ottimizzare il flusso di lavoro con l'attivazione delle funzioni della penna e dell'inchiostro digitale disponibili in Microsoft Windows 7, Vista e Office 2007 o versioni successive. Utilizzare al meglio il markup digitale per la modifica in collaborazione e l'inchiostro digitale per l'annotazione di appunti nelle applicazioni che supportano il riconoscimento della scrittura.

Importante: quando non si utilizza la penna, inserirla nel portapenna o lasciarla appoggiata sulla scrivania. Inserire la penna nel passante dall'estremità con la gomma. Per preservare la sensibilità della penna, non conservarla in un contenitore in cui viene appoggiata sulla punta o sulla gomma.

Se la penna viene lasciata sulla tavoletta, potrebbe interferire con la posizione del cursore a video quando si utilizzano altri dispositivi di input o potrebbe impedire lo spegnimento del computer.

### <span id="page-8-1"></span>PORTAPENNA

![](_page_8_Picture_13.jpeg)

Quando non è in uso, conservare la penna nel portapenna.

- Inserire la gomma della penna nel passante.
- Verificare che i pulsanti della penna, una volta inserita nel passante, non rimangano bloccati, poiché la pressione continua potrebbe danneggiarli.

Importante: la penna può anche essere appoggiata sulla scrivania. Se la penna viene lasciata sulla tavoletta, potrebbe interferire con la posizione del cursore a video quando si utilizzano altri dispositivi di input o potrebbe impedire lo spegnimento del computer.

Conservare la penna esclusivamente nel portapenna o sul supporto fornito con la tavoletta Bamboo o comunque acquistato da Wacom. La penna potrebbe danneggiarsi a causa di un'eventuale caduta da un supporto non adatto. La sensibilità della penna potrebbe venire compromessa se conservata in posizione verticale, appoggiata sulla punta o sulla gomma.

![](_page_8_Picture_19.jpeg)

![](_page_8_Picture_20.jpeg)

[Indice](#page-94-0)

![](_page_9_Picture_2.jpeg)

# CONFIGURAZIONE DI BAMBOO

<span id="page-9-0"></span>Organizzare l'area di lavoro in modo da poter lavorare comodamente. Posizionare la tavoletta, la penna e la tastiera in modo da potervi accedere facilmente. Regolare il monitor in modo da avere una comoda visuale e ridurre al minimo l'affaticamento della vista. Per risultati ottimali, posizionare la tavoletta in modo che il cursore a video segua la stessa direzione dei movimenti della mano sulla tavoletta.

#### **[Ergonomia](#page-9-1)**

BAMB(

[Configurazione dell'orientamento della tavoletta](#page-11-0) [Identificazione dell'area attiva della tavoletta](#page-12-0) [Uso con più monitor](#page-14-0) [Nozioni di base sul pannello di controllo](#page-14-1)

### <span id="page-9-1"></span>ERGONOMIA

![](_page_9_Picture_8.jpeg)

- Mantenere sempre una postura corretta.
- Maneggiare con delicatezza la penna evitando di esercitare una pressione eccessiva.
- Allontanare periodicamente lo sguardo dal computer e rivolgerlo ad altri oggetti presenti nella stanza. Questo aiuta a rilassare gli occhi.
- Effettuare piccole pause per alzarsi e rilassare i muscoli.
- Alternare le attività e gli strumenti durante il giorno. Ridurre al minimo le posizioni scomode e i movimenti ripetitivi che causano disagio.
- Modificare la posizione se si avverte una sensazione di disagio.
- Per l'uso con la mano destra, orientare la tavoletta in modo che l'area di input (area attiva) sia posizionata a destra degli ExpressKey. Se la tavoletta viene utilizzata come dispositivo di puntamento primario, in sostituzione del mouse, posizionarla a destra della tastiera.
- Per l'uso con la mano sinistra, orientare la tavoletta in modo che l'area di input si trovi a sinistra degli ExpressKey. Vedere [Configurazione dell'orientamento della tavoletta.](#page-11-0) Se la tavoletta viene utilizzata come dispositivo di puntamento primario, in sostituzione del mouse, posizionarla a sinistra della tastiera.
- Se la tavoletta viene utilizzata principalmente come strumento creativo, posizionarla davanti alla tastiera, in posizione centrata rispetto al monitor.

10

Nota relativa alla sindrome STC (Sindrome del tunnel carpale): Wacom non garantisce che i propri prodotti possano curare o prevenire, totalmente o in parte, sintomi di stress, lesioni o condizioni di affaticamento dovuti a un uso continuo del mouse. I singoli risultati possono variare. Per determinare il trattamento più appropriato per un caso specifico, consultare un medico.

Utilizzando la tavoletta Bamboo, l'utente scoprirà modi diversi di interagire con essa. Ad esempio:

![](_page_10_Figure_4.jpeg)

Ricerca visiva

**BAMB** 

Passare due dita sulla superficie della tavoletta per scorrere ed esplorare i contenuti multimediali visivi all'interno delle applicazioni.

![](_page_10_Figure_7.jpeg)

Elaborazione di foto

Utilizzare la penna sensibile alla pressione per modificare le immagini in un'applicazione per il fotoritocco o per l'editing grafico.

![](_page_10_Figure_10.jpeg)

![](_page_10_Figure_11.jpeg)

Annotazione

Semplificare la revisione di documenti utilizzando la penna per inserire annotazioni digitali.

![](_page_10_Picture_14.jpeg)

![](_page_10_Figure_15.jpeg)

Presentazione

Passare velocemente tre dita sulla superficie della tavoletta per spostarsi rapidamente da una diapositiva all'altra.

11

Per dettagli su queste e altre modalità di utilizzo della tavoletta, consultare la sezione L'esperienza tattile di [Bamboo](#page-15-0) o [L'esperienza della penna con Bamboo](#page-27-0).

![](_page_11_Picture_3.jpeg)

# <span id="page-11-0"></span>CONFIGURAZIONE DELL'ORIENTAMENTO DELLA TAVOLETTA

Durante l'installazione di Bamboo, è stato richiesto di scegliere l'orientamento predefinito per la tavoletta, e l'orientamento scelto è stato utilizzato per determinare le impostazioni predefinite della tavoletta.

È possibile tuttavia riconfigurare facilmente Bamboo per utenti mancini o destrorsi in qualsiasi momento. Quando si cambia l'impostazione relativa alla mano preferita, le impostazioni ExpressKey vengono riconfigurate automaticamente.

Uso con la mano destra:

- [Aprire il pannello di controllo della tavoletta](#page-37-1)  [Bamboo](#page-37-1) e selezionare la scheda TAVOLETTA. Scegliere MANO DESTRA. Il driver della tavoletta configura automaticamente tutte le funzioni della tavoletta per l'uso con la mano destra.
- A questo punto, ruotare materialmente la tavoletta in modo tale che gli ExpressKey siano posizionati a sinistra.

![](_page_11_Figure_10.jpeg)

Uso con la mano sinistra:

- [Aprire il pannello di controllo](#page-37-1) e selezionare la scheda TAVOLETTA. Scegliere MANO SINISTRA. Il driver della tavoletta configura automaticamente tutte le funzioni della tavoletta per l'uso con la mano sinistra.
- A questo punto, ruotare materialmente la tavoletta in modo tale che gli ExpressKey siano posizionati a destra.

![](_page_11_Picture_14.jpeg)

12

Nota: la procedura non influenza l'orientamento predefinito. Sulle schermate di accesso al sistema e di passaggio ad altro utente, la tavoletta utilizza l'orientamento predefinito, selezionato durante il processo di installazione. Per cambiare l'orientamento predefinito, è necessario reinstallare il driver della tavoletta.

![](_page_11_Picture_16.jpeg)

![](_page_12_Picture_0.jpeg)

[Indice](#page-94-0)

![](_page_12_Picture_3.jpeg)

# <span id="page-12-0"></span>IDENTIFICAZIONE DELL'AREA ATTIVA DELLA TAVOLETTA

In base al modello della tavoletta, Bamboo può accettare solo l'input tramite penna o sia l'input tramite penna sia l'input tattile. Tuttavia, è importante sottolineare che l'input tattile e tramite penna non possono essere utilizzati contemporaneamente.

#### Input tattile

Sui modelli sensibili al tatto, far scorrere le dita sull'area attiva per muovere il puntatore sullo schermo.

- Fare clic o clic destro.
- Scorrimento o zoom.
- Spostarsi fra le pagine in molti browser web e visualizzatori di documenti o immagini.
- Passare fra applicazioni ed eseguire altre funzioni del desktop.

Ulteriori informazioni sull'[esperienza tattile di Bamboo.](#page-15-0)

![](_page_12_Picture_13.jpeg)

Area attiva della tavoletta

L'area della tavoletta Bamboo sensibile all'input tattile o tramite penna.

Sui modelli di tavoletta che supportano entrambi gli input, l'input tattile è ignorato quando la punta o la gomma della penna si trovano nel [campo di azione](#page-30-0) della tavoletta. Sollevare la penna e la mano dall'area attiva della tavoletta per attivare l'input tattile.

![](_page_12_Figure_17.jpeg)

![](_page_12_Picture_18.jpeg)

3AMB(

<span id="page-13-0"></span>La penna funziona soltanto sull'area attiva della tavoletta.

Ovunque si posizioni la penna sulla tavoletta, il puntatore del video si sposta istantaneamente nel punto corrispondente dello schermo. Il puntatore a video indica la posizione della penna e ne segue i movimenti sulla superficie della tavoletta.

Ulteriori informazioni sull'[esperienza della penna con Bamboo.](#page-27-0)

Nota: l'area attiva è una rappresentazione dello schermo del computer. e per impostazione predefinita utilizza lo schermo intero o tutti gli schermi, se si utilizzano più display. Per personalizzare la relazione di corrispondenza per l'input tramite penna, vedere la sezione [Impostazione della corrispondenza della tavoletta](#page-45-0).

![](_page_13_Figure_7.jpeg)

KIC

f H

14

14

Area attiva della tavoletta

L'area della tavoletta Bamboo sensibile all'input tattile o tramite penna.

Sui modelli di tavoletta che supportano entrambi gli input, l'input tattile è ignorato quando la punta o la gomma della penna si trovano nel [campo di azione](#page-30-0) della tavoletta. Sollevare la penna e la mano dall'area attiva della tavoletta per attivare l'input tattile.

![](_page_13_Picture_11.jpeg)

![](_page_14_Picture_0.jpeg)

![](_page_14_Picture_1.jpeg)

## <span id="page-14-0"></span>USO CON PIÙ MONITOR

Se viene utilizzato più di un monitor, la corrispondenza di Bamboo con i monitor varia a seconda della loro configurazione nella scheda delle proprietà dello schermo del pannello di controllo.

• Se si utilizza più di un monitor ed è attiva la modalità monitor esteso, verranno eseguite le corrispondenze delle tavolette con tutti i monitor, che verranno considerati come un unico schermo di grandi dimensioni.

![](_page_14_Picture_5.jpeg)

Esempio di corrispondenza della tavoletta a un solo monitor.

![](_page_14_Figure_7.jpeg)

Esempio di corrispondenza della tavoletta all'intero desktop di sistema, visualizzato su due monitor.

15

• Se i monitor sono impostati in modalità speculare (mostrano entrambi lo stesso contenuto), la tavoletta corrisponde all'intero spazio di ogni monitor e il cursore a video è viene visualizzato contemporaneamente su entrambi i monitor.

Per informazioni sulla configurazione del computer e del sistema operativo da utilizzare con più monitor, consultare la documentazione dell'hardware e del sistema operativo.

#### Suggerimenti:

È possibile personalizzare la tavoletta in modo che corrisponda a un solo monitor o a una parte di esso. Vedere [Impostazione della corrispondenza della tavoletta.](#page-45-0)

In un sistema configurato con più monitor, è possibile assegnare la funzione ALTERNA DISPLAY ad un tasto ExpressKey. In tal modo è possibile alternare la tavoletta corrente e il cursore a video tra il desktop del sistema o il display principale e gli altri monitor. Vedere [Uso con Alterna display.](#page-51-0)

### <span id="page-14-1"></span>NOZIONI DI BASE SUL PANNELLO DI CONTROLLO

Una volta apprese le nozioni di base sull'uso della tavoletta Bamboo, potrebbe essere necessario personalizzare il funzionamento dell'input tattile o dell'input tramite penna. Il pannello di controllo della tavoletta Bamboo consente di personalizzare le impostazioni.

[Apertura del pannello di controllo](#page-37-1) [Panoramica del pannello di controllo](#page-38-0)

![](_page_14_Picture_17.jpeg)

![](_page_15_Picture_2.jpeg)

16

# USO DI BAMBOO

<span id="page-15-1"></span>Se si utilizza Bamboo per la prima volta, leggere le sezioni seguenti.

[L'esperienza tattile di Bamboo](#page-15-0)

[L'esperienza della penna con Bamboo](#page-27-0)

## <span id="page-15-0"></span>L'ESPERIENZA TATTILE DI BAMBOO

![](_page_15_Picture_8.jpeg)

La tavoletta Bamboo è progettata per ottimizzare la vostra modalità di lavoro. L'input tattile consente di interagire con un computer muovendo le dita sulla superficie della tavoletta Bamboo.

Innanzitutto, è necessario apprendere i movimenti di base per esplorare ed eseguire tutte le operazioni tipiche di un mouse. Quindi si possono apprendere i movimenti necessari per controllare altre funzioni come scorrimento, zoom e rotazione.

L'input tattile viene attivato ogniqualvolta viene toccata l'[area attiva.](#page-12-0)

- Quando si utilizzano i metodi di input a più dita, la distanza fra di esse è irrilevante, purché consenta di adottare una posizione comoda. Le dita devono rimanere entro l'area attiva. Tuttavia, se si mantengono le dita troppo vicine fra loro, la tavoletta potrebbe interpretare l'input come se fosse di un solo dito oppure potrebbe non riuscire a distinguere quale dito ha iniziato o eseguito un'azione o un movimento.
- Si consiglia agli utenti di provare i diversi metodi di input, per stabilire qual è quello più adatto alle proprie esigenze. Prestare attenzione ed evitare input tattili accidentali. Ad esempio, se il mignolo o il palmo della mano tocca accidentalmente l'area attiva della tavoletta mentre si sta navigando o si sta eseguendo un'azione tattile, l'input tattile potrebbe essere interrotto o attivare un clic destro imprevisto.
- Nota: sui modelli di tavoletta che supportano entrambi gli input, l'input tattile è disattivato quando la punta o la gomma della penna si trovano nel *[campo di azione](#page-30-0)* della tavoletta. Sollevare la penna e la mano dall'area attiva della tavoletta per attivare l'input tattile.

[Navigazione tramite input tattile](#page-16-0) [Personalizzazione dell'input tattile](#page-27-1) [Informazioni di base sugli ExpressKey](#page-36-0) [Personalizzazione degli ExpressKey](#page-36-1) [Personalizzazione del Menu di scelta rapida](#page-50-0) [Uso con Alterna display](#page-51-0)

![](_page_15_Picture_16.jpeg)

17

**Konta** 

### <span id="page-16-0"></span>NAVIGAZIONE TRAMITE INPUT TATTILE

![](_page_16_Picture_4.jpeg)

3AMB(

L'input tattile della tavoletta Bamboo consente di controllare un computer muovendo solo la punta delle dita sulla superficie della tavoletta. Vedere *[Identificazione dell'area attiva della tavoletta](#page-12-0)*.

Prima di imparare a controllare le funzioni di un computer tramite l'input tattile, è necessario familiarizzare con i seguenti concetti:

![](_page_16_Picture_128.jpeg)

È possibile consultare la sezione [Personalizzazione dell'esperienza tattile](#page-39-0) e [Utilizzare gli ExpressKey](#page-36-0) per eseguire alcune funzioni tattili.

![](_page_16_Picture_9.jpeg)

3AMI

[Indice](#page-94-0)

È possibile attivare o disattivare le opzioni di input tattile dal pannello di controllo di Bamboo. Azioni e movimenti tattili sono disponibili solo se selezionati nella scheda FUNZIONI TATTILI.

- Le azioni di base consentono di esplorare ed eseguire le operazioni che si eseguirebbero normalmente con il mouse.
- I movimenti consentono di navigare, zoomare, ruotare ed eseguire altre funzioni. Alcuni movimenti possono fornire un'indicazione visiva sullo schermo per informare che sono stati riconosciuti dalla tavoletta Bamboo in uso.

![](_page_17_Picture_85.jpeg)

In figura la schermata di Windows. Le opzioni disponibili possono variare a seconda del sistema operativo usato e della sua versione.

**K** 

18

18

KO

![](_page_18_Picture_3.jpeg)

### AZIONI CON UN DITO

![](_page_18_Figure_5.jpeg)

#### **Spostamento**

Spostare il cursore a video con un solo dito. Appoggiare e muovere il dito sulla superficie della tavoletta.

![](_page_18_Picture_9.jpeg)

### TOCCO PER CLIC Clic (tocco con un solo dito)

Usando un solo dito, spostarsi su un elemento. Sollevare il dito e toccare la superficie della tavoletta per selezionare un elemento.

Oppure, spostare il cursore su un elemento e premere l'ExpressKey assegnato alla funzione CLIC.

Doppio clic

Usando un solo dito, spostarsi su un elemento. Sollevare il dito e dare due tocchi leggeri alla tavoletta..

![](_page_18_Picture_15.jpeg)

![](_page_18_Picture_16.jpeg)

![](_page_18_Picture_17.jpeg)

[Indice](#page-94-0)

20

![](_page_19_Figure_5.jpeg)

#### TRASCINAMENTO Selezionare e trascinare (BLOCCO TRASCINAMENTO disattivato)

Usando un solo dito, toccare l'elemento da selezionare. Quindi, dare rapidamente un altro colpetto e fare scivolare il dito sulla tavoletta per trascinare l'elemento e sollevarlo per rilasciare l'elemento.

In alternativa, eseguire il trascinamento, spostando il cursore sull'elemento desiderato e, tenendo premuto l'ExpressKey assegnato alla funzione CLIC, muovere il dito sulla superficie della tavoletta. Rilasciare il tasto ExpressKey per rilasciare l'elemento.

#### Suggerimenti:

È possibile selezionare e trascinare più elementi sul desktop del sistema:

Windows: tenere premuto il tasto CTRL o MAIUSC mentre si selezionano tutti gli elementi desiderati con un colpetto leggero.

Mac: tenere premuto il tasto MAIUSC o COMANDO mentre si selezionano tutti gli elementi desiderati con un colpetto leggero.

È possibile inoltre [selezionare e trascinare](#page-20-0) con due dita.

BLOCCO TRASCINAMENTO Blocco trascinamento (BLOCCO TRASCINAMENTO attivato)

Usando un solo dito, toccare l'elemento da selezionare. Quindi fare scivolare il dito sulla tavoletta per trascinare l'elemento. Dare un altro colpetto per rilasciare l'elemento.

![](_page_19_Picture_17.jpeg)

21

#### AZIONI E MOVIMENTI CON DUE DITA

AGGIUNGERE TOCCO PER CLIC **Selezione e trascinamento** 

![](_page_20_Figure_6.jpeg)

<span id="page-20-0"></span>Usando un solo dito, spostarsi su un elemento. Selezionare l'elemento appoggiando il pollice sulla tavoletta o un qualsiasi altro dito a sinistra del dito fermo. Se si sta trascinando un elemento o si stanno selezionando blocchi di testo, si consiglia di non utilizzare il pollice e un dito, ma di utilizzare due dita.

K O

- Per spostare l'elemento selezionato, continuare a muovere entrambe le dita sulla tavoletta.
- Per evidenziare un blocco di testo, continuare a muovere entrambe le dita sulla tavoletta come per la selezione del testo.
- È possibile inoltre ampliare un trascinamento senza dover rilasciare la selezione. Per far ciò, sollevare il primo dito e muovere il secondo verso una nuova posizione. Quindi toccare nuovamente la tavoletta con il primo dito e continuare a trascinare con entrambe le dita.

Sollevare il pollice o il secondo dito per rilasciare l'elemento.

Nota: se è stato impostato l'orientamento per mano sinistra, appoggiare un secondo dito a destra del primo.

![](_page_20_Figure_15.jpeg)

AGGIUNGERE TOCCO PER CLIC DESTRO Fare clic con il pulsante destro del mouse

Usando un solo dito, spostarsi su un elemento. Quindi appoggiare un secondo dito sulla tavoletta a destra del primo e sollevarlo subito dopo. Sollevando il dito si esegue un clic con tasto destro e si apre il menu di scelta rapida corrispondente al punto in cui si trova il cursore a video.

Quindi è possibile spostare il cursore su una delle opzioni e selezionarla toccandola con un dito.

Nota: se è stato impostato l'orientamento per la mano sinistra, appoggiare un secondo dito a sinistra del primo.

22

![](_page_21_Figure_4.jpeg)

#### TOCCO PER CLIC DESTRO Clic con tasto destro (tocco con due dita)

Per fare clic con il tasto destro e aprire un menu di scelta rapida, nella posizione del cursore a video, dare un tocco leggero alla superficie della tavoletta con due dita leggermente distanziate. Il movimento deve essere breve e veloce ed eseguito con entrambe le dita.

Quindi è possibile spostare il cursore su una delle opzioni e selezionarla toccandola con un dito.

In alternativa, i menu di scelta rapida possono essere aperti spostando il cursore a video sull'elemento desiderato e premendo l'ExpressKey assegnato alla funzione CLIC CON IL TASTO DESTRO.

#### SCORRI **SCORRI SCORRI SCORRI SCORRI SCORRI SCORRI**

Appoggiare due dita sulla superficie della tavoletta. Con un movimento fluido, muovere le dita in parallelo.

- Scorrere la pagina visualizzata verso l'alto muovendo le dita verso l'alto.
- Scorrere la pagina visualizzata verso il basso muovendo le dita verso il basso.
- Scorrere la pagina visualizzata verso sinistra muovendo le dita verso sinistra.
- Scorrere la pagina visualizzata verso destra muovendo le dita verso destra.

#### Suggerimenti:

Se, prima di sollevare le dita dalla superficie, si fanno scorrere velocemente verso l'alto o verso il basso, la pagina continuerà a scorrere per un breve intervallo di tempo.

Per le finestre che scorrono in direzione verticale e orizzontale, la visualizzazione della pagina seguirà una delle due direzioni a seconda del movimento delle dita.

Se si preferisce lo scorrimento solo in verticale, dalla scheda FUNZIONI TATTILI del pannello di controllo della tavoletta Bamboo selezionare VERTICALE dal menu a discesa SCORRIMENTO.

Mac OS 10.7.x: scegliere le direzioni NATURALE o STANDARD dalla casella di riepilogo SCORRI sul pannello di controllo della Bamboo, scheda FUNZIONI TATTILI.

- Scegliere NATURALE in modo che scorrendo verso il basso il contenuto si sposti verso il basso.
- Lo scorrimento STANDARD opera in modo inverso. Scorrendo verso il basso il contenuto si sposterà verso l'alto. Ciò è quanto avveniva nei sistemi operativi antecedenti alla versione 10.7.

![](_page_21_Figure_23.jpeg)

![](_page_22_Picture_2.jpeg)

![](_page_22_Figure_3.jpeg)

#### Scorrimento rapido

Muovere velocemente due dita sulla superficie della tavoletta, sollevandole immediatamente.

- Per scorrere rapidamente la pagina visualizzata verso l'alto muovere velocemente le dita verso l'alto.
- Per scorrere rapidamente la pagina visualizzata verso il basso muovere velocemente le dita verso il basso.
- Nota: lo scorrimento rapido è disponibile solo in senso verticale.

Innanzitutto, appoggiare due dita sulla superficie della tavoletta.

- Eseguire lo zoom avanti allontanando (allargando) le due dita.
- Eseguire lo zoom indietro avvicinando (stringendo) le due dita.
- Nota: se lo zoom non funziona correttamente in Adobe® Photoshop®, verificare che la funzione INGRANDISCI CON ROTELLINA DI SCORRIMENTO non sia selezionata nella finestra PREFERENZE di Photoshop.

23

![](_page_22_Figure_14.jpeg)

![](_page_22_Figure_15.jpeg)

3AMB(

![](_page_22_Picture_16.jpeg)

[Indice](#page-94-0)

![](_page_23_Picture_3.jpeg)

 $24$ 

![](_page_23_Picture_5.jpeg)

### ROTAZIONE ROTAZIONE ROTAZIONE

Posizionare due dita in diagonale sulla superficie della tavoletta, quindi ruotarle in senso orario o antiorario.

Per un miglior riconoscimento del movimento, si consiglia di iniziare con il posizionamento delle dita in diagonale sulla superficie della tavoletta e di tenerle distanziate tra loro di almeno 25 mm (1 poll.).

Nota: il movimento di rotazione potrebbe funzionare in maniera diversa a seconda dell'applicazione utilizzata. Ad esempio, la rotazione potrebbe funzionare perfettamente, in incrementi di 90 gradi o non funzionare per niente.

Rotazione (un dito intorno a un altro)

Appoggiare due dita in diagonale sulla superficie della tavoletta. Tenere un dito fermo e far ruotare l'altro intorno al primo.

Per un miglior riconoscimento del movimento, si consiglia di iniziare con il posizionamento delle dita in diagonale sulla superficie della tavoletta e di tenerle distanziate tra loro di almeno 25 mm (1 poll.).

Nota: il movimento di rotazione potrebbe funzionare in maniera diversa a seconda dell'applicazione utilizzata. Ad esempio, la rotazione potrebbe funzionare perfettamente, in incrementi di 90 gradi o non funzionare per niente.

![](_page_23_Figure_14.jpeg)

25

#### MOVIMENTI CON TRE DITA

MUOVERE A SINISTRA/DESTRA PER ESPLORARE

![](_page_24_Picture_6.jpeg)

PASSAGGIO RAPIDO VERSO L'ALTO PER IL **MISSION CONTROL** 

![](_page_24_Picture_8.jpeg)

#### Avanti o Indietro (passaggio rapido verso destra o sinistra)

K O

Passare velocemente tre dita leggermente distanziate sulla superficie, sollevandole al termine del movimento.

- Inviare un comando "Avanti" nella maggior parte dei browser e dei visualizzatori di immagini muovendo le dita velocemente verso destra.
- Inviare un comando "Indietro" nella maggior parte dei browser e dei visualizzatori di immagini muovendo le dita velocemente verso sinistra.

#### Suggerimenti:

Il gesto di passare le dita velocemente sulla tavoletta equivale all'uso delle frecce destra e sinistra disponibili nei programmi per la visualizzazione dei documenti.

Utilizzare questo tipo di movimenti rapidi per esplorare le pagine all'interno dei browser.

Mission Control (passaggio rapido verso l'alto) solo Mac OS 10.7.x .

Usando tre dita leggermente distanziate tra loro, eseguire un movimento verso l'altro per il richiamo del Mission Control in modo da vedere tutte le finestre aperte nel Mac. Per abbandonare il Mission Control, rieseguire un movimento verso l'alto.

PASSAGGIO RAPIDO VERSO IL BASSO PER IL RICHIAMO DI APP EXPOSÉ

![](_page_24_Picture_19.jpeg)

App Exposé (passaggio rapido verso il basso) solo Mac OS 10.7.x .

Usando tre dita leggermente distanziate tra loro, eseguire un passaggio rapido verso il basso per avere una panoramica delle app che si stanno usando. Per abbandonare l'App Exposé, rieseguire un passaggio rapido verso l'alto.

![](_page_24_Picture_22.jpeg)

26

#### MOVIMENTI CON QUATTRO DITA

MUOVERE RAPIDAMENTE A SX/DX PER CAMBIARE L'APPLICAZIONE

![](_page_25_Figure_6.jpeg)

#### Cambia applicazioni

Utilizzando quattro dita leggermente distanziate, spostare il cursore verso sinistra o destra per aprire lo strumento Cambia applicazioni. Quindi, usando un solo dito, spostarsi verso sinistra o destra per evidenziare un'applicazione. Toccare per selezionare l'applicazione.

Windows XP: utilizzando quattro dita, spostarsi verso sinistra o verso destra per aprire lo strumento Cambia applicazioni. Passare di nuovo le dita velocemente per aprire l'applicazione successiva dell'elenco.

**The Second Service** 

#### MUOVERE IN SU PER VISUALIZZARE IL DESKTOP Mostra desktop

![](_page_25_Picture_12.jpeg)

ü

Utilizzando quattro dita leggermente distanziate, spostarsi verso l'alto per mostrare il desktop. Passare di nuovo velocemente le dita verso l'alto per riportare le finestre aperte sul desktop.

![](_page_25_Figure_14.jpeg)

![](_page_25_Figure_15.jpeg)

![](_page_26_Picture_3.jpeg)

SPOSTARSI RAPIDAMENTE VERSO IL BASSO PER IL FLIP 3D/EXPOSÉ

![](_page_26_Figure_5.jpeg)

![](_page_26_Figure_6.jpeg)

UNIRE LE DITA PER IL LAUNCHPAD Launchpad (unire le dita)

![](_page_26_Picture_8.jpeg)

Apertura di Scorrimento finestre 3D (Windows) o Exposé (Mac)

Utilizzando quattro dita leggermente distanziate, spostarsi rapidamente verso il basso.

• Windows: con il primo passaggio delle dita, viene aperto Scorrimento finestre 3D. Passare di nuovo velocemente le dita verso il basso per chiudere Scorrimento finestre 3D. Non disponibile per Windows XP.

In alternativa, far scorrere le dita verso il basso di 1 cm (0,4") per aprire Scorrimento finestre 3D. Senza sollevare le dita, continuare a farle scorrere verso il basso per selezionare le applicazioni sulla sinistra oppure verso l'altro per selezionare le applicazioni sulla destra. Sollevare le dita per chiudere Scorrimento finestre 3D.

Mac: con il primo passaggio delle dita, viene aperto Exposé. Passare di nuovo velocemente le dita verso il basso per chiudere Exposé.

solo Mac OS 10.7.x.

Collocare il pollice e tre dita sulla superficie della tavoletta quindi fare presa per nascondere le finestre aperte e visualizzare tutte le app.

ALLARGARE LE DITA PER VISUALIZZARE IL DESKTOP

![](_page_26_Picture_17.jpeg)

![](_page_26_Figure_18.jpeg)

**3000000000000** 

#### Mostra desktop (allargare le dita) solo Mac OS 10.7.x.

Collocare il pollice e tre dita sulla superficie della tavoletta, quindi allontanarli per visualizzare il desktop.

![](_page_27_Picture_3.jpeg)

28

### <span id="page-27-1"></span>PERSONALIZZAZIONE DELL'INPUT TATTILE

![](_page_27_Picture_5.jpeg)

Utilizzare il pannello di controllo Bamboo per personalizzare le opzioni dell'input tattile in base alla propria modalità di interazione con la tavoletta e il computer.

[Apertura del pannello di controllo](#page-37-1) [Panoramica del pannello di controllo](#page-38-0) [Personalizzazione dell'esperienza tattile](#page-39-0)

## <span id="page-27-0"></span>L'ESPERIENZA DELLA PENNA CON BAMBOO

![](_page_27_Picture_9.jpeg)

La tavoletta Bamboo è progettata per ottimizzare la vostra modalità di lavoro. Le tavolette Bamboo, predisposte per l'input tramite penna, consentono di interagire con un computer utilizzando la penna sull'[area attiva](#page-13-0) della tavoletta.

Nota: sulle tavolette Bamboo che supportano entrambi gli input, l'input tattile è disattivato quando la punta o la gomma della penna (se in dotazione) si trovano nel [campo di azione](#page-30-0) della tavoletta. Sollevare la penna e la mano dall'area attiva della tavoletta per attivare l'input tattile. Se si verifica un tocco inatteso con la mano, disattivare manualmente il tocco premendo l'ExpressKey assegnato alla funzione ABILITARE/DISABILITARE INPUT TATTILI. Dopo avere terminato il lavoro con la penna, premere di nuovo l'ExpressKey per attivare l'input tattile. Vedere [Impostazione della tavoletta e delle funzioni](#page-49-0)  [degli ExpressKey.](#page-49-0) È inoltre possibile utilizzare il pannello di controllo della tavoletta Bamboo per disattivare l'input tattile.

[Impugnatura della penna](#page-28-0) [Uso della penna sulla tavoletta](#page-28-1) [Personalizzazione dell'input tramite penna](#page-35-1) [Informazioni di base sugli ExpressKey](#page-36-0) [Personalizzazione degli ExpressKey](#page-36-1) [Personalizzazione del Menu di scelta rapida](#page-50-0) [Uso con Alterna display](#page-51-0)

![](_page_27_Picture_13.jpeg)

29

### <span id="page-28-0"></span>IMPUGNATURA DELLA PENNA

![](_page_28_Picture_5.jpeg)

Impugnare la penna come una normale penna o matita. Assicurarsi che i pulsanti della penna si trovino in una posizione comoda dove sia possibile azionarli con il pollice ma non sia possibile premerli accidentalmente mentre si scrive o si utilizza la penna per il posizionamento. La penna può essere inclinata in qualsiasi modo per renderne più agevole l'uso.

![](_page_28_Picture_7.jpeg)

![](_page_28_Picture_8.jpeg)

Quando non si utilizza la penna, posizionarla nell'apposito [portapenna](#page-8-1). Inserire la penna nel passante dall'estremità con la gomma.

**AK & D** 

![](_page_28_Picture_10.jpeg)

Posizione per navigare e disegnare Posizione per la cancellazione

Importante: quando non si utilizza la penna, inserirla nel portapenna o lasciarla appoggiata sulla scrivania. Per preservare la sensibilità della penna, non conservarla in un contenitore in cui viene appoggiata sulla punta o sulla gomma (se in dotazione). Se la penna viene lasciata sulla tavoletta, potrebbe interferire con la posizione del cursore a video quando si utilizzano altri dispositivi di input o potrebbe impedire lo spegnimento del computer.

### <span id="page-28-1"></span>USO DELLA PENNA SULLA TAVOLETTA

![](_page_28_Picture_15.jpeg)

Esistono quattro tecniche di base per l'uso della penna: posizionamento, clic, doppio clic e trascinamento. Se non si ha familiarità con l'uso della penna, effettuare gli esercizi riportati nelle pagine seguenti.

[Posizionamento](#page-29-0) **[Fare clic](#page-31-0) [Trascinamento](#page-31-1)** [Uso dei pulsanti della penna](#page-32-0) [Scrittura e disegno con sensibilità alla pressione](#page-33-0) **[Cancellazione](#page-34-0)** [Esercizio per la coordinazione mano-occhi](#page-35-0)

![](_page_29_Picture_3.jpeg)

### <span id="page-29-0"></span>POSIZIONAMENTO

![](_page_29_Picture_5.jpeg)

La penna può essere utilizzata per posizionare il puntatore (o cursore) sullo schermo.

Sollevare la punta della penna e appoggiarla sull'[area attiva](#page-13-0) della tavoletta. Il cursore si sposta alla nuova posizione.

Per spostare il cursore a video, muovere la penna sulla tavoletta. Questi movimenti vanno eseguiti senza appoggiare la penna sulla superficie della tavoletta, ma tenendo la punta della penna [vicina](#page-30-0) alla tavoletta.

Per selezionare un'icona o una cartella, usare la penna per posizionare il cursore del video su un oggetto. Premere per selezionare.

#### Suggerimenti:

Se si trova difficile l'uso di una penna, provare l'[esercizio per la coordinazione](#page-35-0)  [mano-occhi.](#page-35-0)

Il puntamento risulta più facile se si posiziona la tavoletta di fronte al monitor del computer in modo che il cursore a video segua la stessa direzione dei movimenti della mano sulla tavoletta.

![](_page_29_Figure_13.jpeg)

![](_page_29_Picture_14.jpeg)

![](_page_29_Figure_15.jpeg)

![](_page_29_Picture_16.jpeg)

![](_page_30_Picture_0.jpeg)

[Indice](#page-94-0)

<span id="page-30-0"></span>![](_page_30_Picture_2.jpeg)

31

**STEP** 

31

• In [modo penna,](#page-92-0) ovunque si posizioni la penna sulla tavoletta, il cursore a video balzerà nel punto corrispondente dello schermo. Il puntatore a video indica la posizione della penna e ne segue i movimenti sulla superficie della tavoletta. Si tratta dell'impostazione predefinita della penna.

![](_page_30_Picture_4.jpeg)

In [modo mouse](#page-92-1), il cursore viene spostato con un movimento di "sollevamento e trascinamento" simile all'uso di un mouse tradizionale.

![](_page_30_Picture_6.jpeg)

### <span id="page-31-0"></span>FARE CLIC

![](_page_31_Picture_5.jpeg)

Fare clic per evidenziare o selezionare un elemento sullo schermo. Fare doppio clic per aprire.

Fare clic. Per fare clic, battere una volta, delicatamente, la punta della penna sulla tavoletta o premerla fino ad avvertire un clic. Provare a fare clic sull'icona di una cartella spostando il cursore del video sull'icona e premendo la punta della penna. La cartella dovrebbe risultare evidenziata.

Quando nel pannello di controllo di Bamboo è selezionata l'opzione SUONO CLIC e gli altoparlanti del computer sono accesi, viene emesso un clic ogni volta che si preme la punta della penna per generare un clic. Regolare il volume degli altoparlanti nel modo desiderato.

![](_page_31_Picture_9.jpeg)

Suggerimento: configurare Windows in modo che, al posizionamento della penna su un'icona, questa venga automaticamente selezionata e sia sufficiente un clic per avviare l'applicazione associata. Per attivare questa funzione, aprire una cartella.

> Windows 7 e Vista: dal menu di scelta rapida ORGANIZZA scegliere OPZIONI CARTELLA E RICERCA.... Nella scheda GENERALE, selezionare UN CLIC PER APRIRE L'OGGETTO (SELEZIONE AL PASSAGGIO DEL MOUSE).

> Windows XP: dal menu a discesa STRUMENTI scegliere OPZIONI CARTELLA... Nella scheda GENERALE, selezionare UN CLIC PER APRIRE L'OGGETTO (SELEZIONE AL PASSAGGIO DEL MOUSE).

Doppio clic. Battere rapidamente due volte la punta della penna sullo stesso punto della tavoletta. Questa azione corrisponde al doppio clic con il pulsante del mouse. Provare ad aprire una cartella utilizzando il doppio clic.

Suggerimento: impostare un pulsante della penna per DOPPIO CLIC. Per fare doppio clic con una penna è preferibile questo metodo, che è più semplice rispetto all'uso dei due colpetti con la punta della penna.

![](_page_31_Figure_15.jpeg)

![](_page_31_Picture_16.jpeg)

### <span id="page-31-1"></span>TRASCINAMENTO

![](_page_31_Picture_18.jpeg)

Il trascinamento consente di selezionare e spostare gli oggetti sullo schermo.

Puntare il cursore su un oggetto. Quindi premere la punta della penna sulla tavoletta e farla scorrere. L'oggetto selezionato si sposterà sullo schermo.

Per selezionare il testo di un documento, spostare il cursore a video all'inizio di una riga di testo. Quindi trascinare la penna sulla tavoletta per evidenziare il testo.

![](_page_31_Picture_22.jpeg)

![](_page_31_Picture_23.jpeg)

![](_page_31_Picture_24.jpeg)

![](_page_31_Picture_26.jpeg)

![](_page_32_Picture_2.jpeg)

### <span id="page-32-0"></span>USO DEI PULSANTI DELLA PENNA

![](_page_32_Picture_4.jpeg)

3AMB(

La penna è dotata di due pulsanti. Ciascun pulsante comprende una [funzione](#page-52-0) programmabile che è possibile selezionare quando si preme il pulsante. È possibile usare un pulsante della penna ogni volta che la punta si trova a meno di 7 mm (0,28") dall'area attiva della tavoletta. Per usare un pulsante, la punta della penna non deve necessariamente toccare la tavoletta.

Le posizioni predefinite dei pulsanti sono:

![](_page_32_Picture_153.jpeg)

Suggerimento: impostare un pulsante della penna per DOPPIO CLIC. Questa operazione è più semplice rispetto all'uso dei due colpetti con la punta della penna.

![](_page_32_Picture_9.jpeg)

Fare CLIC CON IL PULSANTE DESTRO per avviare menu specifici dell'applicazione e dell'icona.

![](_page_32_Picture_13.jpeg)

![](_page_32_Figure_14.jpeg)

PANORAMICA/SCORRIMENTO consente di posizionare un documento o immagine in qualsiasi direzione all'interno della finestra attiva premendo semplicemente il pulsante della penna e spostando la punta della penna sulla tavoletta. Man mano che si sposta la punta della penna, il documento o l'immagine viene riposizionata per seguire la direzione del movimento della penna sulla tavoletta. Rilasciare il pulsante della penna o sollevare la punta della penna dalla superficie della tavoletta, al termine dell'operazione.

In alcune finestre dell'applicazione il documento segue con precisione il cursore a video quando si sposta la punta della penna. In altre esso si sposta semplicemente nella stessa direzione generale del cursore a video.

Per assegnare nuove funzioni ai pulsanti, vedere [Impostazione delle funzioni dei pulsanti della penna.](#page-44-0)

![](_page_32_Picture_18.jpeg)

![](_page_33_Picture_2.jpeg)

### <span id="page-33-0"></span>SCRITTURA E DISEGNO CON SENSIBILITÀ ALLA PRESSIONE

![](_page_33_Picture_4.jpeg)

BAMB(

La penna risponde ai movimenti della mano, consentendo la creazione di tratti di penna e pennello molto naturali nelle applicazioni che supportano tale funzione. Gli strumenti di [inchiostro digitale](#page-88-0) di Microsoft Windows 7, Vista e Office 2007 o versioni successive e gli strumenti di disegno di molte applicazioni grafiche rispondono alla pressione esercitata sulla penna. Ad esempio, vengono utilizzati i cursori a scorrimento per variare le caratteristiche della linea quali spessore, colore e opacità. Tali caratteristiche possono essere controllate in modo migliore tramite la funzione di sensibilità alla pressione della penna. La pressione esercitata sulla penna consente di variare la larghezza della linea e di miscelare i colori e l'opacità.

Per scrivere o disegnare utilizzando la sensibilità alla pressione, spostare la penna lungo la superficie della tavoletta applicando pressioni diverse sulla punta della penna.

- Premere con forza per ottenere righe spesse o di colore denso.
- Premere delicatamente per ottenere righe sottili o di colore meno denso.

Alcune applicazioni richiedono di selezionare uno strumento sensibile alla pressione dalla tavolozza degli strumenti dell'applicazione.

Per regolare la sensibilità della punta, vedere [Impostazione della sensibilità](#page-43-0)  [della punta e della gomma e della](#page-43-0)  [distanza del doppio clic](#page-43-0).

Per informazioni sulle applicazioni che supportano la pressione, visitare il sito Wacom. Vedere Informazioni sul [prodotto.](#page-89-0)

![](_page_33_Figure_12.jpeg)

![](_page_33_Figure_13.jpeg)

![](_page_33_Picture_14.jpeg)

![](_page_34_Picture_3.jpeg)

### <span id="page-34-0"></span>CANCELLAZIONE

![](_page_34_Figure_5.jpeg)

La gomma della penna (se in dotazione) funziona come una gomma per matita.

Nelle applicazioni grafiche che supportano la gomma della penna, è possibile cancellare in modo intuitivo e naturale. Quando si utilizza la gomma della penna, l'applicazione passa automaticamente allo strumento gomma.

Nelle applicazioni che supportano la sensibilità alla pressione, è possibile selezionare gli strumenti sensibili alla pressione nella tavolozza degli strumenti dell'applicazione per variare l'ampiezza e la profondità delle cancellazioni in base alla pressione esercitata sulla penna.

Vedere [Impostazione della sensibilità della punta e della](#page-43-0)  [gomma e della distanza del doppio clic.](#page-43-0)

Utilizzare la gomma della penna in Microsoft Windows 7, Vista e Office 2007 o versioni successive per cancellare le note o gli schizzi eseguiti con l'[inchiostro digitale](#page-88-0) e per selezionare ed eliminare il testo o le celle di un foglio di lavoro, all'interno di un'applicazione.

Nella applicazioni di testo che la supportano, utilizzare la gomma per selezionare il testo, quindi sollevare la gomma dalla tavoletta per cancellarlo.

![](_page_34_Picture_12.jpeg)

![](_page_34_Picture_13.jpeg)

35

![](_page_34_Figure_14.jpeg)

Per informazioni sulle applicazioni che supportano il cancellino, visitare il sito Wacom. Vedere *Informazioni* [sul prodotto](#page-89-0). Se la gomma non viene supportata in un'applicazione, è comunque possibile utilizzarla per il posizionamento, il disegno o le annotazioni.

![](_page_34_Picture_16.jpeg)

![](_page_35_Picture_3.jpeg)

36

### <span id="page-35-0"></span>ESERCIZIO PER LA COORDINAZIONE MANO-OCCHI

![](_page_35_Picture_5.jpeg)

Questo esercizio è stato ideato per allenare la coordinazione mano-occhi nell'uso della penna.

- 1. Aprire un'applicazione grafica. Usare lo strumento linea per tracciare una griglia rettangolare con spaziature di riga di circa 20-25 mm (da 3/4 a 1 pollice). Questa operazione può essere eseguita anche con il mouse tradizionale.
- 2. Scegliere uno strumento a mano libera nell'applicazione e usare la penna per inserire un punto in ogni intersezione della griglia.
- 3. Disegnare una X in ogni intersezione della griglia.
- 4. Cancellare la griglia ed eseguire un disegno semplice. Quanto più si usa la penna, tanto più semplici diventano le operazioni di scrittura, disegno e navigazione.

### <span id="page-35-1"></span>PERSONALIZZAZIONE DELL'INPUT TRAMITE PENNA

![](_page_35_Picture_12.jpeg)

Personalizzare la penna è semplice. Utilizzare la penna per aprire il pannello di controllo della tavoletta Bamboo. Quindi selezionare la scheda PENNA per scegliere tra le opzioni disponibili.

[Apertura del pannello di controllo](#page-37-1) [Panoramica del pannello di controllo](#page-38-0) [Personalizzazione dell'esperienza della penna](#page-42-0)

### <span id="page-35-2"></span>CONTROLLI DELLA TAVOLETTA

Molti modelli di tavolette Bamboo sono dotati di ExpressKey personalizzabili. Gli ExpressKey non sono disponibili per Bamboo Pen.

[Informazioni di base sugli ExpressKey](#page-36-0) [Personalizzazione degli ExpressKey](#page-36-1)

[Sommario](#page-2-0) [Indice](#page-94-0)
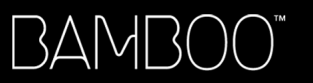

[Sommario](#page-2-0)

[Indice](#page-94-0)

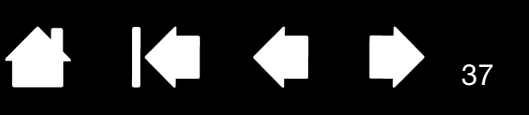

### INFORMAZIONI DI BASE SUGI I EXPRESSKEY

Gli ExpressKey consentono di eseguire le funzioni o le sequenze tasti utilizzate più di frequente premendo singoli tasti. Inoltre possono essere utilizzati per modificare le proprietà dell'input tattile o tramite penna durante il lavoro.

ExpressKev -

Di seguito sono descritti alcuni dei possibili usi degli ExpressKey:

- Impostare un tasto della tavoletta su una combinazione di tasti utilizzata di frequente.
- Impostare un tasto della tavoletta per avviare un file o un'applicazione utilizzata di frequente, ad esempio il programma di posta elettronica.
- Scegliere una qualsiasi altra *funzione* disponibile.
- Nota: gli ExpressKey possono essere utilizzati anche in sequenza. Per esempio, programmare un tasto per la funzione CTRL e un altro per ALT. Quando si premono entrambi i tasti contemporaneamente, viene attivata la funzione CTRL+ALT.

Configurazione degli ExpressKey

Impostazioni predefinite: posizionati sul lato sinistro della tavoletta (orientamento MANO DESTRA).

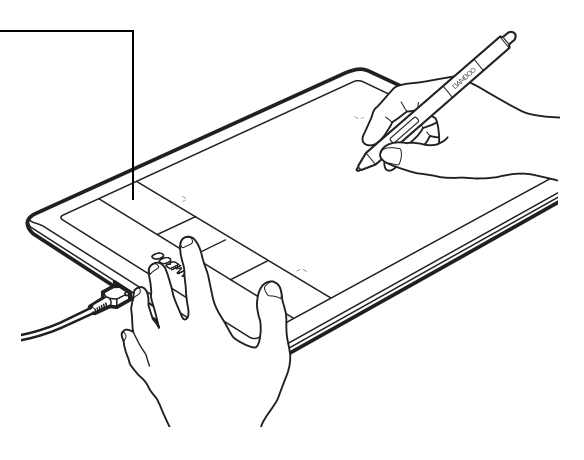

Configurazione degli ExpressKey posizionati sul lato destra della tavoletta (orientamento MANO SINISTRA).

37

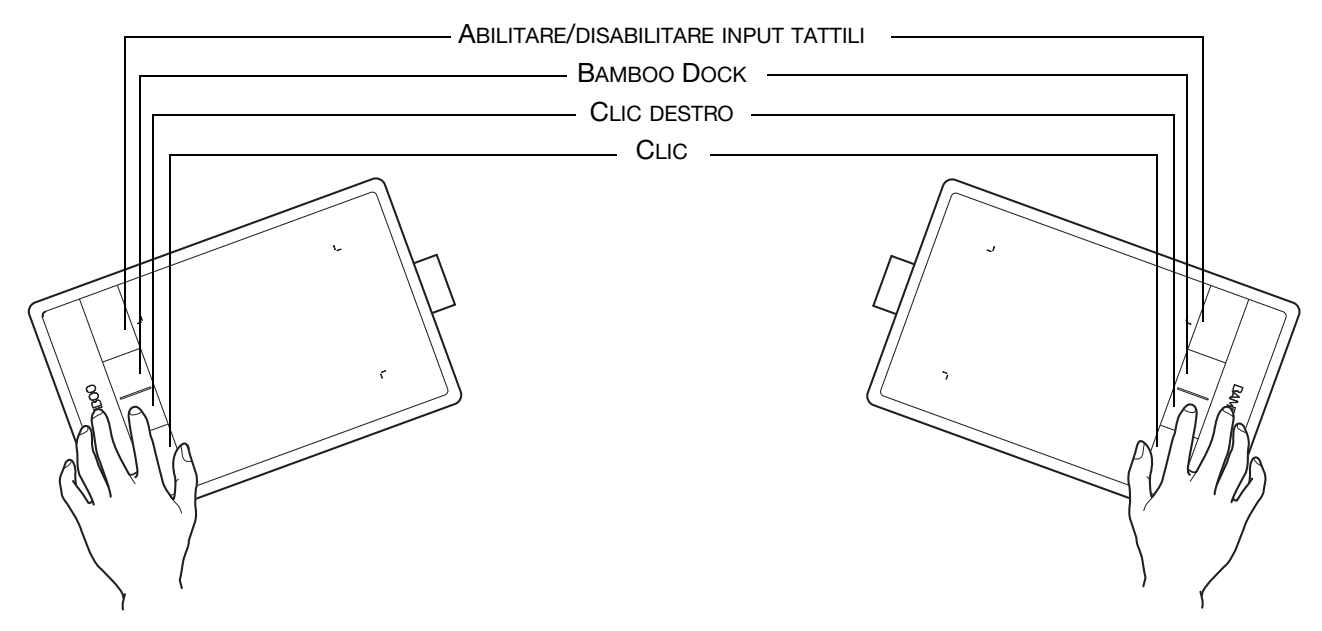

#### PERSONALIZZAZIONE DEGLI EXPRESSKEY

Utilizzare il pannello di controllo della tavoletta Bamboo per personalizzare le opzioni dei tasti ExpressKey.

[Apertura del pannello di controllo](#page-37-0)

[Panoramica del pannello di controllo](#page-38-0)

[Impostazione della tavoletta e delle funzioni degli ExpressKey](#page-49-0)

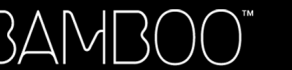

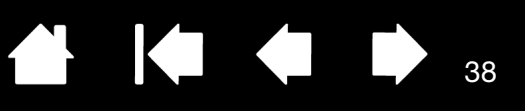

38

# PERSONALIZZAZIONE DI BAMBOO

Utilizzare il pannello di controllo della tavoletta per personalizzare Bamboo in base alle proprie esigenze di lavoro.

[Apertura del pannello di controllo](#page-37-0) [Panoramica del pannello di controllo](#page-38-0) [Personalizzazione dell'esperienza tattile](#page-39-0) [Personalizzazione dell'esperienza della penna](#page-42-0) [Impostazione della tavoletta e delle funzioni degli ExpressKey](#page-49-0) [Personalizzazione del Menu di scelta rapida](#page-50-0) [Uso con Alterna display](#page-51-0) [Funzioni dei pulsanti](#page-52-0)

# <span id="page-37-0"></span>APERTURA DEL PANNELLO DI CONTROLLO

Per aprire il pannello di controllo:

- Windows. Fare clic sul pulsante START di Windows e scegliere TUTTI I PROGRAMMI, quindi selezionare BAMBOO e scegliere l'opzione PREFERENZE BAMBOO.
- Mac. Aprire le PREFERENZE DI SISTEMA dal Dock, dal menu Apple o dalla cartella APPLICAZIONI. Quindi fare clic sull'icona BAMBOO.

Aprire il pannello di controllo per iniziare a personalizzare Bamboo. Il pannello di controllo mostra soltanto le schede e le opzioni disponibili per il modello e la configurazione della tavoletta in uso. Vedere [Panoramica del pannello di controllo](#page-38-0).

Nota: sono supportate le preferenze specifiche dell'utente. Dopo aver effettuato l'accesso, ciascun utente può personalizzare le proprie impostazioni nel pannello di controllo della tavoletta Bamboo. Passando da un utente all'altro, verranno caricate automaticamente le impostazioni personali di quell'utente.

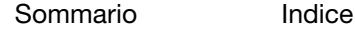

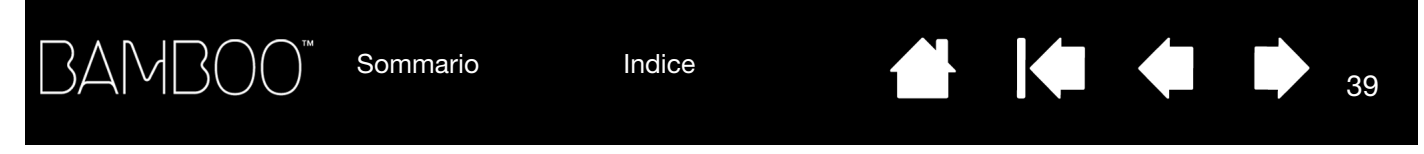

# <span id="page-38-0"></span>PANORAMICA DEL PANNELLO DI CONTROLLO

Aprire il pannello di controllo per iniziare a personalizzare Bamboo.

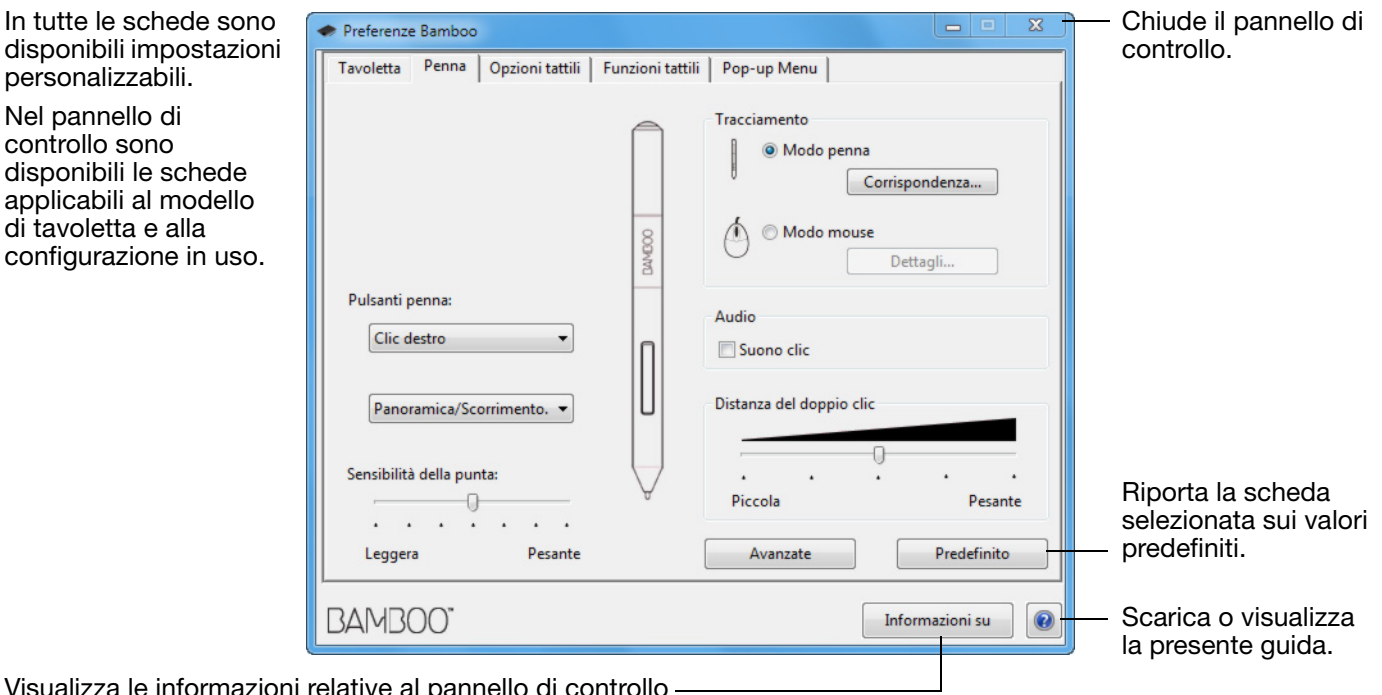

Visualizza le informazioni relative al pannello di controllo e al driver.

Provare diverse impostazioni prima di individuare quella più adatta alle proprie esigenze. Qualsiasi modifica apportata ha effetto immediato. Per tornare alle impostazioni predefinite iniziali, fare clic su PREDEFINITO.

Per la maggior parte degli elementi del pannello di controllo sono disponibili descrizioni comandi. Posizionare il cursore a video su un elemento e fermarlo in quella posizione. Dopo qualche secondo viene visualizzata la descrizione comando.

Inoltre è possibile utilizzare i tasti freccia e Tab della tastiera per spostarsi all'interno del pannello di controllo.

Le sezioni successive forniscono informazioni dettagliate su ciascuna scheda e su alcuni dei concetti più avanzati. Molte sezioni contengono inoltre suggerimenti utili per la personalizzazione.

[Personalizzazione dell'esperienza tattile](#page-39-0) [Personalizzazione dell'esperienza della penna](#page-42-0) [Funzioni dei pulsanti](#page-52-0)

[Sommario](#page-2-0) [Indice](#page-94-0)

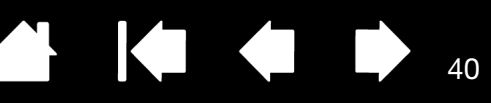

# <span id="page-39-0"></span>PERSONALIZZAZIONE DELL'ESPERIENZA TATTILE

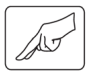

Le opzioni nel pannello di controllo consentono di personalizzare la tavoletta Bamboo, in base alla propria modalità di interazione con la tavoletta e il computer nell'uso dell'input tattile. Vedere anche [Navigazione](#page-16-0)  [tramite input tattile.](#page-16-0)

[Impostazione delle opzioni tattili](#page-39-1)

[Impostazione delle funzioni tattili](#page-40-0)

[Impostazione della tavoletta e delle funzioni degli ExpressKey](#page-49-0)

[Disattivazione dell'input tattile](#page-41-0)

### <span id="page-39-1"></span>IMPOSTAZIONE DELLE OPZIONI TATTILI

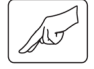

Selezionare la scheda OPZIONI TATTILI. Le opzioni tattili stabiliscono quanto devono essere veloci i movimenti delle dita affinché vengano compresi dal software.

Regolare il puntatore del video con le velocità di tracciamento e navigazione desiderate. Scegliere una velocità più LENTA per spostare il cursore a video più lentamente, muovendo maggiormente le dita. Scegliere una velocità più VELOCE per spostare il cursore a video più velocemente con meno movimenti delle dita.

Consente di impostare la velocità del puntatore del video. Scegliere un'impostazione BASSA per un tempo di risposta più lento al movimento delle dita sulla tavoletta. Scegliere un'impostazione VELOCE per un tempo di risposta più rapido.

40

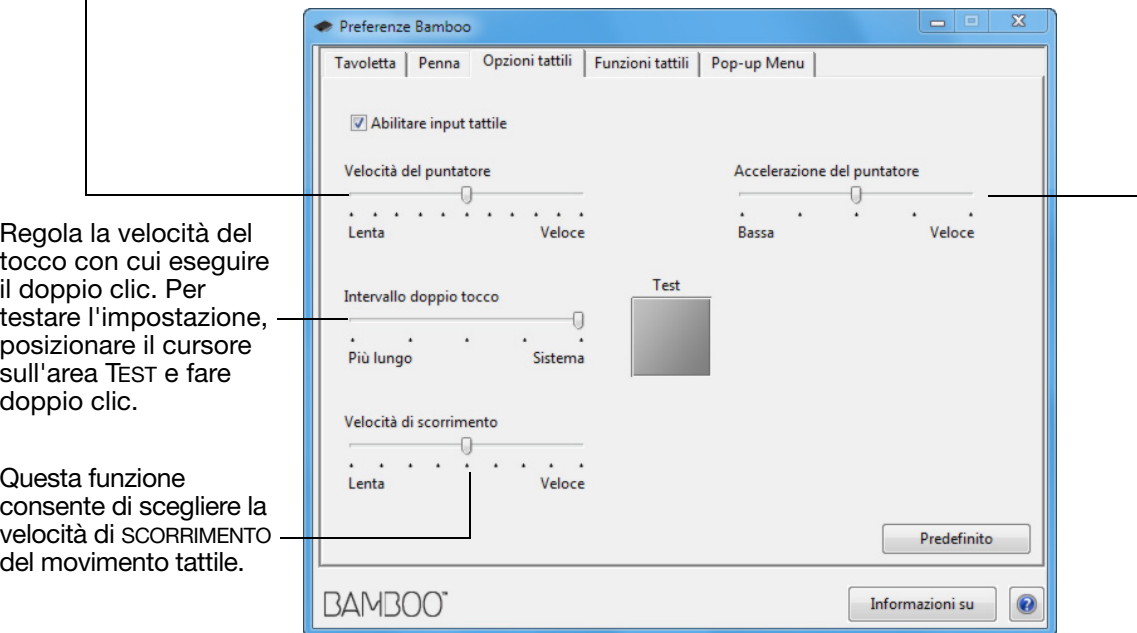

Nota: le impostazioni di accelerazione e velocità sono indipendenti dalle impostazioni di sistema. Le modifiche apportate a queste impostazioni nel pannello di controllo di Bamboo non hanno conseguenze sulle impostazioni di sistema analoghe. Tuttavia, le modifiche apportate a impostazioni di sistema analoghe possono influire sulle impostazioni della tavoletta Bamboo.

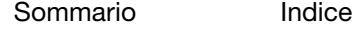

[Sommario](#page-2-0)

[Indice](#page-94-0)

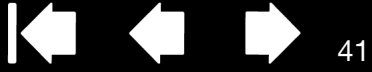

41

### <span id="page-40-0"></span>IMPOSTAZIONE DELLE FUNZIONI TATTILI

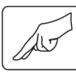

3AMI

Per personalizzare la tavoletta Bamboo per le proprie preferenze tattili, selezionare la scheda FUNZIONI TATTILI.

Le **opzioni dell'input** tattile possono essere attivate o disattivate individualmente; la loro disponibilità dipende dal supporto dell'applicazione.

Azioni e movimenti tattili sono disponibili solo se selezionati.

Poiché è possibile lavorare in diversi modi, alcune funzioni (ad esempio il clic con il tasto destro) possono essere eseguite utilizzando gesti o movimenti diversi.

Vedere anche [Navigazione tramite input tattile.](#page-16-0)

In figura la schermata di Windows. Le opzioni disponibili possono variare a seconda del sistema operativo usato e della sua versione.

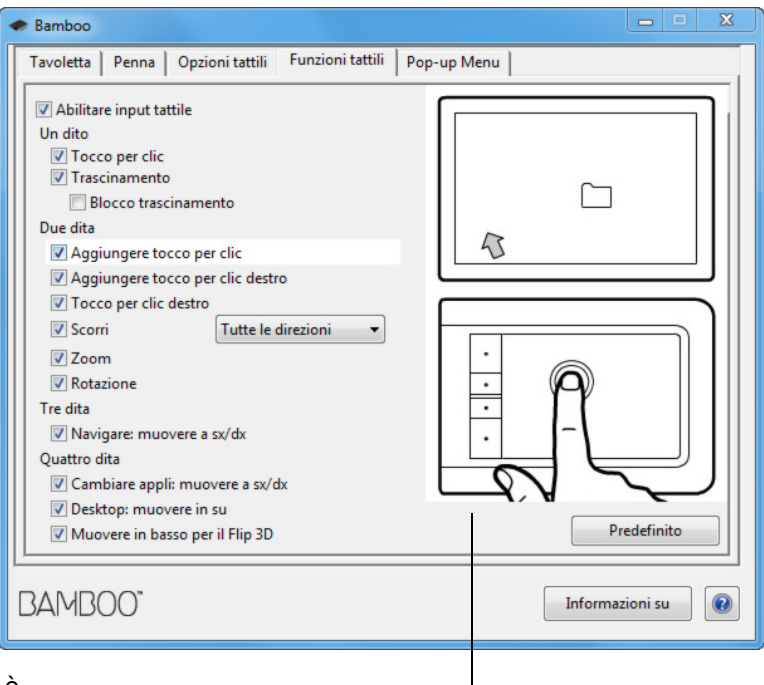

Per vedere la dimostrazione animata di un'opzione, è sufficiente posizionare il cursore a video su di essa.

Se non si seleziona un'opzione specifica, l'animazione del pannello di controllo visualizza tutte le opzioni in sequenza, dall'alto verso il basso.

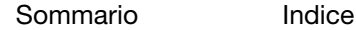

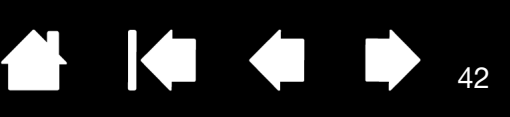

### <span id="page-41-0"></span>DISATTIVAZIONE DELL'INPUT TATTILE

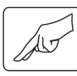

Scegliere la scheda FUNZIONI TATTILI o OPZIONI TATTILI per attivare e disattivare l'input tattile.

- Deselezionare questa opzione per disattivare l'input tattile. È ancora possibile utilizzare gli ExpressKey (e la penna).
- Selezionare l'opzione ABILITARE INPUT TATTILE.
- Questa opzione può inoltre essere modificata premendo un tasto ExpressKey a cui è stata assegnata la funzione ABILITARE/DISABILITARE INPUT TATTILI.

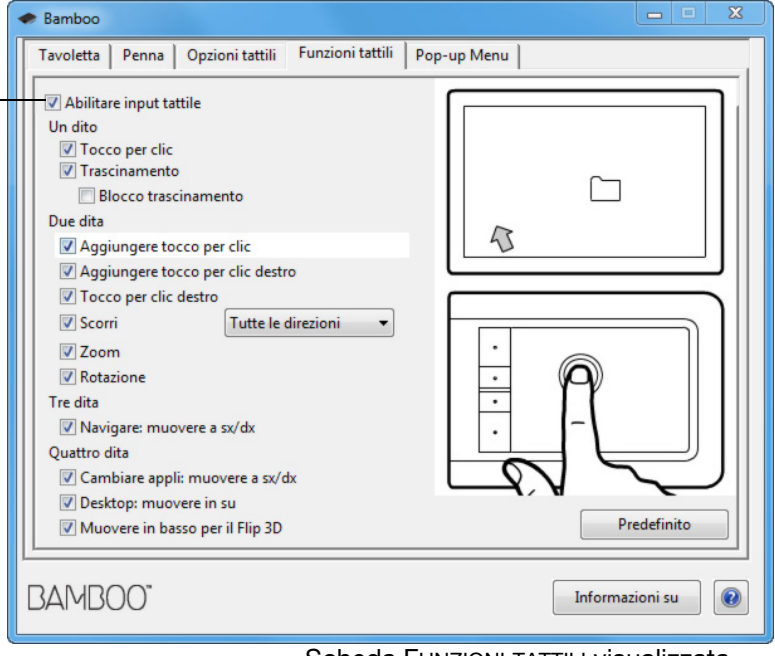

Scheda FUNZIONI TATTILI visualizzata.

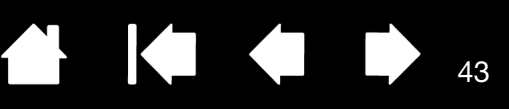

# <span id="page-42-0"></span>PERSONALIZZAZIONE DELL'ESPERIENZA DELLA PENNA

Personalizzare la penna è semplice. Utilizzare la penna per aprire il pannello di controllo della tavoletta Bamboo. È possibile quindi personalizzare la tavoletta Bamboo in base alla propria modalità di interazione con la tavoletta e il computer nell'uso dell'input tramite penna.

Nota: se si utilizza più di una penna Bamboo (ad esempio una penna standard e una penna premium), qualsiasi modifica apportata alle impostazioni della penna si applica a entrambe.

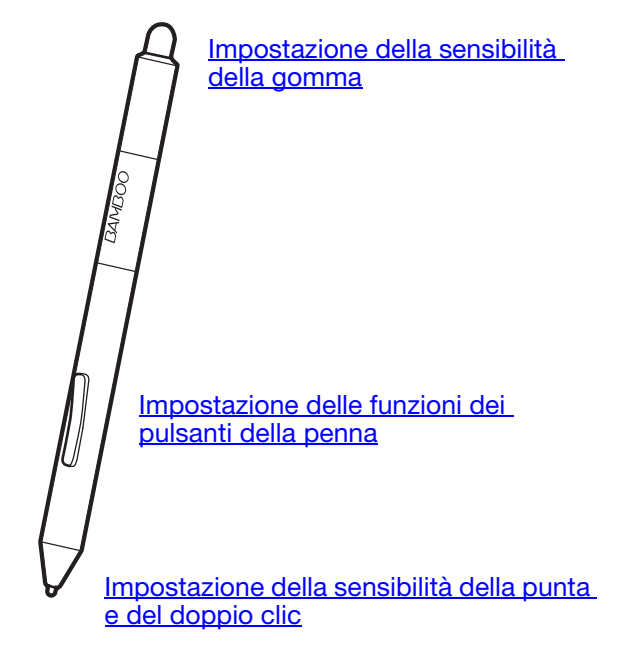

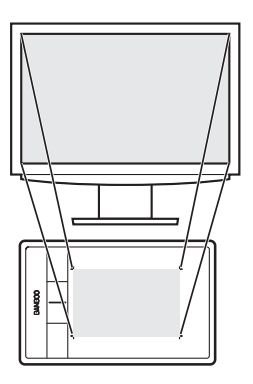

[Impostazione della](#page-45-0)  [corrispondenza della tavoletta](#page-45-0)

Personalizza l'intensità

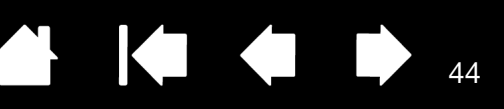

44

### <span id="page-43-0"></span>IMPOSTAZIONE DELLA SENSIBILITÀ DELLA PUNTA E DELLA GOMMA E DELLA DISTANZA DEL DOPPIO CLIC

Selezionare la scheda PENNA. Per creare ampi tratti di pennello o per fare clic con una pressione minima, selezionare un'impostazione leggera della punta. Per ottenere la massima precisione quando si tracciano linee sottili, selezionare un'impostazione pesante della punta. Per cancellare con un tratto ampio o per fare clic con una pressione leggera, selezionare un'impostazione leggera della gomma. Per una massima precisione di controllo mentre si cancella, selezionare un'impostazione pesante della gomma.

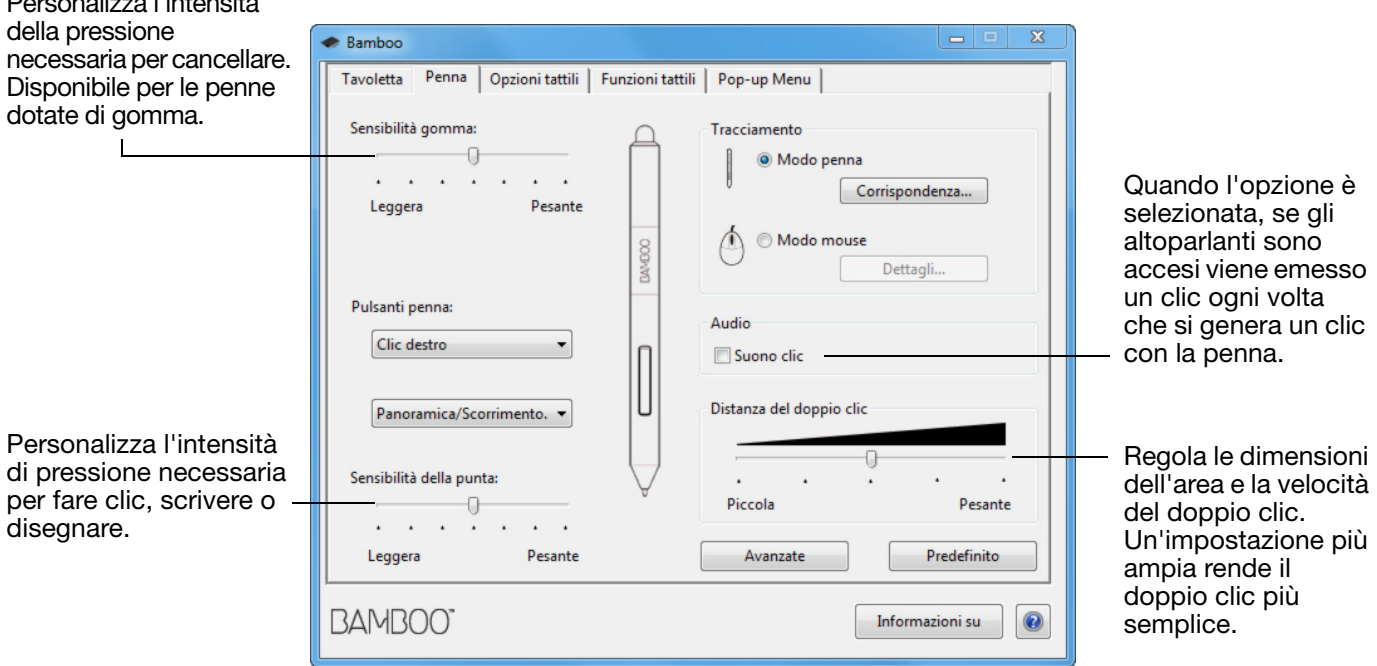

#### Suggerimenti:

Utilizzare una SENSIBILITÀ DELLA PUNTA leggera per raggiungere la gamma di massima pressione con tocchi meno pronunciati.

In alcune applicazioni, l'impostazione di una sensibilità leggera alla pressione può provocare un'iperreattività della penna, ossia ogni piccola pressione viene esagerata sullo schermo. In tal caso, provare con un'impostazione di SENSIBILITÀ DELLA PUNTA più pesante.

Per rendere più semplice il doppio clic, espandere l'area sensibile al doppio clic (ovvero la distanza del doppio clic).

Un'eccessiva distanza per il doppio clic può causare un ritardo all'inizio dei tratti di pennello in alcune applicazioni grafiche. Questo potrebbe inoltre causare un ritardo all'inizio di un'operazione di disegno o di un tratto di inchiostro. Se si verificano questi effetti, provare a impostare una distanza minore per il doppio clic e a eseguirlo con un pulsante della penna (vedere [Uso dei pulsanti della penna](#page-32-0)). È inoltre possibile assegnare il doppio clic a uno degli ExpressKey.

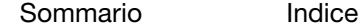

### <span id="page-44-0"></span>IMPOSTAZIONE DELLE FUNZIONI DEI PULSANTI DELLA PENNA

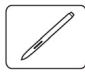

Selezionare la scheda PENNA. Ciascun pulsante della penna può essere impostato per simulare una funzione del mouse.

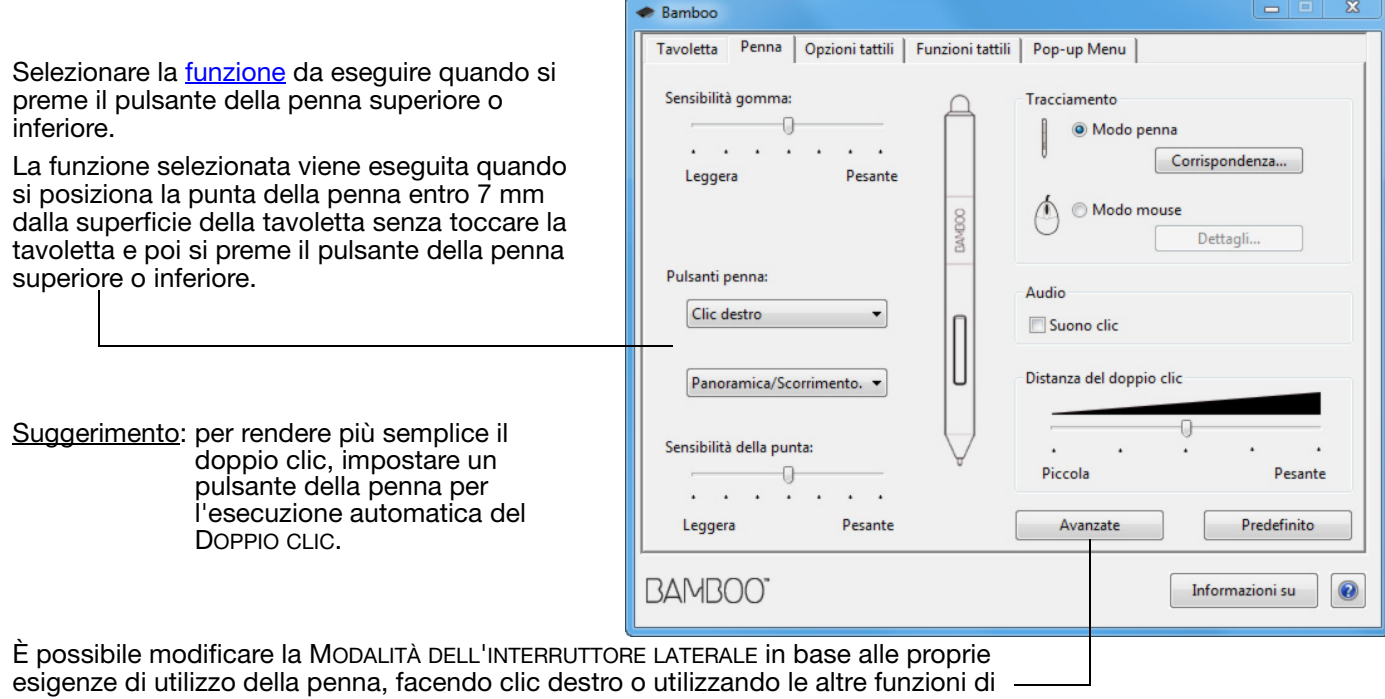

clic. Fare clic sul pulsante AVANZATE.

- Scegliere CLIC AL PASSAGGIO DELLA PENNA per eseguire funzioni di clic senza toccare con la punta della penna la superficie della tavoletta.
- Scegliere l'opzione CLIC E TOCCO per regolare con precisione le funzioni di clic. Quando viene selezionato Clic e tocco, per eseguire la funzione di clic è necessario premere il pulsante della penna, quindi toccare con la punta della penna la superficie della tavoletta.

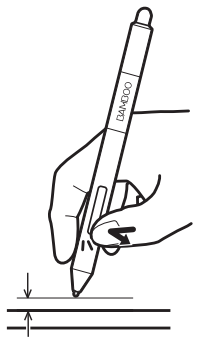

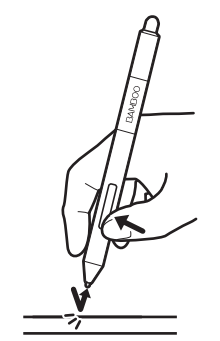

Clic al passaggio della penna

Clic e tocco

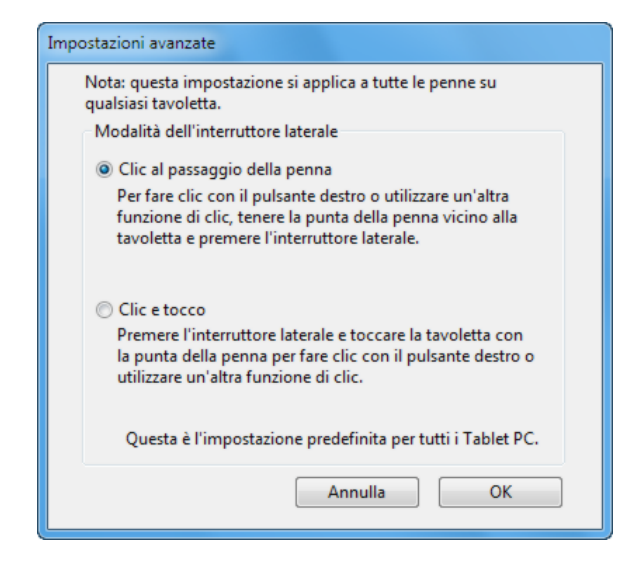

# <span id="page-45-0"></span>IMPOSTAZIONE DELLA CORRISPONDENZA DELLA TAVOLETTA

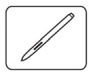

Selezionare la scheda PENNA. Le opzioni di TRACCIAMENTO sulla tavoletta consentono di definire il collegamento tra lo spostamento della penna sulla superficie della tavoletta e il movimento del cursore sullo schermo.

Per impostazione predefinita, l'intera area attiva della tavoletta corrisponde a tutto lo schermo. Se viene utilizzato più di un monitor, la tavoletta corrisponderà a tutti i monitor. Vedere [Uso con più monitor](#page-14-0).

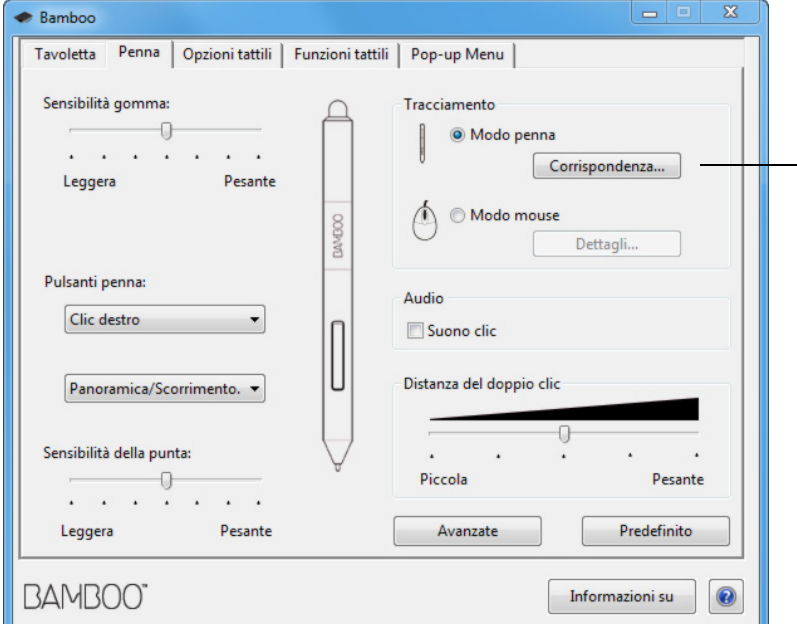

Nota: se si alternano frequentemente il modo penna e il modo mouse, è possibile assegnare la funzione **ALTERNA MODALITÀ...** a uno dei pulsanti della penna o ExpressKey.

Le opzioni TRACCIAMENTO consentono di controllare il movimento del cursore.

• MODO PENNA imposta il movimento del cursore in modo che corrisponda con la posizione della penna sulla tavoletta. In qualsiasi punto della tavoletta si posizioni la penna, il cursore si posiziona nel punto corrispondente sullo schermo. Questa tecnica è denominata posizionamento assoluto e rappresenta l'impostazione predefinita per la penna.

Per personalizzare la corrispondenza [della tavoletta](#page-46-0), fare clic su CORRISPONDENZA....

• Selezionare MODO MOUSE per spostare il cursore sullo schermo con un movimento di "sollevamento e trascinamento" simile a quello dei mouse standard.

Fare clic su DETTAGLI... per [impostare la](#page-48-0) velocità della penna in modo mouse.

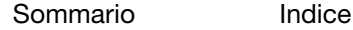

<span id="page-46-0"></span>Nella scheda PENNA del pannello di controllo della tavoletta Bamboo, fare clic sul pulsante CORRISPONDENZA MODO PENNA... per visualizzare la finestra di dialogo DETTAGLI MODO PENNA.

Utilizzare le opzioni in AREA DELLO SCHERMO per selezionare un'area dello schermo per la corrispondenza tra tavoletta e schermo.

- TUTTE LE SCHERMATE. Viene eseguita la corrispondenza dell'intera area del/dei monitor. Questa è l'impostazione predefinita. Vedere [Uso con più monitor.](#page-14-0)
- MONITOR. Viene eseguita la corrispondenza del solo monitor selezionato.
- SEZIONE. Viene eseguita la corrispondenza di una parte dell'area del desktop. Fare clic su IMPOSTA... per definire la sezione dell'area [dello schermo](#page-47-0).

Utilizzare le opzioni in AREA DELLA TAVOLETTA per selezionare l'area della tavoletta da far corrispondere allo schermo.

- INTERA. Viene eseguita la corrispondenza con l'intera area attiva della tavoletta. Questa è l'impostazione predefinita.
- SEZIONE. Viene eseguita la corrispondenza di una parte dell'area della tavoletta. Fare clic su IMPOSTA... per definire la sezione dell'area [della tavoletta.](#page-47-1)
- Nota: benché Bamboo sia ottimizzato per essere utilizzato con display con rapporto 16:10, le impostazioni predefinite vengono regolate automaticamente per l'uso con altri display.

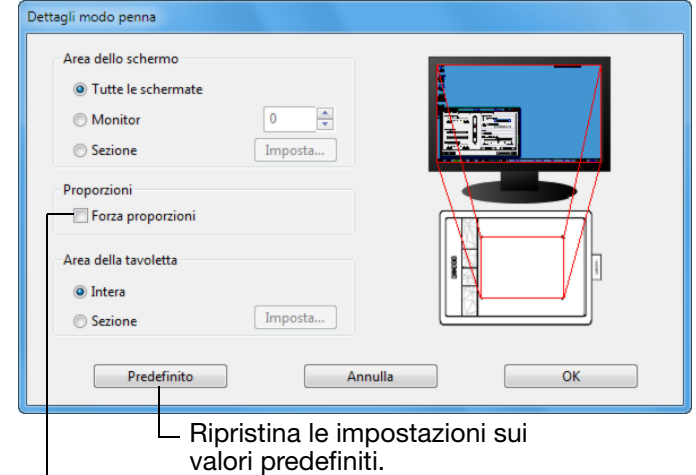

Se l'opzione FORZA PROPORZIONI non è selezionata, la scala o le proporzioni corrette non vengono mantenute. L'area della tavoletta selezionata corrisponde all'area di visualizzazione selezionata. Se si traccia un cerchio sulla tavoletta, lo schermo potrebbe visualizzare un'ellisse. Questa è l'impostazione predefinita.

Quando l'opzione FORZA PROPORZIONI è attivata, vengono mantenute le corrette proporzioni verticali e orizzontali. Se si traccia un cerchio sulla tavoletta, viene visualizzato sullo schermo. A seconda delle impostazioni, alcune parti dell'area attiva della tavoletta potrebbero non essere più utilizzabili quando questa opzione è selezionata.

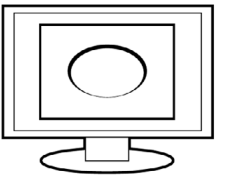

47

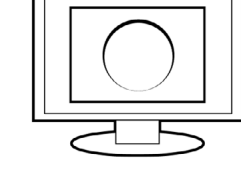

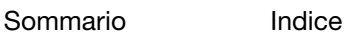

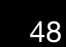

#### <span id="page-47-0"></span>SEZIONE DELL'AREA DELLO SCHERMO

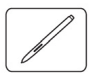

Per definire a quale sezione dello schermo la tavoletta deve corrispondere, fare clic sul pulsante CORRISPONDENZA MODO PENNA... nella scheda PENNA affinché sia visualizzata la casella DETTAGLI MODO PENNA. Scegliere SEZIONE AREA DELLO SCHERMO e fare clic su IMPOSTA....

Nella finestra di dialogo che appare, scegliere un metodo per definire una porzione dello schermo.

- Trascinare gli angoli della grafica in primo piano per selezionare l'area dello schermo.
- Selezionare il pulsante FARE CLIC PER DEFINIRE L'AREA DELLO SCHERMO e spostare il cursore a video per selezionare l'area dello schermo. Assicurarsi di seguire le eventuali istruzioni dei MESSAGGI.

Dopo aver definito una sezione, è necessario utilizzare un altro dispositivo di immissione per accedere alle altre sezioni dello schermo.

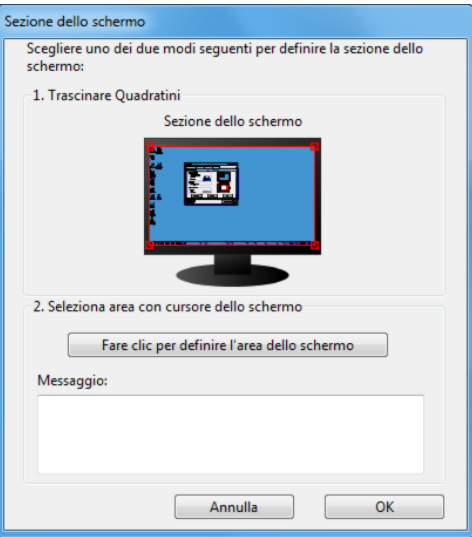

KOKO

#### <span id="page-47-1"></span>SEZIONE DELL'AREA DELLA TAVOLETTA

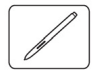

Per definire l'area della tavoletta che corrisponderà all'area dello schermo, fare clic sul pulsante CORRISPONDENZA MODO PENNA... nella scheda PENNA affinché sia visualizzata la casella DETTAGLI MODO PENNA. Scegliere SEZIONE AREA DELLA TAVOLETTA e fare clic su IMPOSTA....

Nella finestra di dialogo che appare, scegliere un metodo per definire una sezione della tavoletta:

- Trascinare gli angoli della grafica in primo piano per selezionare l'area della tavoletta da far corrispondere all'area dello schermo selezionata.
- Selezionare il pulsante FARE CLIC PER DEFINIRE L'AREA DELLA TAVOLETTA e utilizzare la penna sulla tavoletta per selezionare l'area della tavoletta. Assicurarsi di seguire le eventuali istruzioni dei MESSAGGI.

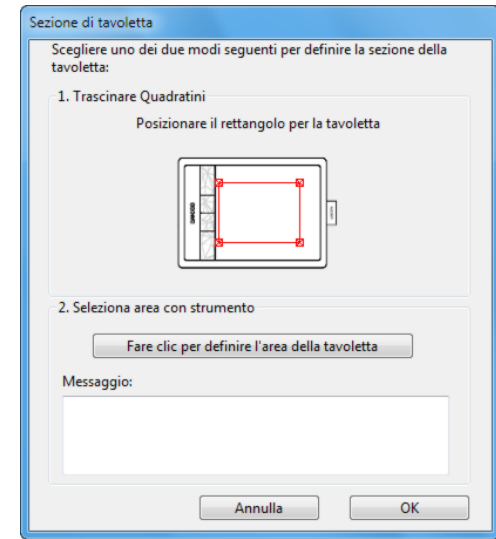

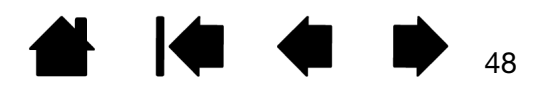

49

**Konta** 

### <span id="page-48-0"></span>IMPOSTAZIONE DELLA VELOCITÀ DELLA PENNA IN MODO MOUSE

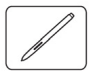

Per modificare l'accelerazione e la velocità del cursore a video, quando si utilizza la penna in modo mouse, fare clic sul pulsante DETTAGLI MODO MOUSE... nella scheda PENNA. Verrà visualizzata una finestra di dialogo che consente di apportare le modifiche desiderate.

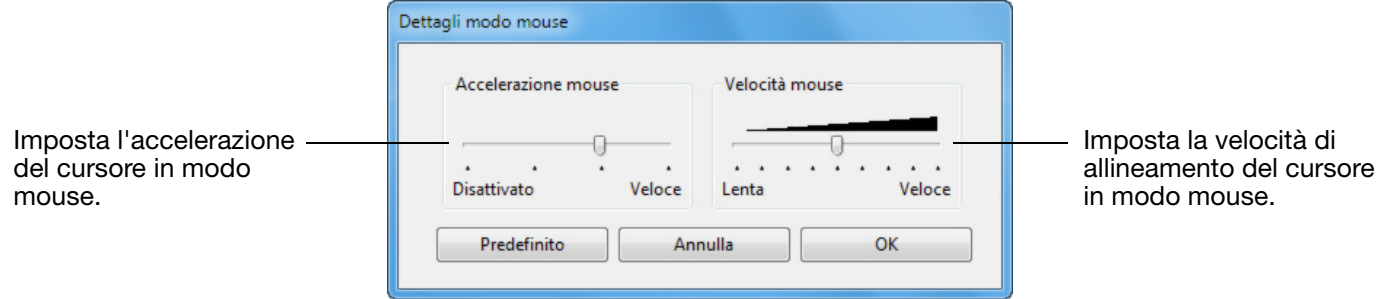

#### Note:

La finestra di dialogo viene visualizzata anche quando si imposta un pulsante su ALTERNA MODALITÀ... Può essere effettuata una sola impostazione per accelerazione e velocità.

Le impostazioni di accelerazione e velocità in Modo mouse sono indipendenti dalle impostazioni di sistema. Le modifiche apportate a queste impostazioni nel pannello di controllo di Bamboo non hanno conseguenze sulle impostazioni di sistema analoghe. Tuttavia, le modifiche apportate a impostazioni di sistema analoghe possono influire sulle impostazioni della tavoletta Bamboo.

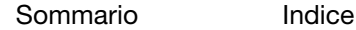

BANI

[Indice](#page-94-0)

50

# <span id="page-49-0"></span>IMPOSTAZIONE DELLA TAVOLETTA E DELLE FUNZIONI DEGLI **EXPRESSKEY**

Selezionare la scheda TAVOLETTA per impostare l'orientamento e personalizzare gli ExpressKey.

ORIENTAMENTO: Per modificare l'orientamento della tavoletta, selezionare l'opzione MANO DESTRA o MANO SINISTRA. Il driver della tavoletta configura automaticamente tutte le funzioni della tavoletta per l'opzione selezionata. Quindi, farla ruotare in modo che la sua posizione corrisponda alla selezione effettuata.

Nota: nelle schermate di accesso al sistema e di passaggio ad altro utente, l'orientamento della tavoletta sarà quello predefinito selezionato durante l'installazione del driver. Se si desidera cambiare l'orientamento predefinito, è necessario reinstallare il driver. Vedere Configurazione dell'orientamento della [tavoletta.](#page-11-0)

EXPRESSKEY: utilizzare i menu a discesa per scegliere una *funzione* da eseguire quando si preme il tasto. La scelta effettuata viene visualizzata nel menu a discesa o sotto di esso. Per impostazione predefinita:

- Il tasto superiore è assegnato alla funzione ABILITARE/DISABILITARE INPUT TATTILI, che consente di disattivare temporaneamente l'input tattile quando si preme l'ExpressKey. Premere nuovamente il tasto ExpressKey per riattivare l'input tattile.
- È possibile utilizzare il secondo tasto dall'alto per avviare [Bamboo Dock](#page-86-0) o portarlo in primo piano. Premere nuovamente il tasto per ridurre a icona Bamboo Dock.
- Il tasto inferiore è impostato per agire come CLIC (primo tasto da sotto) e CLIC DESTRO (secondo tasto sopra).
- Nota: i modelli che dispongono solo dell'input tramite penna non hanno gli ExpressKey.

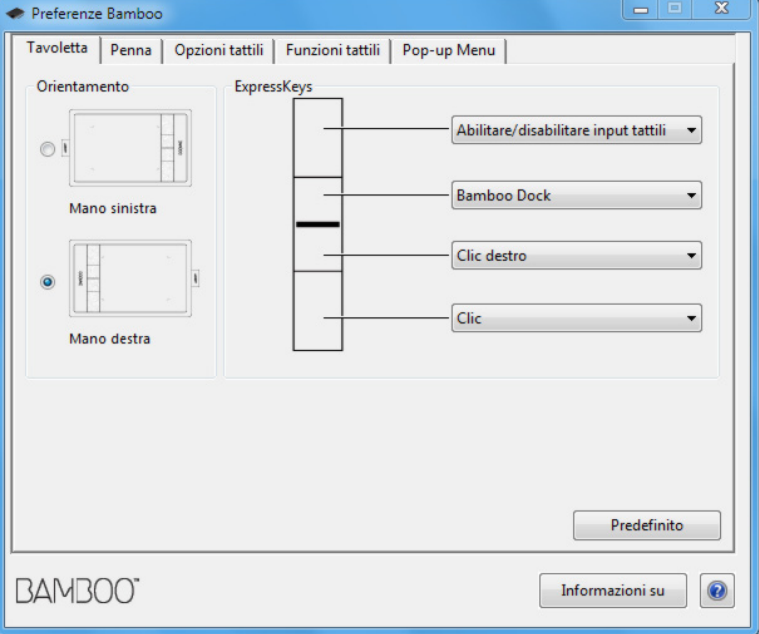

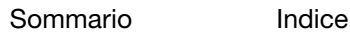

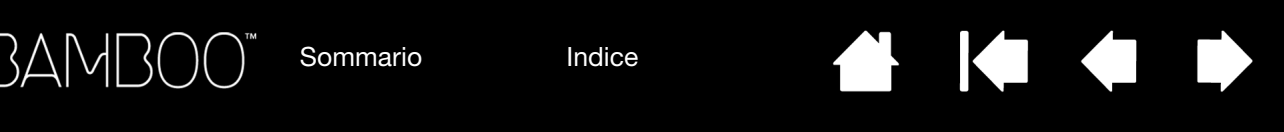

# <span id="page-50-0"></span>PERSONALIZZAZIONE DEL MENU DI SCELTA RAPIDA

Selezionare la scheda POP-UP MENU per creare il menu personalizzato e definire le funzioni che verranno incluse nel menu.

aggiungere al menu di scelta rapida. Per modificare la posizione nell'ordine di un elemento, trascinarlo in una nuova posizione. Fare doppio clic su un elemento per modificarlo.  $\overline{\mathbf{z}}$ Preferenze Bamboo - 0 Tavoletta | Penna | Opzioni tattili | Funzioni tattili Pop-up Menu Voci menu di scelta rapida -Trascinare per ridefinire l'ordine Aggiungi Rimuove la voce  $\angle$  Penn Rimuovi **C** Mouse selezionata dal menu di scelta rapida. Imposta FONT e Dimensione del fONT Font menu di scelta rapida Predefinito  $\overline{\phantom{a}}$ DEL MENU DI SCELTA Dimensione font 12 ÷ RAPIDA. Accertarsi che un pulsante sia impostato su "Menu di scelta rapida". Predefinito **BAMBOO** Informazioni su 0

> Riporta le impostazioni della scheda ai valori predefiniti. Importante: questo comando elimina tutte le voci definite per il Menu di scelta rapida.

Visualizza le funzioni che sono state aggiunte al Menu di scelta rapida.

51

Per visualizzare il menu di scelta rapida, impostare uno degli ExpressKey o dei pulsanti della penna sulla funzione POP-UP MENU. Quando si preme il pulsante, viene visualizzato il menu di scelta rapida nel punto in cui si trova il cursore a video.

Fare clic per scegliere le opzioni nel menu.

Selezionare una [funzione pulsante](#page-52-0) da

Per chiudere il menu di scelta rapida senza effettuare selezioni, fare clic all'esterno dell'area del menu.

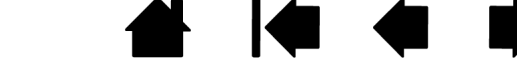

# <span id="page-51-0"></span>USO CON ALTERNA DISPLAY

3AMB(

[Sommario](#page-2-0)

La funzione Alterna display è disponibile soltanto quando si lavora su sistemi con più monitor. Questa funzione consente di utilizzare la tavoletta su tutti i display o su un display alla volta Vedere Uso con più [monitor](#page-14-0).

Dopo aver impostato un ExpressKey su ALTERNA DISPLAY, è possibile premere quel pulsante per alternare in sequenza la tavoletta corrente tra una corrispondenza base (l'impostazione corrente della finestra di dialogo [DETTAGLI](#page-46-0) MODO PENNA) e altri monitor. Ad esempio:

- 1. L'intera area di visualizzazione in un sistema a più monitor è impostata in modalità estesa e assegnata all'area attiva della tavoletta Bamboo.
- 2. Se si preme un ExpressKey a cui è stata assegnata la funzione ALTERNA DISPLAY, si attiva e disattiva la corrispondenza della tavoletta con la visualizzazione successiva in sequenza.

Tutti i monitor sono selezionati nella sequenza alternata.

- La corrispondenza di base è quella della tavoletta e dello schermo definita nella finestra di dialogo [DETTAGLI](#page-46-0) MODO [PENNA.](#page-46-0) Per impostazione predefinita include tutti i monitor, a meno che non sia stato definito un monitor specifico come monitor principale.
- Quando si passa al monitor successivo, l'area della tavoletta attiva viene fatta corrispondere a quel monitor (in modo penna).
- Se si alterna di nuovo il monitor, si riporta il sistema alle corrispondenze base.

Effettuando una delle seguenti azioni, si riporta la sequenza alternata alla corrispondenza base:

- Avvio di un'applicazione di grafica che supporta la sensibilità alla pressione.
- Disconnessione o riavvio del sistema.
- Passaggio da un utente all'altro (FUS, Fast User Switching).
- Attivazione della modalità Standby.
- Modifica delle impostazioni [DETTAGLI](#page-46-0) MODO PENNA.
- Modifica della risoluzione o del numero di display del sistema.
- Uso della funzione ALTERNA MODALITÀ...
- Selezione di MODO PENNA o MODO MOUSE dal menu di scelta rapida.

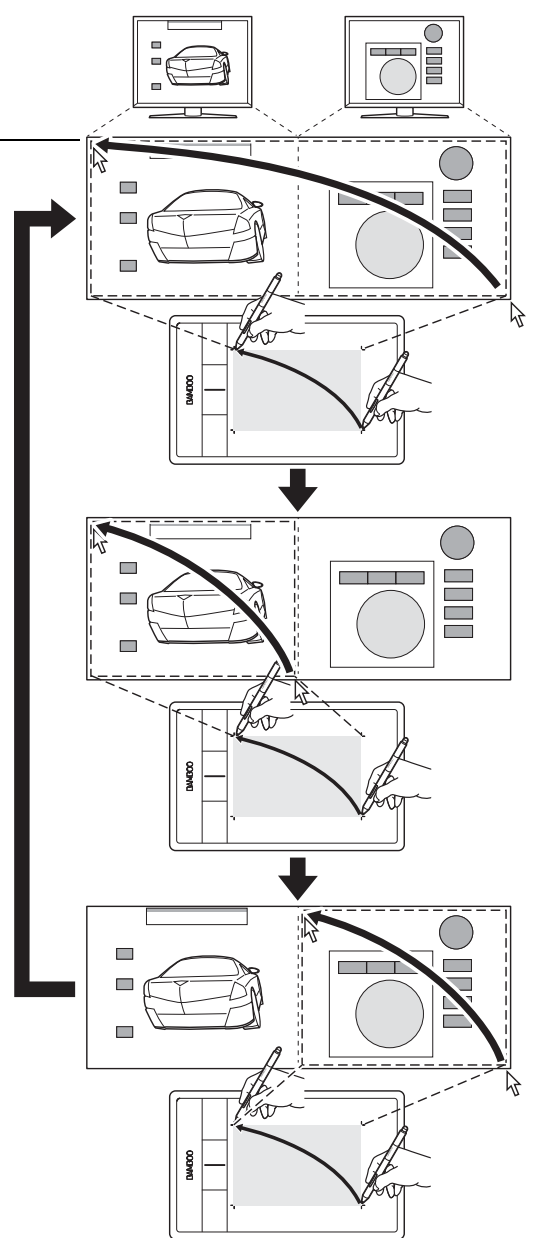

52

KIC

 $\begin{array}{c} \begin{array}{c} \begin{array}{c} \end{array} \end{array}$ 

[Sommario](#page-2-0)

[Indice](#page-94-0)

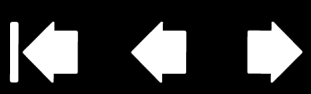

 $\blacksquare$ 

 $\overline{\checkmark}$ 

53

k

 $\blacktriangleright$ 

53

# <span id="page-52-0"></span>FUNZIONI DEI PULSANTI

Personalizzare Bamboo in base al proprio modo di lavorare. Utilizzare il pannello di controllo della tavoletta Bamboo per cambiare la funzione associata a un pulsante della penna, a un ExpressKey o a un'impostazione di un menu di scelta rapida. Le opzioni per le funzioni dei pulsanti possono variare a seconda del modello della tavoletta. Non tutte le opzioni sono disponibili per tutti i comandi o modelli della tavoletta.

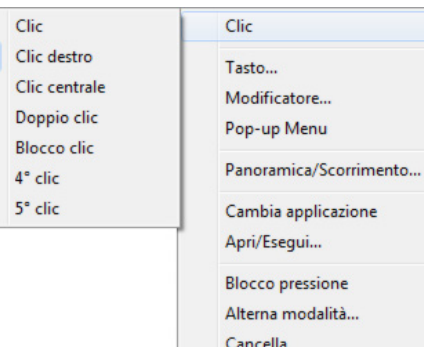

Tablet PC

Disattivata Predefinito

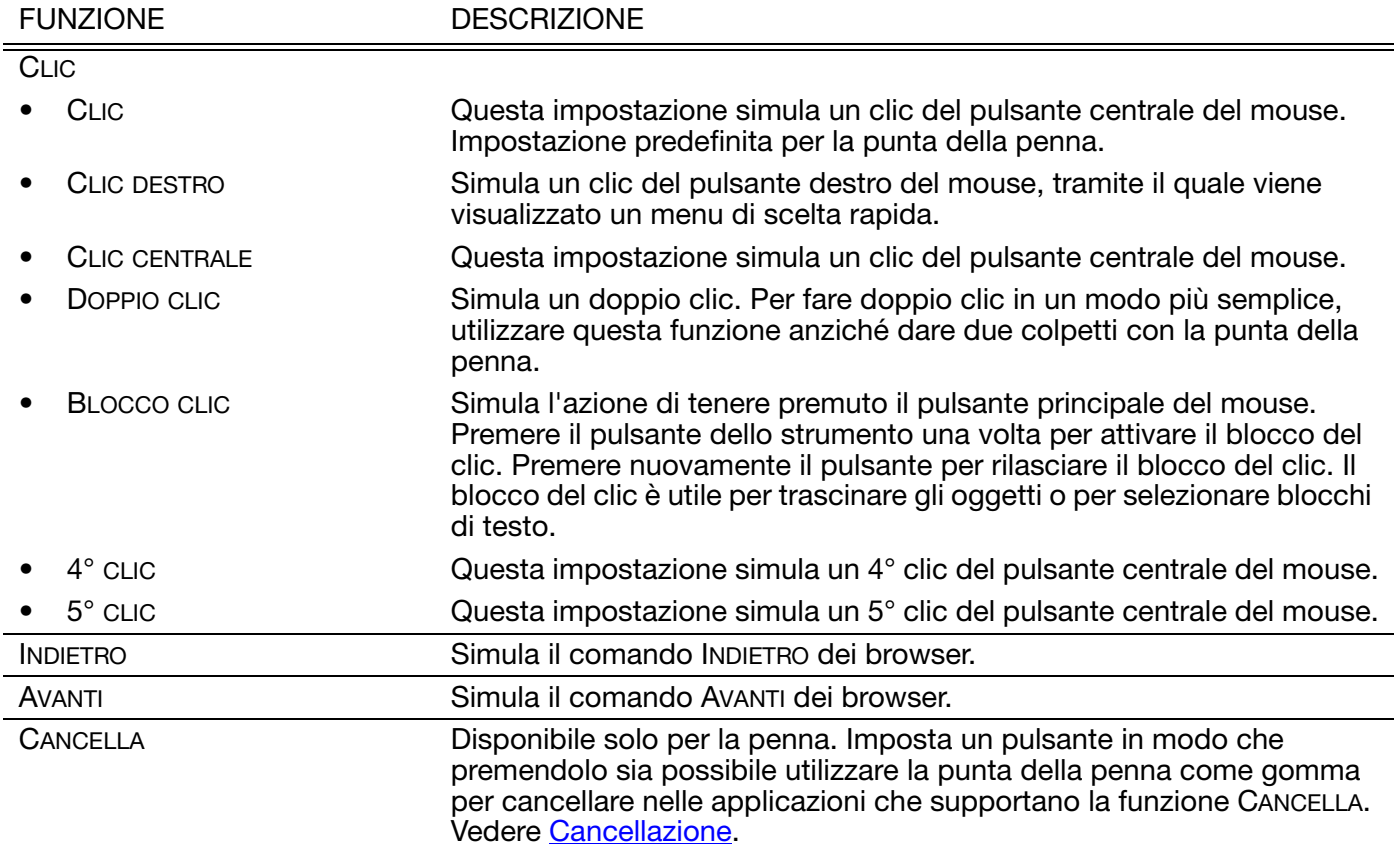

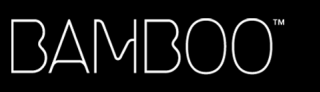

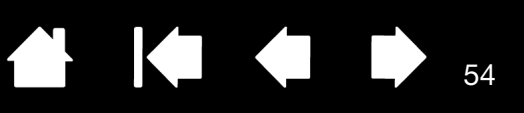

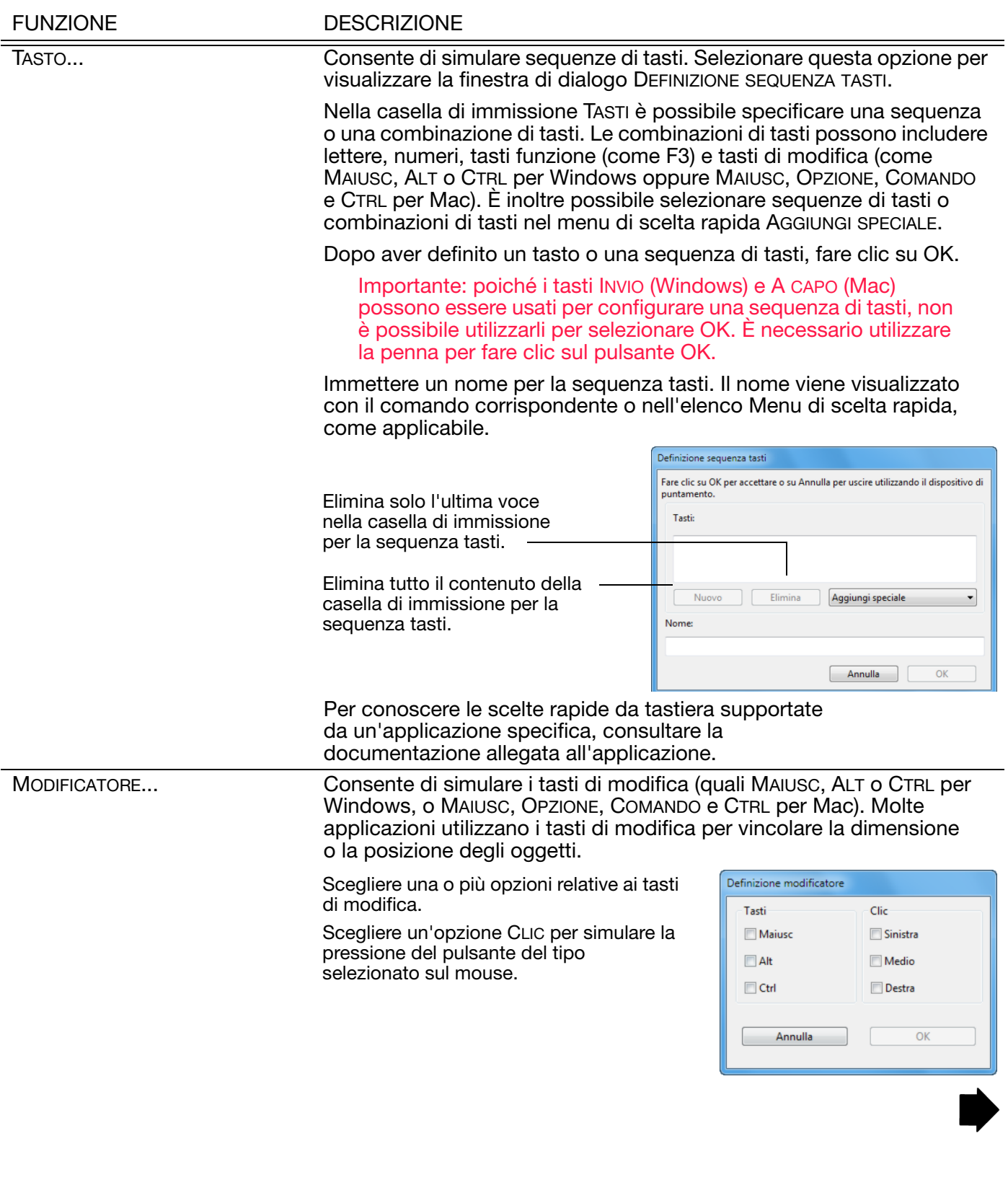

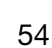

 $\blacksquare$ 

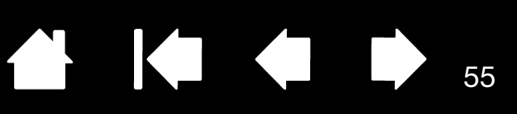

55

 $\blacktriangleleft$ 

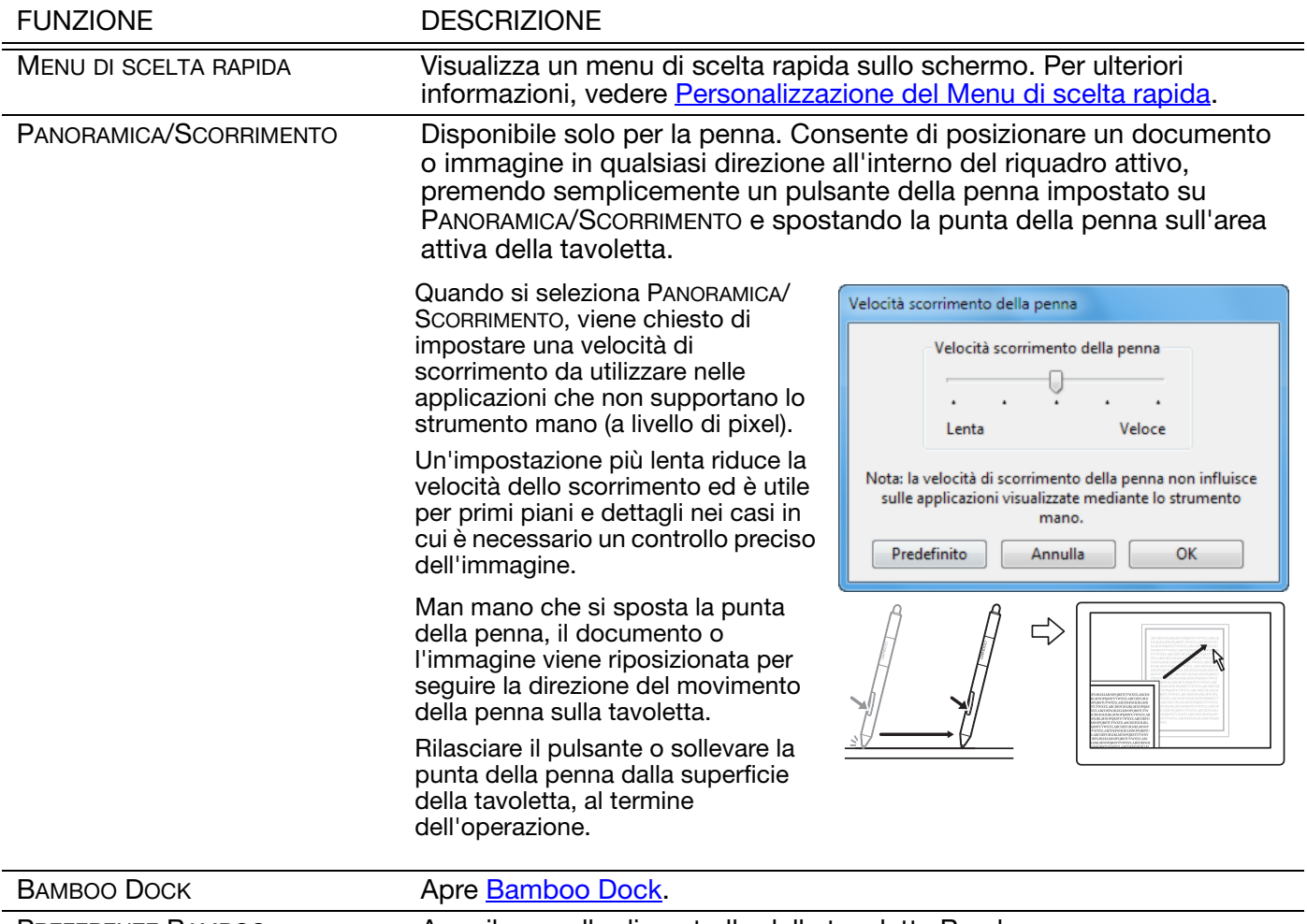

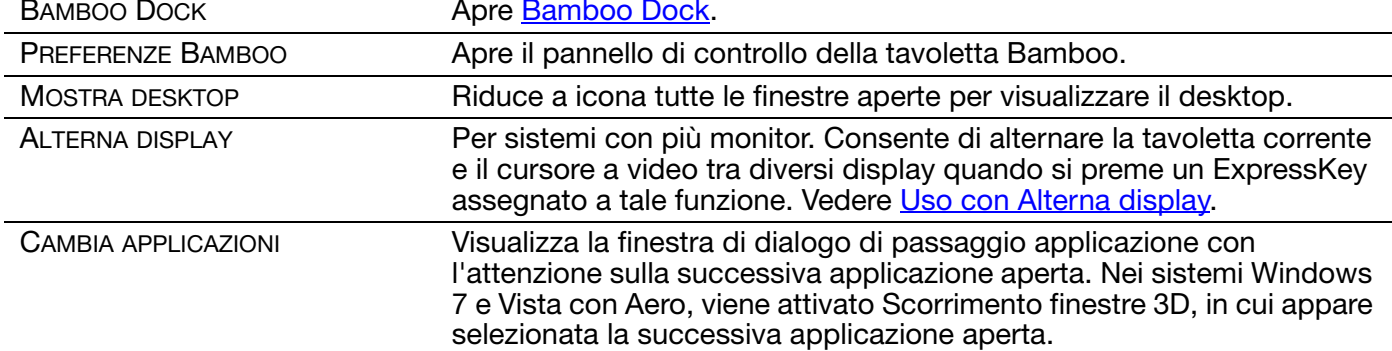

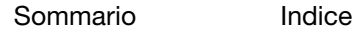

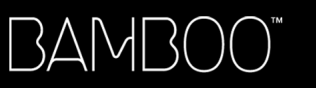

56

 $\parallel$ 

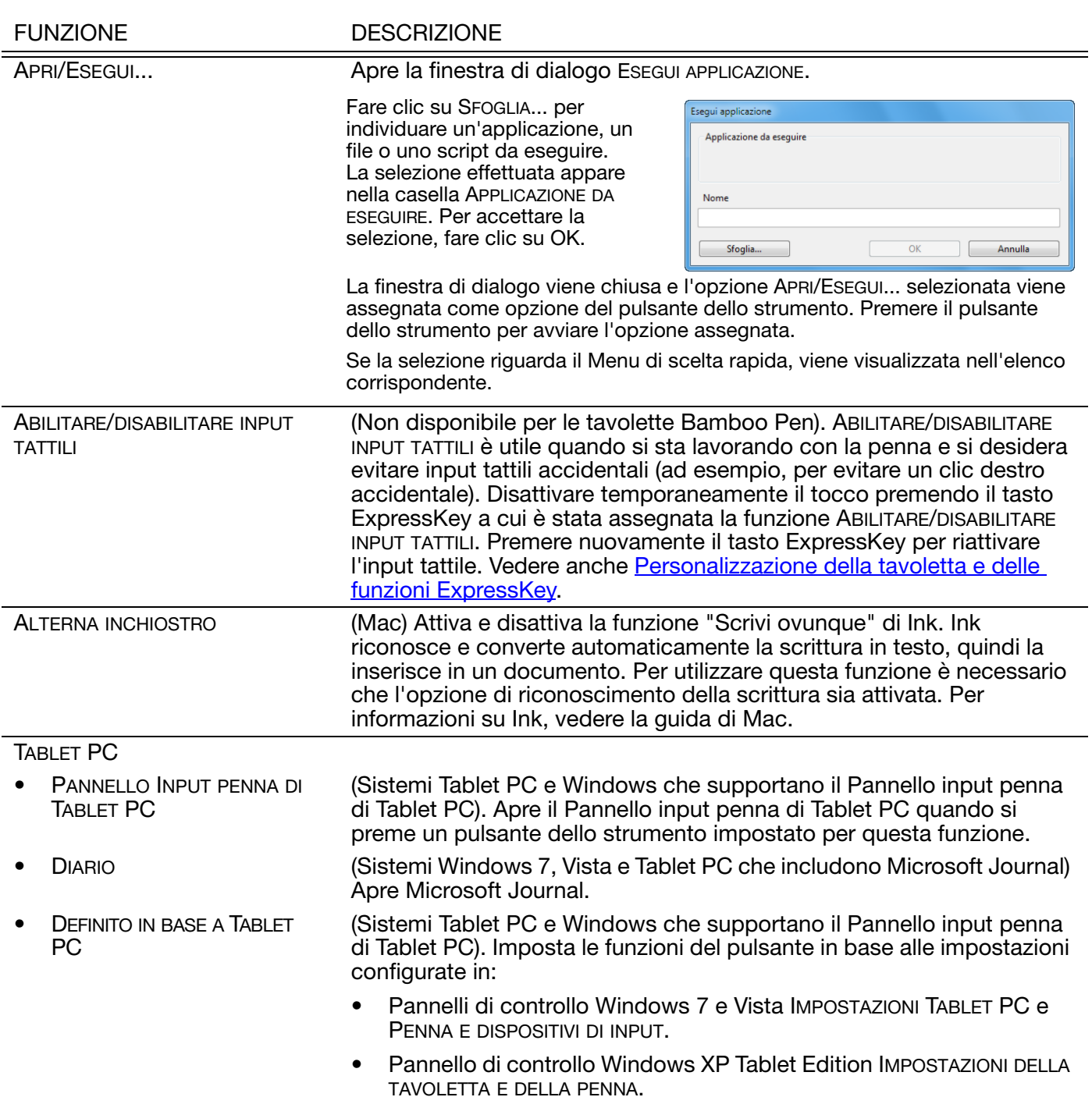

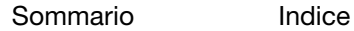

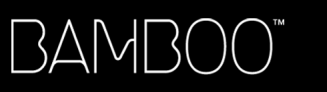

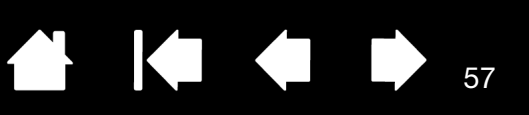

57

 $\blacktriangleright$ 

 $\overline{\phantom{a}}$ 

<span id="page-56-0"></span>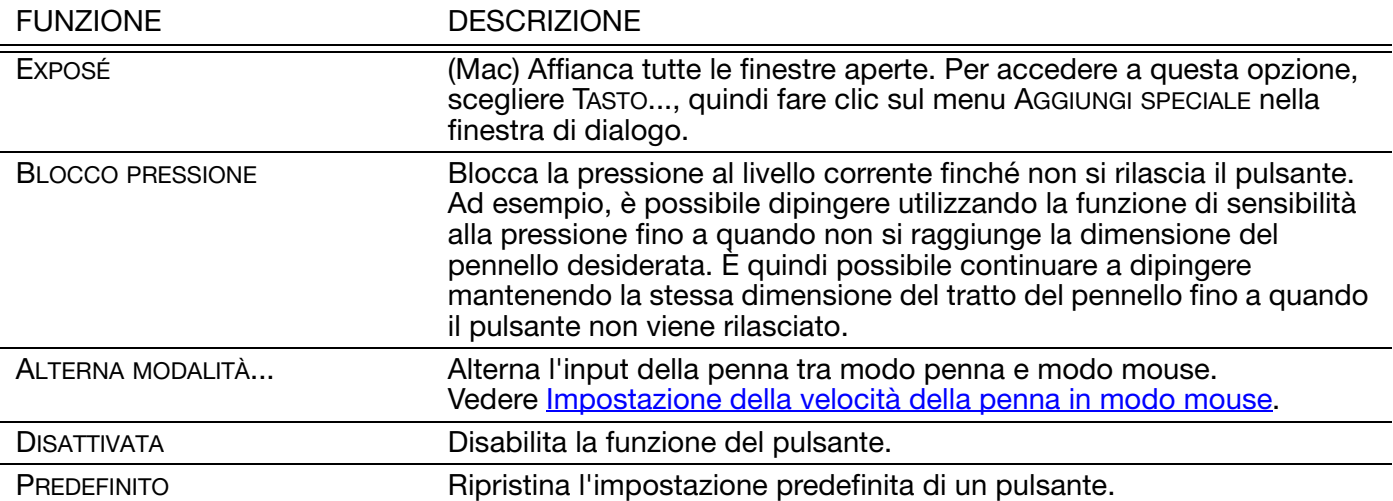

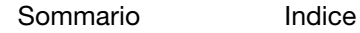

[Sommario](#page-2-0)

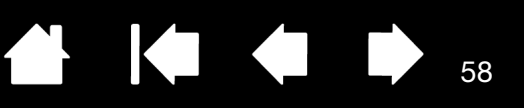

58

# USO DI BAMBOO IN MODALITÀ WIRELESS

<span id="page-57-1"></span>Le tavolette Bamboo supportano il funzionamento sia via USB sia wireless. Per una maggiore libertà creativa, abilitare la tavoletta Bamboo al funzionamento wireless, acquistando e installando il kit accessori wireless Wacom. Vedere [Ordinazione di parti e accessori](#page-90-0).

Nota: Le tavolette Bamboo supportano il funzionamento wireless. La tavoletta Bamboo Pen no.

[Componenti del kit accessori wireless](#page-57-0)

[Configurazione della modalità wireless](#page-58-0)

[Batteria e gestione del risparmio energetico](#page-62-0)

[Informazioni sulla durata della batteria](#page-65-0)

[Sostituzione della batteria](#page-66-0)

BAMB(

[Rimozione del modulo wireless](#page-67-0)

[Conservazione del ricevitore wireless](#page-68-0)

### <span id="page-57-0"></span>COMPONENTI DEL KIT ACCESSORI WIRELESS

Il kit accessori wireless Wacom include i seguenti componenti:

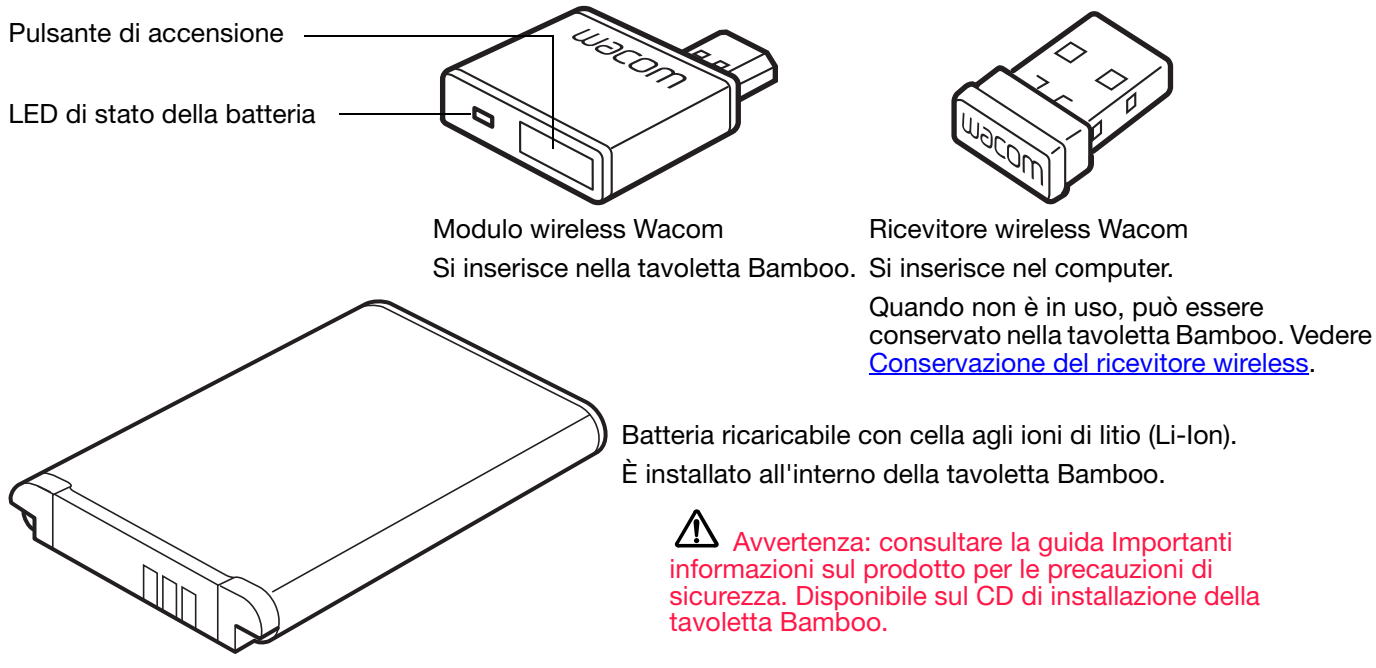

Nota: il pairing fra il modulo e il ricevitore wireless è eseguito in fabbrica. In caso di smarrimento o guasto, sarà necessario acquistare un nuovo kit di accessori wireless. La batteria può essere acquistata separatamente.

Per informazioni sull'installazione del kit, vedere [Configurazione della modalità wireless.](#page-58-0)

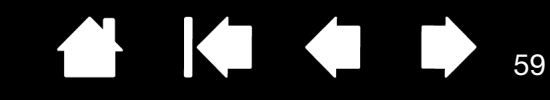

A

# <span id="page-58-0"></span>CONFIGURAZIONE DELLA MODALITÀ WIRELESS

Configurare la tavoletta Bamboo per il funzionamento wireless.

[Sommario](#page-2-0)

1. Se la tavoletta Bamboo è stata utilizzata in modalità cablata, scollegare il cavo USB.

[Indice](#page-94-0)

- 2. Capovolgere la tavoletta. Rimuovere i coperchi che proteggono i vani degli accessori per il wireless. Vedere (A). Far scorrere i coperchi per rimuoverli. La tavoletta grande Bamboo è dotata di due coperchi: uno per il modulo wireless Wacom e uno per la batteria ricaricabile.
- 3. Installare i componenti wireless.

**BAMBO** 

- Installare la batteria. Allineare i contatti (B) come illustrato e premere per inserire in posizione. Vedere anche Sostituzione della [batteria.](#page-66-0)
- Installare il modulo wireless. Sollevare e rimuovere lo spaziatore del modulo wireless (C). Far scorrere il modulo wireless all'interno della tavoletta, assicurandosi che il connettore sia ben inserito nella sede (D).

Importante: conservare lo spaziatore del modulo, che servirà per rimuovere il modulo wireless e per proteggere l'interno della tavoletta dalla polvere quando il modulo non è installato. Vedere [Rimozione del modulo wireless.](#page-67-0)

- Applicare di nuovi i coperchi che proteggono i vani degli accessori per il wireless. Allinearli e farli scorrere in posizione (E).
- Collegare il ricevitore wireless Wacom a una porta USB attiva del computer o di un hub USB (F).

Quando non è in uso, conservare il ricevitore nel suo vano. Vedere Conservazione del [ricevitore wireless](#page-68-0).

B C D E **A** F

59

4. Se non lo si è ancora fatto, accendere il computer e attendere il caricamento completo del sistema.

Quindi connettersi in modalità wireless.

[Attivazione di una connessione wireless](#page-59-0) [Ottimizzazione della connessione wireless](#page-61-0)

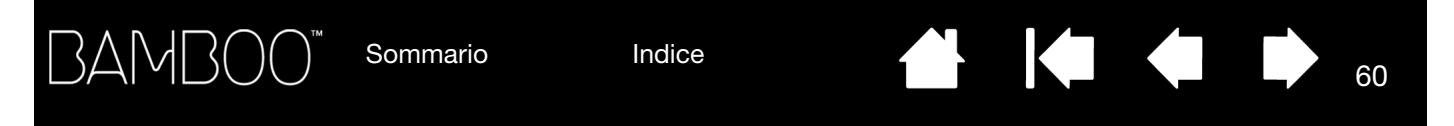

### <span id="page-59-0"></span>ATTIVAZIONE DI UNA CONNESSIONE WIRELESS

Connettersi in modalità wireless con la tavoletta Bamboo.

1. Caricare completamente la batteria della tavoletta. Vedere [Ricarica della batteria.](#page-62-1) Quando la batteria è completamente carica come evidenziato dal LED verde, staccare il cavo USB per iniziare a lavorare wireless.

LED di stato della batteria

- Ambra quando il cavo USB è collegato e la batteria si sta caricando.
- Verde quando il cavo USB è collegato e la batteria è completamente carica.
- Spento quando si utilizza la tavoletta in modalità wireless.

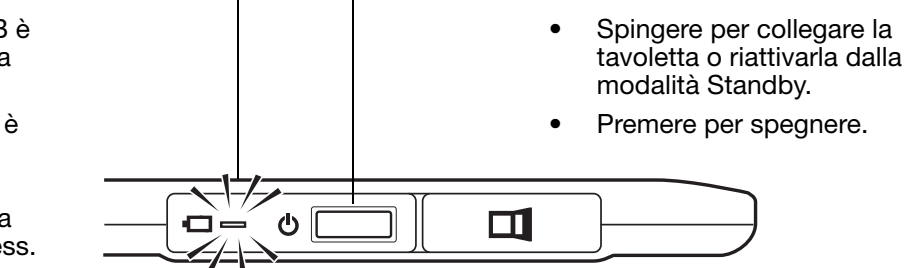

Pulsante di accensione

2. Premere il pulsante di alimentazione del modulo wireless Wacom. Una connessione wireless dovrebbe essere stabilita entro 4 secondi, in caso contrario, il modulo wireless si spegne. Se si verifica ciò, vedere [Problemi con la connessione wireless.](#page-77-0)

[Il pairing](#page-91-0) non è richiesto. Il pairing fra il modulo wireless e il ricevitore wireless Wacom è eseguito in fabbrica e i due elementi cooperano come una sola unità.

3. Controllare la connessione muovere il cursore a video utilizzando la penna sulla tavoletta. Vedere anche [Stato della batteria e della connessione wireless](#page-63-0).

La tavoletta Bamboo può funzionare in modalità wireless o USB, ma non in entrambe contemporaneamente.

- La modalità wireless è attivata quando la tavoletta Bamboo è configurata correttamente per il funzionamento wireless e il cavo USB è scollegato. Quando il cavo USB è scollegato, la tavoletta cerca il ricevitore wireless e vi si collega entro 4 secondi. Se il ricevitore non viene individuato, si attiva la modalità Standby.
- La connessione USB disattiva la modalità wireless e attiva la modalità USB.

Note:

La tavoletta Bamboo può funzionare in modalità wireless fino a 10 metri (33 piedi) di distanza dal computer. Il modulo wireless utilizza la tecnologia della frequenza radio, che può passare attraverso oggetti non metallici come le scrivanie. Non è necessario che la tavoletta Bamboo sia "visibile" al ricevitore wireless.

Interferenze di altri dispositivi (specialmente quelli audio) o di oggetti metallici interposti possono avere un impatto negativo sulle prestazioni della tavoletta e sulla distanza di funzionamento. In caso di problemi di collegamento, vedere [Ottimizzazione della connessione wireless](#page-61-0).

60

Quando si avvia il computer, attendere che il sistema operativo sia completamente caricato e poi accendere il modulo wireless (se non è acceso) per iniziare a lavorare in modalità wireless.

Importante: in molti Paesi, l'uso dei dispositivi wireless è regolato da normative. Se la tavoletta Bamboo è configurata per il funzionamento wireless e si viaggia, informarsi presso le autorità competenti di eventuali restrizioni applicabili al prodotto nel paese di destinazione.

61

61

 $\Delta$  I prodotti emettenti segnali wireless potrebbero interferire con le apparecchiature aeree. Pertanto le normative prevedono lo spegnimento di qualsiasi dispositivo wireless durante il volo. Disattivare il segnale wireless della tavoletta Bamboo spegnendo o rimuovendo il modulo wireless (il LED di stato della tavoletta sarà spento) e NON premere il pulsante di accensione durante il decollo, il volo o l'atterraggio.

 $\Delta$  Non utilizzare la tavoletta Bamboo in modalità wireless in un sistema di controllo o in altri ambienti che richiedono livelli di protezione elevati o in cui la tavoletta wireless possa causare interferenze. Il funzionamento in modalità wireless potrebbe interferire con gli altri dispositivi elettronici o causarne il malfunzionamento, oppure gli altri dispositivi wireless potrebbero interferire con la tavoletta o causarne il malfunzionamento. Ove l'utilizzo dei prodotti wireless è proibito, spegnere o rimuovere il modulo wireless (assicurandosi che il segnale wireless sia stato disattivato) per evitare di causare interferenze o malfunzionamenti ad altri dispositivi elettronici. Wacom non accetta alcuna responsabilità per danni diretti o indiretti. Per i dettagli, consultare la Garanzia, inclusa nella guida Importanti informazioni sul prodotto.

Spegnere la tavoletta in luoghi dove non è consentito l'uso di dispositivi elettronici. Dato che la tavoletta potrebbe causare il malfunzionamento di altri dispositivi elettronici in luoghi dove l'uso di dispositivi elettronici non è consentito, ad esempio a bordo di un aeroplano, verificare di aver spento la tavoletta scollegando il connettore USB di questo prodotto dal computer.

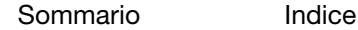

3AMI

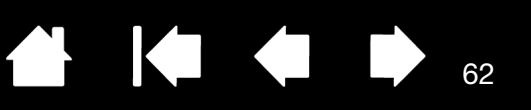

62

### <span id="page-61-0"></span>OTTIMIZZAZIONE DELLA CONNESSIONE WIRELESS

Se il cursore dello schermo risulta più lento del movimento della penna sulla tavoletta, se salta troppo spesso o se i segmenti di linea tracciati nelle applicazioni grafiche risultano troppo dritti, la connessione wireless potrebbe non essere in grado di trasmettere tutti i dati dalla tavoletta alla velocità corretta. Ciò potrebbe essere causato dall'interferenza di altre sorgenti radio, da ostruzioni sul percorso delle onde radio, da una distanza eccessiva dal computer o dalla combinazione di questi fattori.

Per migliorare la connessione wireless e ottimizzare le prestazioni della tavoletta:

- Rimuovere qualsiasi oggetto metallico interposto fra la tavoletta Bamboo e il ricevitore wireless Wacom collegato al computer.
- Provare a collegare il ricevitore wireless a un cavo di prolunga USB e collocarlo sulla scrivania o in altra posizione visibile alla tavoletta Bamboo.
- Avvicinare la tavoletta al computer.
- Spegnere tutti i dispositivi operanti nello spettro radio della banda a 2,4 GHz, come reti WiFi, cellulari, ecc. o allontanarne le antenne dal computer.

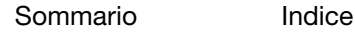

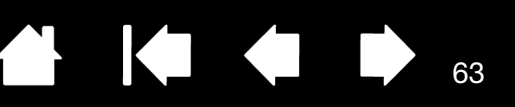

# <span id="page-62-0"></span>BATTERIA E GESTIONE DEL RISPARMIO ENERGETICO

In questa sezione sono riportate le informazioni importanti relative alla batteria e alle funzioni per la gestione del risparmio energetico della tavoletta Bamboo nella configurazione per il funzionamento in modalità wireless. Rivedere attentamente le seguenti sezioni:

[Ricarica della batteria](#page-62-1) [Stato della batteria e della connessione wireless](#page-63-0) [Funzioni di risparmio energetico](#page-64-0)

#### <span id="page-62-1"></span>RICARICA DELLA BATTERIA

Caricare completamente la batteria della tavoletta prima di utilizzare la tavoletta Bamboo per la prima volta nella modalità wireless.

Collegare il cavo USB da Bamboo a una porta USB principale situata sul computer o a un hub USB alimentato.

- Il processo di ricarica della batteria si avvia non appena viene collegato il cavo e se la batteria non è completamente carica.
- Per l'utilizzo quotidiano, caricare la batteria per circa 4 ore. Per caricare completamente una batteria vuota occorrono circa 6 ore. Il tempo di ricarica effettivo dipende dal livello della batteria e dall'uso della tavoletta durante la ricarica.
- La connessione USB disattiva la modalità wireless.

Importante: quando si ricarica la batteria, collegare sempre il cavo USB direttamente al computer o a un hub USB alimentato. Un hub USB non alimentato potrebbe non fornire abbastanza corrente per caricare la batteria, influenzando il funzionamento globale della tavoletta.

Quando la tavoletta non è collegata al computer tramite un cavo USB, è possibile caricare la batteria utilizzando un adattatore da parete standard con voltaggio di uscita di 5V. La ricarica veloce non funziona durante questo processo.

Per ulteriori informazioni, consultare le informazioni sul prodotto sul sito Web di Wacom della propria zona.

LED di stato della batteria

- Ambra quando il cavo USB è collegato e la batteria si sta caricando.
- Verde quando il cavo USB è collegato e la batteria è completamente carica.

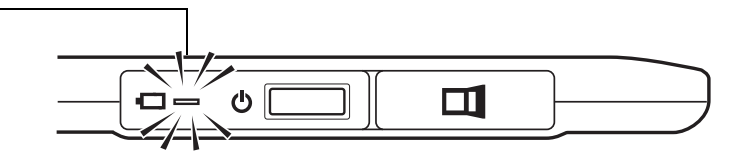

63

 $\Delta$  Avvertenza: consultare la guida Importanti informazioni sul prodotto per le precauzioni di sicurezza.

#### Suggerimenti:

Quando si ricarica il prodotto, assicurarsi che sia la batteria sia il modulo wireless Wacom siano installati nella tavoletta.

Per controllare lo stato di carica della batteria, aprire il pannello di controllo della tavoletta Bamboo e selezionare la scheda TAVOLETTA. Vedere [Stato della batteria e della connessione wireless](#page-63-0).

In modalità wireless, è necessario sfruttare al meglio il tempo di lavoro. Vedere Funzioni di risparmio [energetico](#page-64-0) e [Informazioni sulla durata della batteria.](#page-65-0)

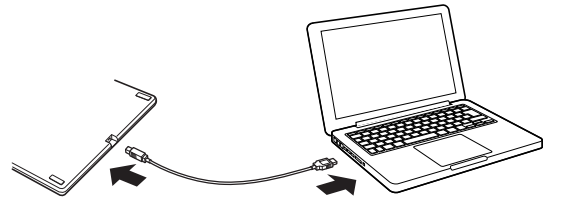

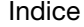

3AMI

# <span id="page-63-0"></span>STATO DELLA BATTERIA E DELLA CONNESSIONE WIRELESS

In modalità wireless, la tavoletta Bamboo fornisce un feedback aggiuntivo.

• Il LED di stato della tavoletta mostra i seguenti elementi:

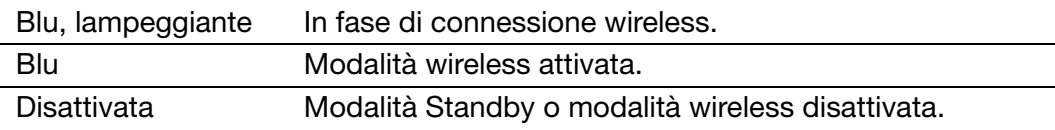

• Sul modulo wireless Wacom, il LED di stato della batteria mostra i seguenti elementi:

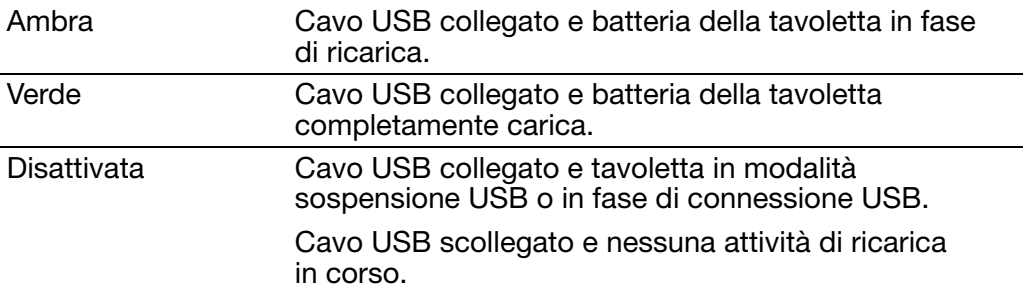

- Un'icona di stato della batteria viene visualizzata nella barra di sistema (Windows) o nella barra dei menu (Mac). Posizionate il cursore a video sopra l'icona per visualizzare dettagli specifici.
- La scheda TAVOLETTA del pannello di controllo della tavoletta Bamboo si aggiorna per visualizzare lo stato della batteria della tavoletta e le opzioni di controllo.

L'icona di stato della batteria indica che la tavoletta è in uso e mostra un'approssimazione della carica rimanente della batteria.

- Un simbolo di presa di alimentazione indica che la tavoletta sta funzionando con l'alimentazione esterna tramite il cavo USB e che la batteria della tavoletta è in fase di ricarica.
- Un simbolo di segno di spunta indica che la batteria è completamente carica.
- Un simbolo di avviso indica che la carica della batteria è minore del 20%.

I punti sopra esposti descrivono soltanto gli elementi di feedback di base dell'icona di stato della batteria. Le suddette variazioni potrebbero variare, in base allo stato attuale della tavoletta e al sistema operativo. Vedere anche [Funzioni di](#page-64-0)  [risparmio energetico.](#page-64-0)

Regolare il cursore per determinare quando la tavoletta passerà alla modalità di risparmio energetico.

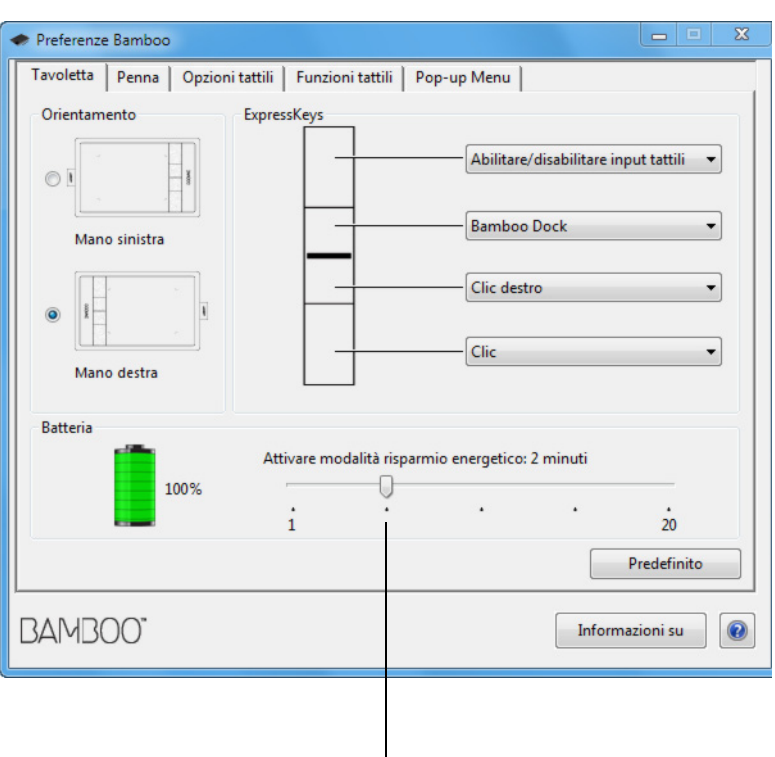

3AMB(

[Indice](#page-94-0)

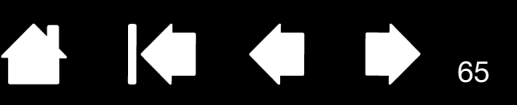

65

**14 4** 

### <span id="page-64-0"></span>FUNZIONI DI RISPARMIO ENERGETICO

Quando è configurata per il funzionamento in modalità wireless, la tavoletta Bamboo utilizza alcune funzioni di risparmio energetico per risparmiare la carica della batteria e migliorare le prestazioni.

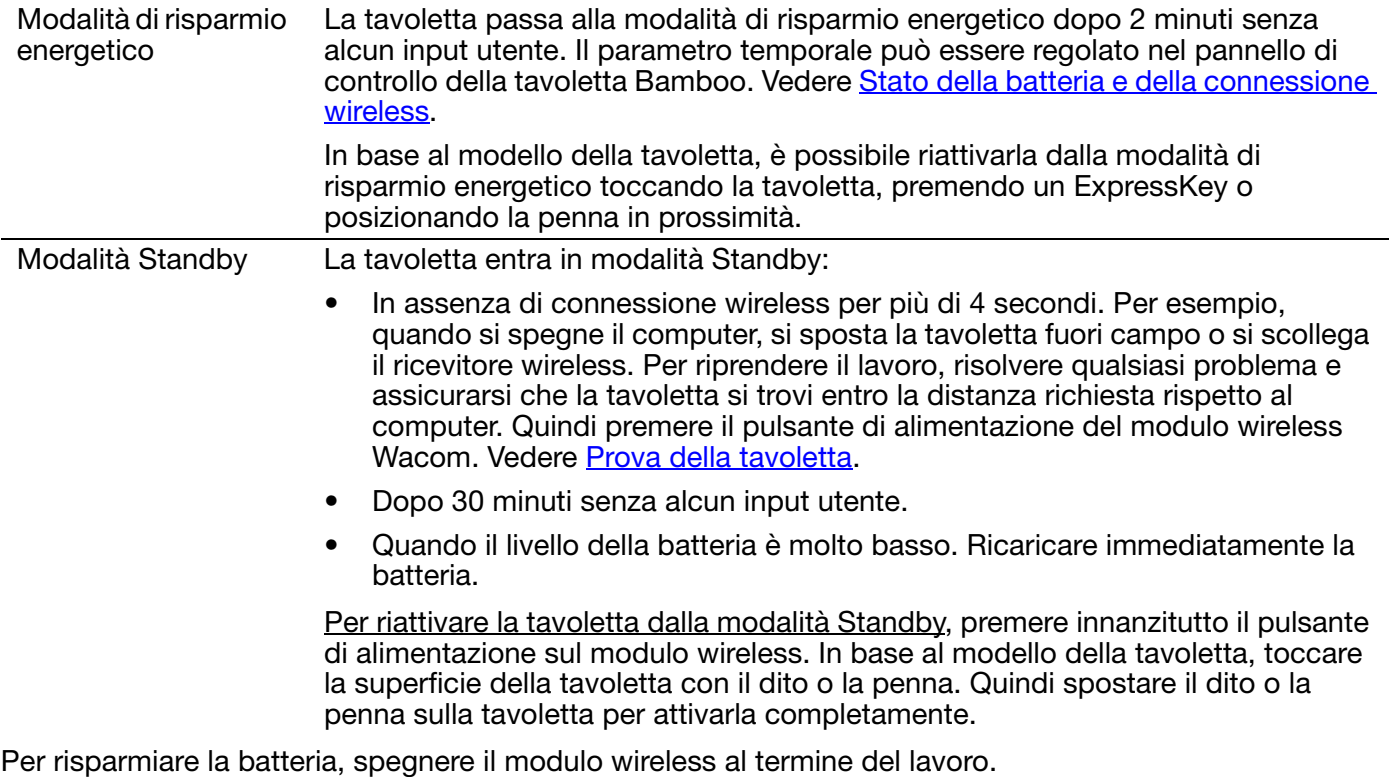

Importante: quando il modulo wireless è acceso, la tavoletta trae energia elettrica dalla batteria. Anche in modalità Standby una quantità di corrente molto piccola viene ugualmente consumata, causando il graduale esaurimento della batteria. Si consiglia di caricare la batteria e spegnere il modulo wireless prima di lasciare la tavoletta inutilizzata per diversi giorni. Vedere Informazioni sulla [durata della batteria.](#page-65-0)

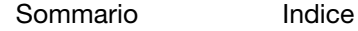

# <span id="page-65-0"></span>INFORMAZIONI SULLA DURATA DELLA BATTERIA

La batteria ricaricabile dovrebbe fornire circa 8 ore di funzionamento wireless con una carica completa. Tuttavia, nel tempo tutte le batterie invecchiano e perdono gradualmente la capacità di trattenere la carica.

- Il ciclo di vita medio di una batteria agli ioni di litio è da due a tre anni, sia che venga usata oppure no. La durata e le prestazioni delle batterie agli ioni di litio non sono condizionate dalle operazioni di scaricamento e ricarica delle batterie stesse.
- Caricare sempre la batteria quando compare l'avviso di batteria quasi esaurita sullo schermo. Vedere anche [Funzioni di risparmio energetico.](#page-64-0)
- Quando il modulo wireless è acceso, la tavoletta Wacom trae energia elettrica dalla batteria. Per ridurre il consumo di energia, quando il livello della batteria è molto basso si attiva la modalità Standby. La batteria deve essere ricaricata.

Una piccola quantità di corrente viene consumata anche in modalità Standby causando il graduale esaurimento della batteria. Si consiglia di caricare la batteria e spegnere il modulo wireless prima di lasciare la tavoletta inutilizzata per diversi giorni.

• Quando al tensione della batteria scende sotto il livello minimo di sicurezza, un circuito di protezione interno alla batteria impedisce il processo di ricarica.

Se una batteria con carica bassa rimane nella tavoletta per molto tempo, la piccola quantità di corrente utilizzata dalla tavoletta provocherà l'esaurimento della batteria fino a quando non verrà attivato un circuito di protezione interno nella batteria. In questo caso, la batteria non può più essere caricata. Quando la tavoletta rimane inutilizzata per molto tempo, rimuovere la batteria dalla tavoletta per proteggerla.

Non è possibile ricaricare una batteria agli ioni di litio che è stata eccessivamente scaricata.

• In caso di periodi di non utilizzo prolungati (superiori a un mese), mantenere la batteria in uno stato di carica parziale (non completa) e conservarla in un luogo freddo può contribuire a rallentarne il processo di invecchiamento. Il livello di carica consigliato è circa il 40% per una ricarica ottimale della batteria quando se ne riprenderà l'utilizzo. In caso di non utilizzo sia della tavoletta sia della batteria, non è necessario rimuovere la batteria. Tuttavia è sempre consigliato rimuovere la batteria per conservare la tavoletta.

Si noti che potrebbe non essere possibile ricaricare la batteria dopo 6 mesi consecutivi di non utilizzo.

Quando la batteria non potrà più mantenere la carica adeguata o essere caricata, sarà necessario acquistarne una nuova. Vedere [Ordinazione di parti e accessori](#page-90-0).

 $\sqrt{12}$  Avvertenza: consultare la guida Importanti informazioni sul prodotto per le precauzioni di sicurezza relative alla batteria.

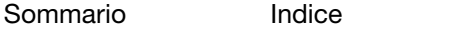

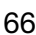

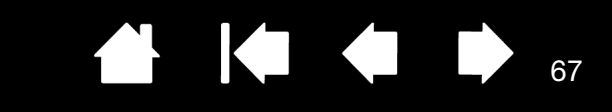

### <span id="page-66-0"></span>SOSTITUZIONE DELLA BATTERIA

[Sommario](#page-2-0)

Se la batteria della tavoletta ha superato il periodo di durata e non può essere più ricaricata correttamente, è necessario sostituirla. Utilizzare esclusivamente la batteria ricaricabile progettata appositamente per la tavoletta. Per informazioni, vedere [Ordinazione di parti e accessori](#page-90-0).

[Indice](#page-94-0)

Importante: utilizzare soltanto una batteria Wacom specifica per la tavoletta.

Per sostituire la batteria ricaricabile:

BAMB(

- 1. Capovolgere la tavoletta. Rimuovere il coperchio che protegge il vano degli accessori per il wireless. La tavoletta grande Bamboo è dotata di due coperchi: uno per il modulo wireless Wacom e uno per la batteria ricaricabile. Far scorrere il coperchio per rimuoverlo.
- 2. Rimuovere con cura la vecchia batteria come illustrato di seguito.
- 3. Installare la nuova batteria. Allineare i terminali della nuova batteria con i contatti della tavoletta come illustrato di seguito. Spingere la batteria fino a inserirla.
- 4. Applicare di nuovo il coperchio che protegge il vano degli accessori per il wireless. Allineare e far scorrere in posizione.
- 5. Collegare il cavo USB e caricare la batteria per prestazioni ottimali. Vedere [Ricarica della batteria.](#page-62-1)

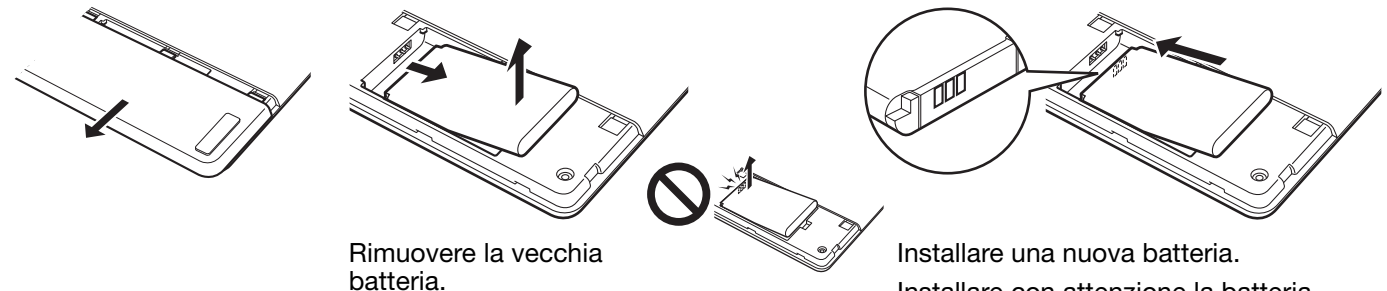

Sollevare il bordo della batteria prima di farla scorrere per estrarla dal vano.

Installare con attenzione la batteria rispettando l'angolazione mostrata per evitare di danneggiarne i contatti.

67

Importante: quando si sostituisce la batteria, prestare attenzione a non farla cadere su superfici dure. In tal caso, la batteria potrebbe danneggiarsi internamente e deve essere sostituita anche se non presenta danni apparenti. In questo modo si evitano possibili problemi alla tavoletta, nel caso in cui la batteria che subisce l'urto venga installata nella tavoletta e sviluppi un corto circuito o una perdita all'interno di essa.

Avvertenza: consultare la guida Importanti informazioni sul prodotto per le precauzioni di sicurezza relative alla batteria.

In molti paesi sono disponibili programmi su base volontaria o obbligatoria per il riciclaggio delle batterie. Seguire tutte le normative vigenti per lo smaltimento delle batterie e osservare le precauzioni di sicurezza previste per le batterie agli ioni di litio come descritto nella guida Importanti informazioni sul prodotto. Tenere le batterie fuori dalla portata dei bambini e riciclare subito le batterie vecchie.

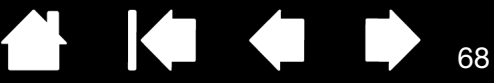

68

# <span id="page-67-0"></span>RIMOZIONE DEL MODULO WIRELESS

Per rimuovere il modulo wireless:

BAMB(

- 1. Capovolgere la tavoletta. Rimuovere il coperchio che protegge il vano degli accessori per il wireless. La tavoletta grande Bamboo è dotata di due coperchi: uno per il modulo wireless e uno per la batteria ricaricabile. Far scorrere il coperchio per rimuoverlo.
- 2. Usare il proprio pollice o un altro oggetto non metallico adatto per sganciare il modulo. È possibile utilizzare anche lo spaziatore del modulo wireless accluso al kit di accessori wireless Wacom. Applicare lo spaziatore sul modulo wireless. Usarlo come un gancio per sganciare e far scorrere fuori dalla tavoletta il modulo wireless.
- 3. Spingere di nuovo lo spaziatore nell'alloggiamento del modulo wireless.
- 4. Applicare di nuovo il coperchio che protegge il vano degli accessori per il wireless. Allineare e far scorrere in posizione.

Conservare il modulo wireless in un posto sicuro dopo la rimozione.

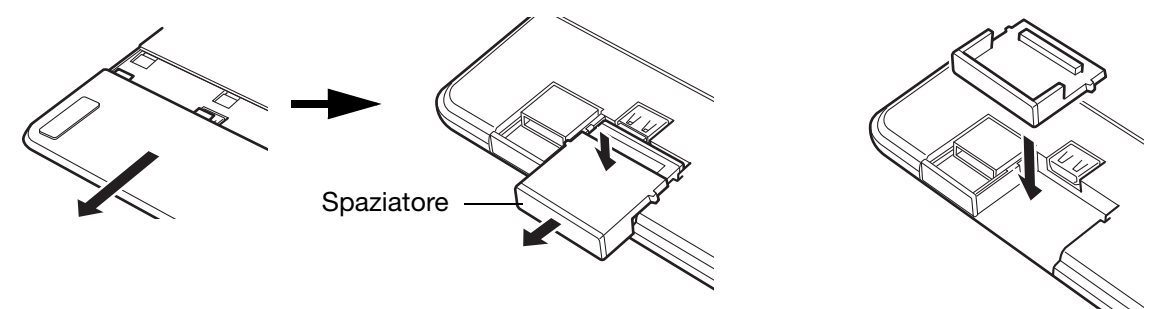

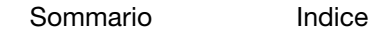

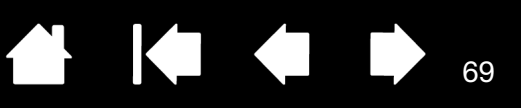

69

# <span id="page-68-0"></span>CONSERVAZIONE DEL RICEVITORE WIRELESS

[Sommario](#page-2-0)

Il ricevitore wireless Wacom è progettato per la portabilità. Inserirlo in una porta USB del computer. Quindi mantenerlo inserito in modo che il ricevitore sia sempre disponibile per l'uso con la tavoletta, anche quando si viaggia o ci si sposta.

Il ricevitore wireless può anche essere conservato all'interno della tavoletta Bamboo. Per conservare il ricevitore nella tavoletta:

- 1. Utilizzare un'unghia o altro strumento non metallico adatto per aprire il vano del ricevitore wireless.
- 2. Quando si apre la porta del vano del ricevitore, far scorrere lo spaziatore del ricevitore wireless parzialmente all'esterno del corpo della tavoletta.
- 3. Inserire il ricevitore nello spaziatore.

BAMB(

4. Far scorrere di nuovo lo spaziatore completamente all'interno del corpo della tavoletta e chiudere la porta del vano del ricevitore.

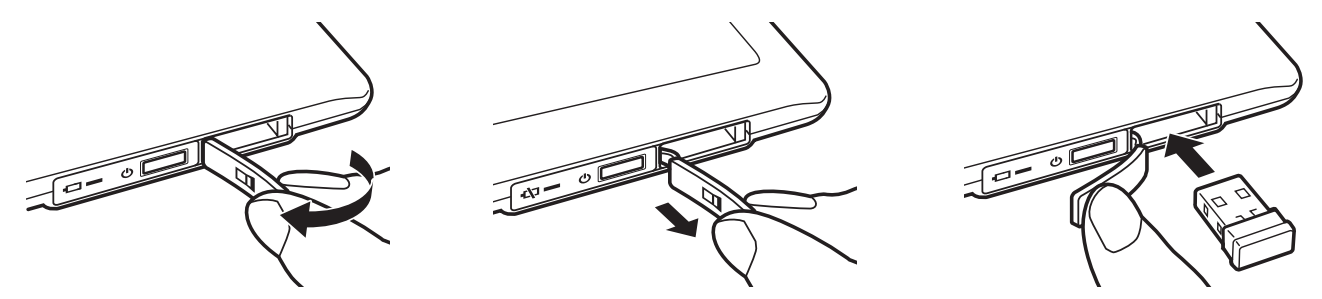

Per rimuovere il ricevitore dalla tavoletta, aprire il vano. Far scorrere lo spaziatore parzialmente all'esterno del corpo della tavoletta. Rimuovere il ricevitore dallo spaziatore. Far scorrere lo spaziatore e chiudere la porta del vano.

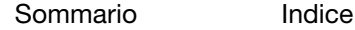

[Sommario](#page-2-0)

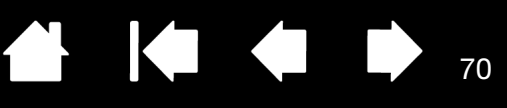

70

# PROBLEMI CON BAMBOO?

In genere, la tavoletta funziona correttamente. In caso di problemi, attenersi ai suggerimenti riportati di seguito:

- 1. Se il driver della tavoletta non è stato caricato correttamente, eseguire innanzitutto l'azione indicata nel messaggio di errore eventualmente visualizzato sullo schermo. Se il problema non viene risolto, consultare le procedure per la risoluzione dei problemi contenute in questo capitolo.
- 2. Vedere le [tabelle per la risoluzione dei problemi](#page-73-0). È possibile trovarvi la descrizione del problema e, quindi, provare la soluzione suggerita.
- 3. Aprire il file Leggimi della tavoletta Wacom per consultare eventuali aggiornamenti.
- 4. Consultare la pagina FAQ (Domande frequenti) del prodotto sul sito Web di Wacom della propria zona.
- 5. Se si verifica un conflitto di compatibilità tra Bamboo e un nuovo prodotto hardware o software, consultare la sezione *download di driver* per informazioni sul scaricamento di un driver software aggiornato. Wacom aggiorna periodicamente il driver software per garantire la compatibilità con i nuovi prodotti.
- 6. Provare la tavoletta e la penna. Vedere [Prova della tavoletta](#page-70-0) e [Prova di una penna.](#page-72-0)
- 7. Se il problema persiste anche dopo aver consultato la procedura di risoluzione del problema, contattare Wacom per ottenere supporto tecnico. Per informazioni su come richiedere supporto tecnico nella propria zona, consultare [Servizi di supporto tecnico](#page-82-0) e il file Leggimi.

[Prova della tavoletta](#page-70-0) [Prova di una penna](#page-72-0) [Tabelle per la risoluzione dei problemi](#page-73-0) [Servizi di supporto tecnico](#page-82-0) [Download di driver](#page-83-0)

## <span id="page-70-0"></span>PROVA DELLA TAVOLETTA

BAMB(

- 1. Accendere il computer e attendere il caricamento completo del sistema.
- 2. Controllare la connessione USB. Se la tavoletta è collegata correttamente e viene riconosciuta dal computer come dispositivo USB, il LED di stato della tavoletta si accende. In caso contrario:
	- Accertarsi che il cavo USB della tavoletta sia saldamente collegato a una porta USB attiva del computer.

71

KI & D

71

- Verificare che il cavo USB della tavoletta non sia danneggiato.
- Se la tavoletta viene collegata ad un hub USB (o a un dispositivo con hub, quale una tastiera con porte USB), accertarsi che l'hub USB sia correttamente collegato al computer e che sia attivo.
- Se, dopo aver avviato il computer, il LED di stato non si accende, è possibile che la porta USB sia disattivata. Verificare che la tavoletta sia collegata a una porta USB attiva.
- Collegare la tavoletta a un'altra porta USB o alla porta USB di un altro computer.
- 3. Per il [funzionamento in modalità wireless](#page-57-1), controllare la connessione della tavoletta. Se la tavoletta è collegata correttamente e viene riconosciuta dal computer come dispositivo USB, il LED di stato della tavoletta si accende. In caso contrario:
	- Verificare che il modulo wireless sia acceso. Vedere [Stato della batteria e della connessione](#page-63-0)  [wireless](#page-63-0).
	- Verificare che il modulo wireless e il ricevitore siano installati correttamente. Vedere [Configurazione](#page-58-0)  [della modalità wireless.](#page-58-0)
	- Controllare lo stato di carica della batteria. Vedere [Stato della batteria e della connessione wireless.](#page-63-0) Se la carica della batteria è bassa, collegare il cavo USB e caricare la batteria. Vedere [Ricarica della](#page-62-1)  [batteria.](#page-62-1)
	- Spegnere il modulo wireless e poi riaccenderlo.
	- Avvicinare la tavoletta al computer. Assicurarsi che non vi siano oggetti metallici o altri ostacoli ad alta densità posti tra la tavoletta e il computer.
- 4. Verificare il funzionamento dell'input tattile e tramite penna:
	- Verificare il funzionamento dell'input tattile. Provare a spostare il cursore a video muovendo le dita sulla superficie della tavoletta. Quindi, toccare per selezionare un elemento. Il LED di stato dovrebbe illuminarsi quando si tocca l'area attiva della tavoletta.

Se il driver della tavoletta non è stato caricato correttamente, verrà riconosciuto soltanto l'input tattile di base, ma non tutti gli altri movimenti. Se il driver non è stato caricato correttamente, i due ExpressKey inferiori funzioneranno soltanto per i comandi predefiniti CLIC (tasto inferiore) e CLIC DESTRO (secondo tasto sopra). Se i movimenti non sono riconosciuti e gli ExpressKey non funzionano, installare il software del driver della tavoletta.

• Controllare l'input tramite penna. Se il driver della tavoletta non è stato caricato correttamente, l'input tramite penna non funziona. Se la tavoletta in uso è un modello che dispone solo di input tramite penna, sarà possibile utilizzare la punta della penna per spostare il cursore a video. Inoltre, sarà possibile utilizzare i pulsanti della penna per fare CLIC e CLIC DESTRO, ma le altre funzioni saranno disattivate. Installare il software del driver della tavoletta. Vedere anche [Prova di una](#page-72-0)  [penna](#page-72-0).

5. Controllare i tasti ExpressKey (se in dotazione). Eseguire un controllo veloce premendo i tasti uno alla volta. Il LED di stato dovrebbe illuminarsi ogni volta che si preme un tasto senza input tattile o tramite penna. Aprire il pannello di controllo della tavoletta Bamboo e selezionare la scheda TAVOLETTA. Fare clic sul pulsante VALORE PREDEFINITO per ripristinare la tavoletta sui valori predefiniti.

72

72

- Premere l'ExpressKey superiore per disattivare e attivare l'input tattile.
- Premere il secondo tasto dall'alto per aprire [Bamboo Dock](#page-86-0) (se è installato).
- Posizionare il cursore a video su un elemento, ad esempio una cartella vuota sul desktop, e premere il terzo ExpressKey per eseguire un clic destro.
- Posizionare il cursore a video su un elemento, ad esempio una cartella vuota sul desktop, e premere il tasto ExpressKey inferiore per eseguire un clic.
- 6. Se qualcuna delle prove dovesse avere esito negativo, è possibile che l'hardware sia difettoso. Vedere [Servizi di supporto tecnico](#page-82-0).

Dopo la prova, utilizzare il pannello di controllo della tavoletta Bamboo per riconfigurare eventuali impostazioni personalizzate in uso originariamente per la tavoletta.

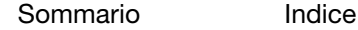
73

## <span id="page-72-0"></span>PROVA DI UNA PENNA

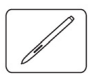

- 1. Innanzitutto eseguire le procedure per *prova della tavoletta*.
- 2. Controllare la penna aprendo il pannello di controllo della tavoletta Bamboo e selezionando la scheda PENNA. Fare clic sul pulsante VALORE PREDEFINITO per ripristinare la penna sui valori predefiniti. Quindi:
	- Toccare l'area attiva della tavoletta con la punta della penna e la gomma (se in dotazione). Ogni volta che la punta o la gomma viene a contatto con la superficie della tavoletta, il LED di stato fornisce un'indicazione visiva.

Bamboo: il LED si illumina in bianco.

Bamboo Pen: il LED si accende.

• Senza applicare alcuna pressione sulla punta della penna, tenerla a circa 7 mm (0,28") dalla superficie della tavoletta e premere ciascun pulsante della penna alla volta. In seguito alla pressione di ogni pulsante, il LED di stato fornisce un'indicazione visiva.

Bamboo: il LED si illumina in bianco.

Bamboo Pen: il LED si accende.

- In prossimità della tavoletta, senza tuttavia toccarla, spostare la penna attraverso l'area attiva della tavoletta. Il cursore a video dovrebbe spostarsi nella direzione corrispondente.
- 3. Se qualcuna delle prove dovesse avere esito negativo, è possibile che l'hardware sia difettoso. Vedere [Servizi di supporto tecnico](#page-82-0).
- 4. Dopo la prova, utilizzare il pannello di controllo della tavoletta Bamboo per riconfigurare qualsiasi impostazione personalizzata in uso originariamente per la tavoletta e la penna.

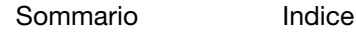

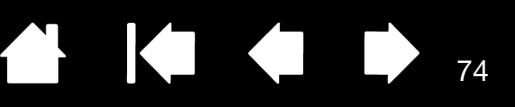

74

## <span id="page-73-1"></span>TABELLE PER LA RISOLUZIONE DEI PROBLEMI

Se si verificano problemi con la tavoletta Bamboo o la penna, fare riferimento alle tabelle riportate di seguito. È possibile trovarvi la descrizione del problema e, quindi, provare la soluzione suggerita. Per informazioni aggiornate, consultare il file Leggimi della tavoletta.

Per ulteriori informazioni, visitare il sito Web di Wacom all'indirizzo http://www.wacom.com.

[Problemi di carattere generale](#page-73-0)

[Problemi con l'input tattile](#page-74-0)

[Problemi con l'input tramite penna](#page-75-0)

[Problemi con la connessione wireless](#page-77-0)

[Problemi specifici di Windows](#page-79-0)

[Problemi specifici di Mac](#page-80-0)

#### <span id="page-73-0"></span>PROBLEMI DI CARATTERE GENERALE

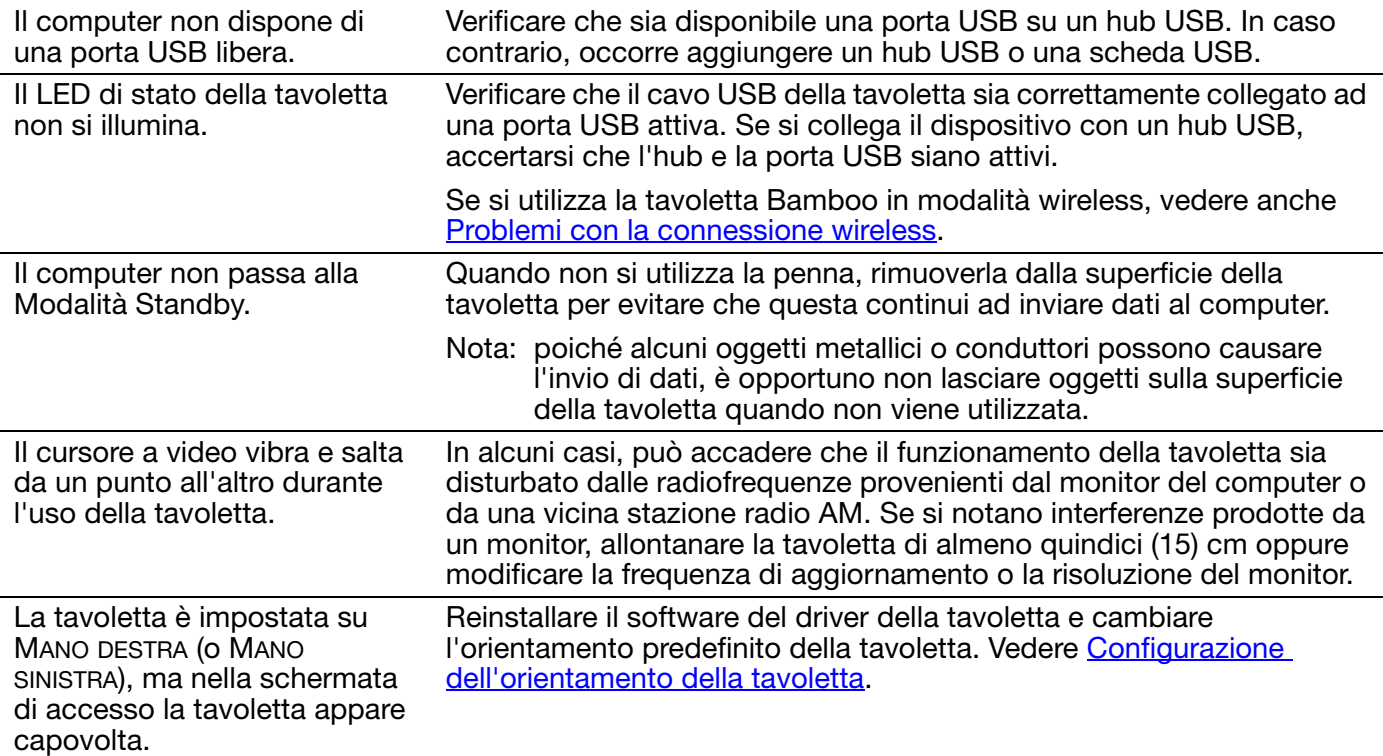

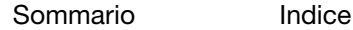

75

#### <span id="page-74-0"></span>PROBLEMI CON L'INPUT TATTILE

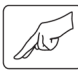

L'input tattile non funziona. Riattivare l'input tattile premendo il tasto ExpressKey a cui è stato assegnato il ABILITARE/DISABILITARE INPUT TATTILI. In alternativa, aprire il pannello di controllo di Bamboo e accedere alla scheda FUNZIONI TATTILI o OPZIONI TATTILI. Accertarsi che l'opzione ABILITARE INPUT TATTILE sia selezionata.

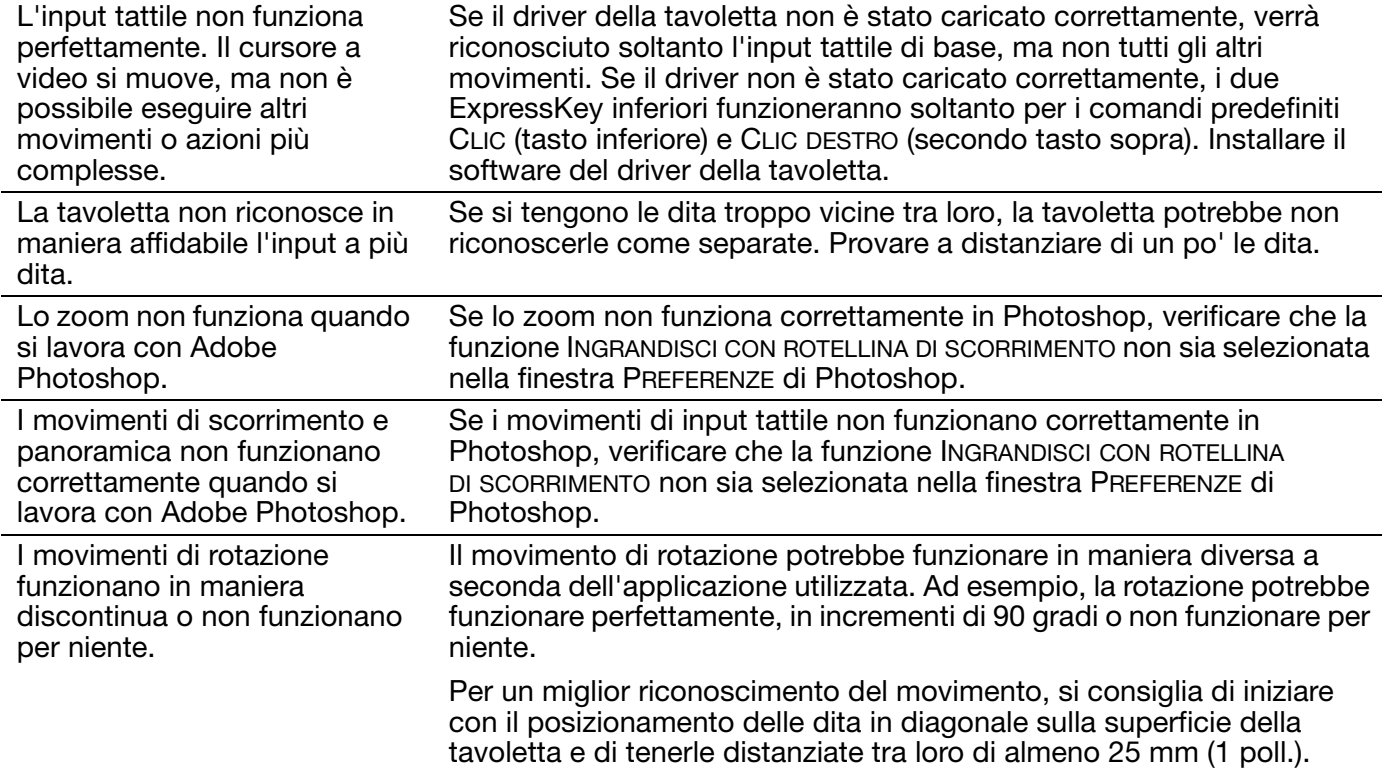

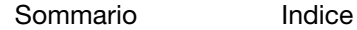

76

**AK + D** 

76

#### <span id="page-75-0"></span>PROBLEMI CON L'INPUT TRAMITE PENNA

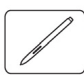

BAMB(

Muovendo la penna sulla tavoletta non si riesce a spostare il cursore o a compiere altre operazioni. Se il driver della tavoletta non è stato caricato correttamente, l'input tramite penna non funziona. • Per i modelli di tavoletta che dispongono sia di input tattile che di input tramite penna, verrà riconosciuto soltanto l'input tattile di base, ma non tutti gli altri movimenti. Se il driver non è stato caricato correttamente, i due ExpressKey inferiori funzioneranno soltanto per i comandi predefiniti CLIC (tasto inferiore) e CLIC DESTRO (secondo tasto sopra). • Se la tavoletta in uso è un modello che dispone solo di input tramite penna, sarà possibile utilizzare la punta della penna per spostare il cursore a video e fare clic. Inoltre, sarà possibile utilizzare i pulsanti della penna per fare CLIC (pulsante inferiore) e CLIC DESTRO (pulsante superiore), ma le altre funzioni saranno disattivate. Installare il software del driver della tavoletta. La penna non funziona e non è sensibile alla pressione. Alcune applicazioni o strumenti selezionati richiedono di attivare le capacità della pressione affinché la penna possa rispondere come strumento sensibile alla pressione. Verificare inoltre che l'applicazione supporti la sensibilità alla pressione. Problemi nell'esecuzione del clic. Aprire il pannello di controllo della tavoletta Bamboo e passare alla scheda PENNA. Usare una SENSIBILITÀ DELLA PUNTA più leggera. Selezionare l'opzione SUONO CLIC (la casella di controllo dovrebbe essere selezionata), in modo che venga emesso un suono quando la penna registra un clic del mouse. Per riuscire a sentire il suono clic, gli altoparlanti del computer devono essere accesi e il volume sufficientemente alto. Problemi nell'esecuzione del doppio clic. Accertarsi di dare due colpetti in rapida successione nello stesso punto dell'area attiva della tavoletta. Si consiglia di utilizzare un pulsante della penna per fare doppio clic (rivedere le tecniche descritte nella sezione [Fare clic](#page-31-0)). Aprire il pannello di controllo della tavoletta Bamboo e passare alla scheda PENNA. • Aumentare la DISTANZA DEL DOPPIO CLIC. • Usare una SENSIBILITÀ DELLA PUNTA più leggera. Windows: impostare il sistema in modo da avviare i programmi tramite un solo clic. Vedere [Fare clic](#page-31-0). La penna seleziona tutto senza interruzione. Aprire il pannello di controllo della tavoletta Bamboo e passare alla scheda PENNA. Spostare il cursore SENSIBILITÀ DELLA PUNTA verso l'impostazione PESANTE. Se non si ottengono risultati, vedere Prova di [una penna](#page-72-0).

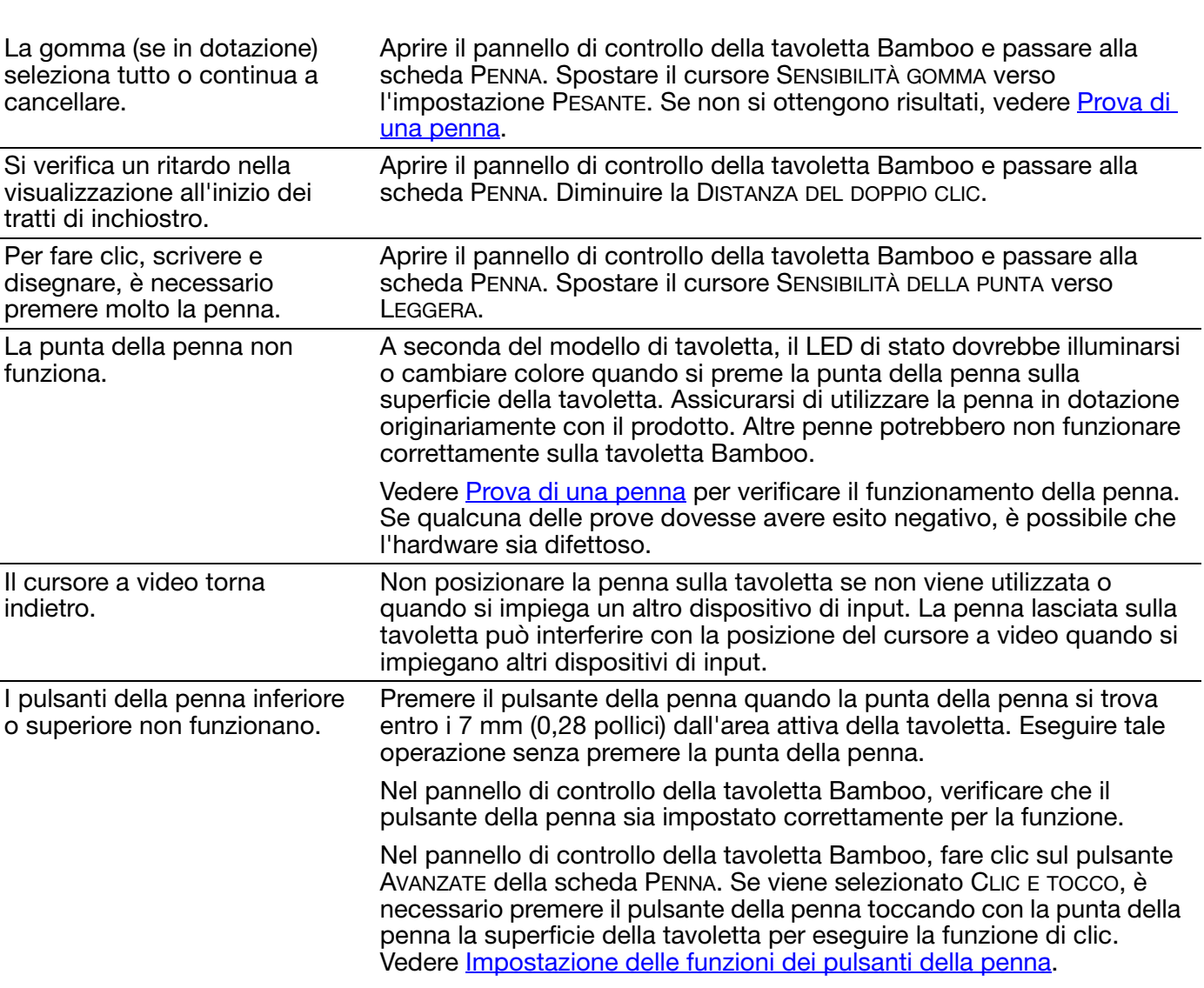

Vedere [Prova di una penna](#page-72-0) per verificare il funzionamento della penna. Se qualcuna delle prove dovesse avere esito negativo, è possibile che l'hardware sia difettoso.

Il cursore non si sposta oppure la linea tracciata non è allineata con la posizione del puntatore nelle applicazioni per il disegno.

Aprire il pannello di controllo della tavoletta Bamboo. Controllare che sia selezionata il MODO PENNA. Se non si ottengono risultati, fare clic sul pulsante PREDEFINITO per ripristinare la corrispondenza predefinita tra la tavoletta e lo schermo. Se si continuano a riscontrare problemi, rimuovere le preferenze della tavoletta (vedere Problemi specifici di [Windows](#page-79-0) o [Problemi specifici di Mac](#page-80-0) per ulteriori dettagli).

IG G

77

**77 77 77 77 77 82 97 77 82** 

BAMBOO"

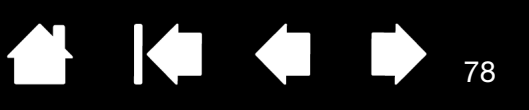

78

K.

#### <span id="page-77-0"></span>PROBLEMI CON LA CONNESSIONE WIRELESS

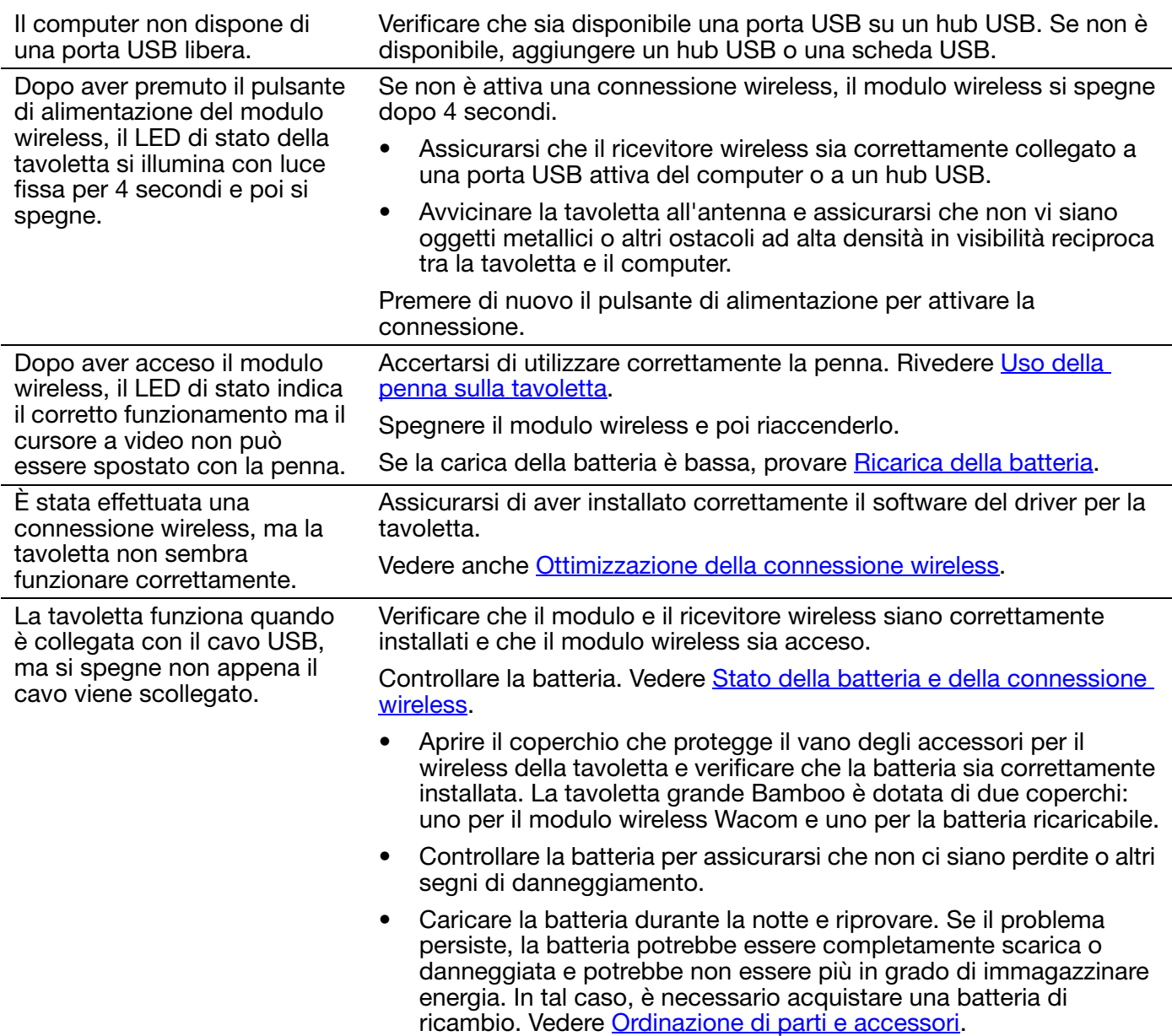

come migliorare la connessione.

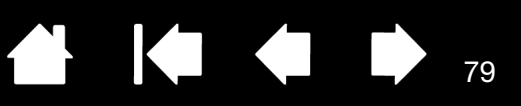

79

Il LED di stato della tavoletta non si illumina dopo che il pulsante di alimentazione del modulo wireless è stato premuto.

Riprovare. Quindi:

- 1. Verificare che il ricevitore wireless Wacom sia correttamente collegato a una porta USB attiva. Se si collega il dispositivo con un hub USB, accertarsi che l'hub e la porta USB siano attivi.
- 2. Verificare che il modulo wireless Wacom sia correttamente installato nella tavoletta Premere il pulsante di alimentazione per il collegamento in modalità wireless.
- 3. Se il LED di stato della tavoletta non si accende ancora, collegare il cavo USB fra la tavoletta e il computer.

Sul modulo wireless, controllare il LED di stato della batteria. Il colore ambra indica che la batteria si sta ricaricando. Il colore verde indica che la batteria è completamente carica. Se il LED rimane spento, la batteria potrebbe essere difettosa. Sostituire la batteria.

4. Se il LED di stato della tavoletta e quello del modulo wireless rimangono entrambi spenti, contattare il personale di supporto Wacom della zona in cui è stato acquistato il prodotto. Vedere [Servizi di supporto tecnico](#page-82-0).

Quando si usa la tavoletta, in alcune applicazioni il cursore del video o i tratti della penna sembrano rallentare o saltare.

Il processo di carica della batteria si arresta quando il computer entra in modalità Standby.

Se necessario, modificare le impostazioni dell'alimentazione o del risparmio energetico affinché la modalità Standby non venga attivata durante la ricarica della batteria.

Vedere [Ottimizzazione della connessione wireless](#page-61-0) per suggerimenti su

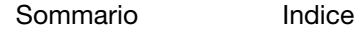

KOKO

80

#### <span id="page-79-0"></span>PROBLEMI SPECIFICI DI WINDOWS

Si teme che le preferenze della tavoletta non siano più valide o si desidera verificare che tutte le impostazioni attive siano quelle predefinite originali.

Utilizzare Utility file di preferenze Bamboo per la gestione delle preferenze. Chiudere tutte le applicazioni aperte. Fare clic sull'icona START e scegliere TUTTI I PROGRAMMI. Quindi, selezionare BAMBOO e UTILITY FILE DI PREFERENZE BAMBOO.

- Consigliamo prima di salvare le preferenze della tavoletta. Nella finestra di dialogo UTILITY FILE DI PREFERENZE BAMBOO, fare clic su BACKUP... e seguire le istruzioni.
- Quindi utilizzare Utility file di preferenze Bamboo per eliminare le preferenze della tavoletta come segue:

Utente singolo. In PREFERENZE PERSONALI, fare clic su RIMUOVI per eliminare le preferenze per l'utente corrente.

Utenti multipli. In PREFERENZE DI TUTTI GLI UTENTI, fare clic su RIMUOVI per eliminare le preferenze per più utenti. Per eliminare le preferenze di tutti gli utenti sono necessari i diritti di amministratore. Riavviare le applicazioni attualmente aperte sulla tavoletta ed eventualmente attive.

È possibile ripristinare velocemente le preferenze della tavoletta facendo clic sul pulsante RIPRISTINO... in PREFERENZE PERSONALI.

#### <span id="page-80-0"></span>PROBLEMI SPECIFICI DI MAC

All'avvio, viene visualizzata una finestra di dialogo in cui viene indicato il mancato caricamento del driver o la mancata creazione delle preferenze della tavoletta.

La tavoletta non è stata rilevata all'avvio.

Se si utilizza una connessione wireless:

- Assicurarsi che la connessione wireless sia attiva. Vedere Stato [della batteria e della connessione wireless.](#page-63-0)
- Dal menu VAI, selezionare UTILITY e avviare SYSTEM PROFILER. Selezionare USB dalla sezione HARDWARE dell'elenco SOMMARIO. Viene elencato un modello della tavoletta Wacom USB. Se non viene elencata alcuna tavoletta, controllare la connessione wireless.

Se è in uso il cavo USB fornito:

- Accertarsi che il cavo USB della tavoletta sia saldamente collegato a una porta USB attiva del computer o a un hub USB. Accertarsi anche che il LED di stato della tavoletta sia acceso.
- Dal menu VAI, selezionare UTILITY e avviare SYSTEM PROFILER. Selezionare USB dalla sezione HARDWARE dell'elenco SOMMARIO. Viene elencato un modello della tavoletta Wacom USB. Se non viene elencata alcuna tavoletta USB, verificare il collegamento del cavo della tavoletta USB oppure tentare di collegarla a un'altra porta USB.

Se si continuano a riscontrare problemi, disinstallare e reinstallare il software del driver della tavoletta.

Se non si ottengono risultati, contattare Wacom per ottenere supporto tecnico. Vedere [Servizi di supporto tecnico](#page-82-0).

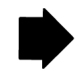

81

81

KI (III)

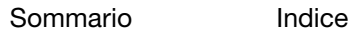

Si teme che le preferenze della tavoletta non siano più valide o si desidera verificare che tutte le impostazioni attive siano quelle predefinite originali. Utilizzare Utility di Bamboo per la gestione delle preferenze. Chiudere tutte le applicazioni aperte. Aprire la cartella principale APPLICAZIONI. Aprire la cartella BAMBOO ed eseguire UTILITY DI BAMBOO. • Consigliamo prima di salvare le preferenze della tavoletta. Nella finestra di dialogo Utility di Bamboo, selezionare UTENTE CORRENTE o TUTTI GLI UTENTI. Quindi fare clic su BACKUP... e seguire le istruzioni visualizzate. • Quindi, eliminare le preferenze della tavoletta nel modo seguente: Utente singolo. Quando l'utility si avvia, selezionare UTENTE CORRENTE e fare clic su RIMUOVI. Eseguire il logout e riaccedere. Al caricamento del driver della tavoletta, viene creato un nuovo file delle preferenze con le impostazioni predefinite originali. Utenti multipli. Quando l'utility si avvia, selezionare TUTTI GLI UTENTI e fare clic su RIMUOVI. Eseguire il logout e riaccedere. Al caricamento del driver della tavoletta, vengono creati nuovi file delle preferenze con le impostazioni predefinite originali. Se il file delle preferenze è stato precedentemente salvato, è possibile ripristinare velocemente le preferenze della tavoletta per UTENTE CORRENTE o TUTTI GLI UTENTI facendo clic su RIPRISTINO... nell'utility. Nota: non rimuovere manualmente il file BAMBOO.PREFPANE dalla cartella principale LIBRARY PREFERENCEPANES. Questo file deve essere rimosso esclusivamente alla disinstallazione del driver del software della tavoletta e solo tramite UTILITY DI BAMBOO. Ink non funziona correttamente con la tavoletta. Può trattarsi di un problema legato alle preferenze di Ink. Rimuovere i file delle preferenze danneggiati procedendo come segue. I file vengono ricreati quando si attiva il riconoscimento della scrittura. 1. Aprire PREFERENZE DI SISTEMA, scegliere MOSTRA TUTTE e selezionare INK. Quindi disattivare il riconoscimento della scrittura. 2. Nel menu VAI, scegliere INIZIO. Aprire le cartelle LIBRERIA e PREFERENZE. Rimuovere le preferenze seguenti: • COM.APPLE.INK.FRAMEWORK.PLIST • COM.APPLE.INK.INKPAD.PLIST • COM.APPLE.INK.INKPAD.SKETCH 3. Tornare a PREFERENZE DI SISTEMA e a INK, dove riattivare il riconoscimento della scrittura. 4. Verificare il funzionamento di Ink utilizzando la penna e la tavoletta.

> Se questa procedura non risolve il problema con Ink, contattare il supporto Apple per assistenza. Wacom non è il produttore software di Ink e il supporto disponibile per le applicazioni software di terze parti è necessariamente limitato.

82

KIC

82

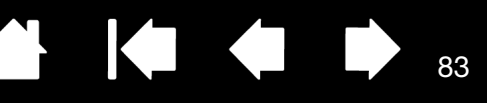

83

## <span id="page-82-0"></span>SERVIZI DI SUPPORTO TECNICO

In caso di problemi con la tavoletta, per prima cosa verificare che sia stata installata correttamente consultando la Guida rapida. Quindi, consultare le procedure per la [risoluzione dei problemi.](#page-69-0)

Se non si riesce a risolvere il problema, è possibile consultare le informazioni aggiornate contenute nel file Leggimi disponibile nel CD di installazione di Bamboo. Inoltre, consultare la pagina FAQ (Domande frequenti) del sito Web di Wacom della propria zona.

Se si dispone di connessione a Internet, è possibile scaricare i driver software più recenti dal sito Web di Wacom della propria zona. Vedere [Download di driver.](#page-83-0)

Se non si riesce a risolvere il problema e la tavoletta non sembra funzionare correttamente, rivolgersi al servizio di supporto Wacom locale. Per informazioni sui contatti, consultare il file Leggimi disponibile nel CD di installazione di Bamboo.

Quando si contatta il supporto tecnico, si deve essere davanti al computer e tenere a portata di mano:

- Questa guida.
- Numero di serie e del modello della tavoletta riportati nella parte inferiore del prodotto.
- Il numero di versione del driver. Consultare il CD di installazione di Bamboo oppure fare clic sul pulsante INFORMAZIONI nel pannello di controllo della tavoletta Bamboo.
- Il tipo e il modello del computer e il numero della versione del sistema operativo.
- Un elenco delle periferiche collegate al computer.
- L'applicazione software e la versione utilizzata quando si è verificato il problema.
- L'esatta dicitura degli eventuali messaggi di errore visualizzati.
- Cosa è accaduto e quale operazione si stava compiendo quando si è verificato il problema.
- Come si è tentato di risolvere il problema.

È possibile inoltre contattare il Wacom Customer Care Center visitando il sito Web di Wacom per il proprio paese e completando il modulo informazioni via e-mail.

[Sommario](#page-2-0) [Indice](#page-94-0)

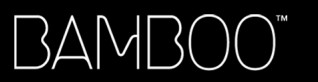

[Sommario](#page-2-0)

[Indice](#page-94-0)

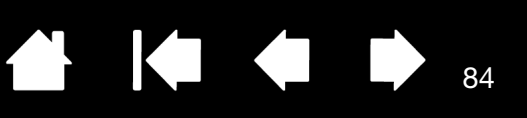

84

 $\blacksquare$ 

#### <span id="page-83-0"></span>DOWNLOAD DI DRIVER

Wacom aggiorna periodicamente il driver software della tavoletta per garantire la compatibilità con i nuovi prodotti. Se si verifica un conflitto di compatibilità tra Bamboo e un nuovo prodotto hardware o software, scaricare da Internet un driver software più recente (se disponibile).

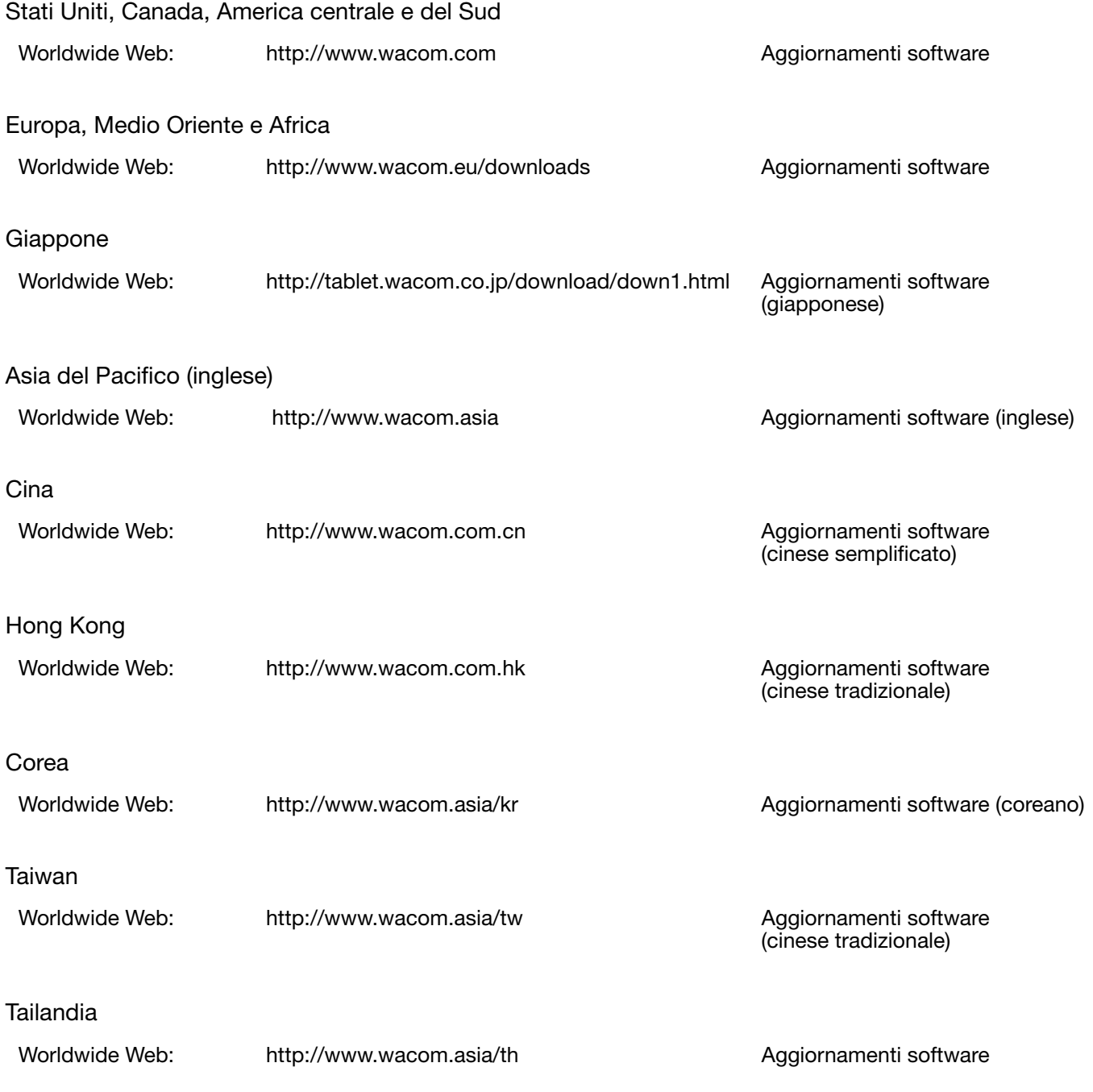

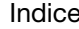

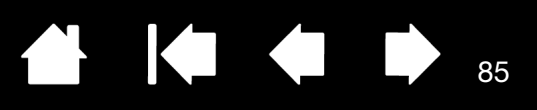

85

# APPENDICE

Questa sezione contiene suggerimenti per la manutenzione della tavoletta, istruzioni sulla disinstallazione del software della tavoletta, informazioni sull'inchiostro digitale e altro ancora.

[Manutenzione di Bamboo](#page-84-0) [Sostituzione della punta della penna](#page-85-0) [Bamboo Dock](#page-86-0) [Disinistallazione di Bamboo](#page-86-1) [Gestione delle preferenze](#page-87-0) [Funzionalità della penna e dell'inchiostro digitale in Windows](#page-88-0) [Informazioni sul prodotto](#page-89-0) [Ordinazione di parti e accessori](#page-90-0) [Parti e accessori disponibili](#page-90-1)

## <span id="page-84-0"></span>MANUTENZIONE DI BAMBOO

Mantenere pulite la penna e la superficie della tavoletta Bamboo. Polvere e impurità possono depositarsi sulla penna causando un eccessivo deterioramento della superficie della tavoletta. Una pulizia periodica con un panno soffice e umido prolunga la durata della superficie della tavoletta e della penna. È anche possibile inumidire il panno utilizzando un sapone delicato diluito con acqua. Non usare sostanze liquide volatili, quali solventi chimici o benzene, poiché potrebbero danneggiare la copertura in plastica.

<span id="page-84-1"></span>Conservare la tavoletta Bamboo in un luogo pulito ed asciutto evitando temperature troppo elevate o troppo basse. È consigliabile mantenerla a temperatura ambiente. Inoltre, la penna e la tavoletta Bamboo non sono separabili. La torsione della custodia della penna può causare la rottura della penna stessa. Il disassemblaggio dei prodotti invalida la garanzia.

Importante: prestare particolare attenzione a non versare sostanze liquide sulla tavoletta o sulla penna. In particolare, fare attenzione a non inumidire gli ExpressKey della tavoletta, i pulsanti, la punta o la gomma della penna (se in dotazione), poiché contengono parti elettroniche delicate che potrebbero danneggiarsi a contatto con sostanze liquide.

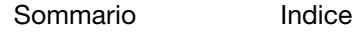

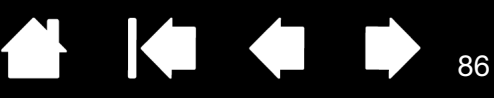

# <span id="page-85-0"></span>SOSTITUZIONE DELLA PUNTA DELLA PENNA

La punta della penna si usura con il tempo. Una pressione eccessiva potrebbe causare un'usura precoce. Sostituire la punta quando diventa troppo corta o diventa piatta.

1. Afferrare la vecchia punta ed estrarla dalla penna. Utilizzare l'accessorio per estrarre la punta, un paio di pinzette, pinze ad ago o strumenti simili.

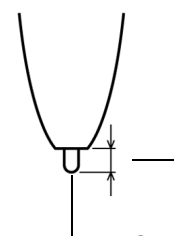

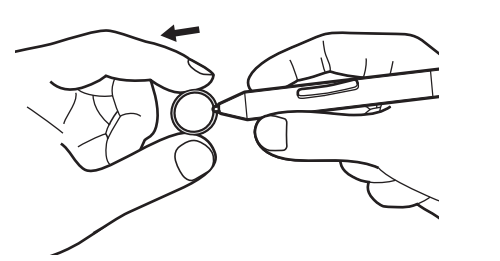

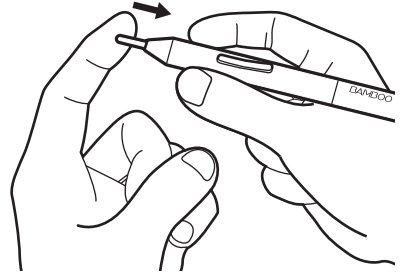

86

Punta di ricambio 1 mm (0,4 pollici) o meno.Sostituire quando è pari a

2. Far scorrere l'estremità della nuova punta nel cilindro della penna. Spingere fermamente la punta fino a quando non si ferma.

 $\Delta$  Attenzione: pericolo di soffocamento. Impedire ai bambini di ingerire la punta della penna o i pulsanti. I bambini potrebbero accidentalmente estrarre la punta della penna o i pulsanti con la bocca.

Per le parti di ricambio, vedere la sezione [Ordinazione di parti e accessori](#page-90-0).

Importante: quando non si utilizza la penna, inserirla nel portapenna o lasciarla appoggiata sulla scrivania. Inserire la penna nel passante dall'estremità con la gomma. Per preservare la sensibilità della penna, non conservarla in un contenitore in cui viene appoggiata sulla punta o sulla gomma (se in dotazione).

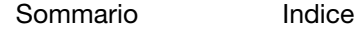

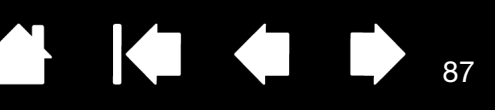

87

## <span id="page-86-0"></span>BAMBOO DOCK

Utilizzare Bamboo Dock per lavorare con le impostazioni della tavoletta Bamboo e per visualizzare e aggiungere applicazioni (app) create per Bamboo. Per ulteriori informazioni, visitare http://bamboodock.wacom.com/ e scegliere la propria lingua.

Per aprire Bamboo Dock, premere uno degli ExpressKey della tavoletta a cui la funzione Bamboo Dock è stata assegnata. Altrimenti:

- Windows: fare clic su START e scegliere (TUTTI I) PROGRAMMI. Quindi, selezionare BAMBOO DOCK dalla cartella BAMBOO DOCK.
- Mac: dal menu VAI del Finder o dalla barra laterale Posizioni, scegliere APPLICAZIONI, aprire la cartella BAMBOO DOCK e fare doppio clic sull'icona BAMBOO DOCK.

#### Aprire o nascondere le opzioni di Bamboo Dock.

Utilizzare le impostazioni della tavoletta Bamboo. Fare clic sull'icona Impostazioni Bamboo (gli ingranaggi). Qui è possibile regolare le impostazioni della tavoletta Bamboo e altro.

Conoscere e installare le app Bamboo. Fare clic sull'icona della collezione Bamboo (+). La collezione di app Bamboo diventa sempre più ampia e spazia dalle applicazioni per il gioco e il disegno a quelle che consentono la composizione di musica o la condivisione e la connessione con gli amici.

Per disinstallare Bamboo Dock:

- Windows: fare clic su START e scegliere (TUTTI I) PROGRAMMI. Quindi, selezionare BAMBOO DOCK e DISINSTALLA. Seguire le istruzioni visualizzate sullo schermo.
- Mac: nella cartella APPLICAZIONI, individuare e spostare nel cestino la cartella BAMBOO DOCK.

## <span id="page-86-1"></span>DISINISTALLAZIONE DI BAMBOO

Per rimuovere la tavoletta e il software dal sistema, attenersi a una delle procedure riportate di seguito.

#### Importante: quando si rimuove il software della tavoletta, non saranno più disponibili tutte le funzioni, ma la tavoletta continuerà a funzionare come un mouse.

Windows 7 e Vista: fare clic sul pulsante START di Windows e aprire PANNELLO DI CONTROLLO. Nella finestra PANNELLO DI CONTROLLO, fare clic su DISINSTALLA PROGRAMMI. Nella finestra di dialogo visualizzata, scegliere BAMBOO e fare clic su DISINSTALLA. Attenersi alle istruzioni visualizzate sullo schermo per rimuovere il driver. Se richiesto, immettere il nome e la password di accesso dell'amministratore. Riavviare il computer dopo aver disinstallato il software.

Windows XP: fare clic sul pulsante START di Windows, quindi aprire PANNELLO DI CONTROLLO. Nella finestra PANELLO DI CONTROLLO selezionare INSTALLAZIONE APPLICAZIONI. Nella finestra INSTALLAZIONE APPLICAZIONI, scegliere BAMBOO e fare clic su RIMUOVI. Attenersi alle istruzioni visualizzate sullo schermo per rimuovere il driver. Riavviare il computer dopo aver disinstallato il software.

Mac: dal menu VAI, scegliere APPLICAZIONI e aprire la cartella BAMBOO. Fare doppio clic sull'icona UTILITY BAMBOO e selezionare il pulsante SOFTWARE DELLA TAVOLETTA: RIMUOVI. Immettere il nome e la password di accesso dell'amministratore. Al termine dell'operazione, fare clic su OK. Riavviare il computer dopo aver disinstallato il software.

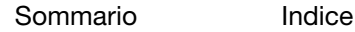

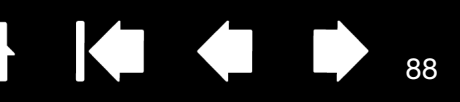

88

## <span id="page-87-0"></span>GESTIONE DELLE PREFERENZE

Utilizzare l'utility per la gestione delle preferenze della tavoletta per uno o più utenti.

Windows: innanzitutto chiudere qualsiasi applicazione aperta. Quindi aprire l'utility facendo clic sull'icona START e selezionando (TUTTI I) PROGRAMMI. Selezionare BAMBOO e UTILITY FILE DI PREFERENZE BAMBOO.

- Per eliminare le preferenze dell'utente corrente, fare clic su RIMUOVI in PREFERENZE PERSONALI.
- Per eliminare le preferenze per più utenti, fare clic su RIMUOVI in PREFERENZE DI TUTTI GLI UTENTI. Per eliminare le preferenze di tutti gli utenti sono necessari i diritti di amministratore. Riavviare le applicazioni attualmente aperte sulla tavoletta ed eventualmente attive.
- Per creare una copia di backup delle preferenze, fare clic su BACKUP... in PREFERENZE PERSONALI.
- Per ripristinare un file di preferenze precedentemente salvato, fare clic su RIPRISTINO... in PREFERENZE PERSONALI.
- Seguire con attenzione le istruzioni visualizzate.

Mac: aprire la cartella principale APPLICAZIONI. Aprire la cartella BAMBOO ed eseguire UTILITY DI BAMBOO.

- Per rimuovere le preferenze, selezionare UTENTE CORRENTE o TUTTI GLI UTENTI. Quindi fare clic su RIMUOVI. Eseguire il logout e riaccedere. Al caricamento del driver della tavoletta, viene creato un nuovo file delle preferenze con le impostazioni predefinite originali.
- Per eseguire il backup delle preferenze, selezionare UTENTE CORRENTE o TUTTI GLI UTENTI. Quindi fare clic su BACKUP...
- Per ripristinare un file di preferenze precedentemente salvato, selezionare UTENTE CORRENTE o TUTTI GLI UTENTI. Quindi fare clic su RIPRISTINA...
- Seguire con attenzione le istruzioni visualizzate.

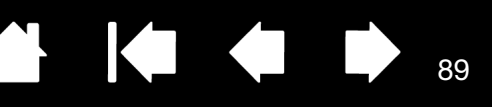

## <span id="page-88-0"></span>FUNZIONALITÀ DELLA PENNA E DELL'INCHIOSTRO DIGITALE IN WINDOWS

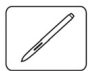

Microsoft Windows 7 e Vista forniscono livelli elevati di supporto per l'input tramite penna. Le funzioni della penna sono supportate in tutte le versioni di Windows 7 e Vista, tranne Windows 7 Starter e Home Basic e Windows Vista Home Basic. Utilizzare Bamboo e la propria penna Wacom per risultati veloci e intuitivi.

- Annotazioni. Scrivere annotazioni e disegnare rapidi schizzi in Windows Journal. Utilizzare il motore di ricerca di Journal per trovare il proprio contenuto scritto a mano.
- Riconoscimento della scrittura. Immettere velocemente informazioni scritte a mano ovunque il computer accetta immissioni digitate. Convertire il contenuto scritto a mano in testo con caratteri di stampa in qualsiasi momento.
- Movimenti. Eseguire semplici movimenti sulla tavoletta per attivare azioni personalizzabili. Per personalizzare i movimenti, selezionare la scheda GESTI RAPIDI nel pannello di controllo PEN AND TOUCH di Windows 7 o PENNA E DISPOSITIVI DI INPUT di Windows Vista.
- Inchiostro digitale in Microsoft Office 2007. Utilizzare gli strumenti avanzati di markup e di input penna digitale disponibili nella scheda REVISIONE nelle applicazioni che li supportano.

Il Pannello input penna di Tablet PC di Windows 7 o Vista consente di utilizzare la scrittura o una tastiera su schermo per immettere direttamente il testo con la penna Wacom.

Sono disponibili tre diversi modi per avviare il Pannello input penna:

- Fare clic sull'icona Pannello di input che viene visualizzata quando si sposta il cursore in un'area di immissione del testo.
- Fare clic sulla scheda Pannello di input, posizionata per impostazione predefinita sul bordo sinistro dello schermo.
- Fare clic sull'icona Pannello input penna di Tablet PC, posizionata sulla barra delle applicazioni di Windows. Se l'icona non è visibile, fare clic con il pulsante destro del mouse sulla barra delle applicazioni, selezionare BARRE DEGLI STRUMENTI e PANNELLO INPUT PENNA DI TABLET PC.

Per disattivare il Pannello input penna:

- 1. Aprire il Pannello input penna di Tablet PC.
- 2. Selezionare STRUMENTI e OPZIONI.
- 3. Scegliere la scheda APERTURA e deselezionare le seguenti caselle:
	- PER L'INPUT TRAMITE PENNA DELLA TAVOLETTA, VISUALIZZARE L'ICONA ACCANTO ALLA CASELLA DI TESTO
	- VISUALIZZARE LA SCHEDA PANNELLO DI INPUT.
- 4. Fare clic su OK.

Per i dettagli, studiare la documentazione acclusa al sistema, compresi gli strumenti per la formazione su Windows e l'esercitazione su Tablet PC. Per accedere a Esercitazione penna di Tablet PC, dal menu START scegliere TUTTI I PROGRAMMI, TABLET PC ed ESERCITAZIONE PENNA DI TABLET PC. Cercare nel sistema di Guida di Windows gli strumenti per la formazione se non sono disponibili nel menu START.

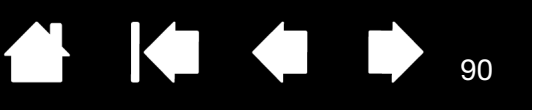

Cercare sul sito Web di Microsoft informazioni avanzate sull'utilizzo dell'inchiostro digitale in Windows. È possibile inoltre visitare il sito Web di Wacom all'indirizzo www.wacom.com e cercare inchiostro digitale in Windows.

Nota: le seguenti soluzioni contenute nel driver Wacom migliorano le prestazioni in Windows 7 e Vista:

- Le funzioni Gesti rapidi penna e Pressione prolungata per clic con il pulsante destro sono disattivate nelle applicazioni grafiche che utilizzano l'interfaccia API di Wintab.
- Non è disponibile la sensibilità alla pressione in Journal e in altre funzioni dell'input penna digitale quando entrambe le funzioni Gesti rapidi e Pressione prolungata per clic con il pulsante destro sono disattivate nel pannello di controllo PEN AND TOUCH di Windows 7 o PENNA E DISPOSITIVI DI INPUT di Vista.

## <span id="page-89-0"></span>INFORMAZIONI SUL PRODOTTO

Per ulteriori informazioni su Bamboo, visitare il sito Web di Wacom della propria zona. Sarà possibile anche scoprire, cercandole, quali applicazioni siano attualmente dotate delle funzioni per supportare la sensibilità alla pressione e altre speciali funzioni delle tavolette.

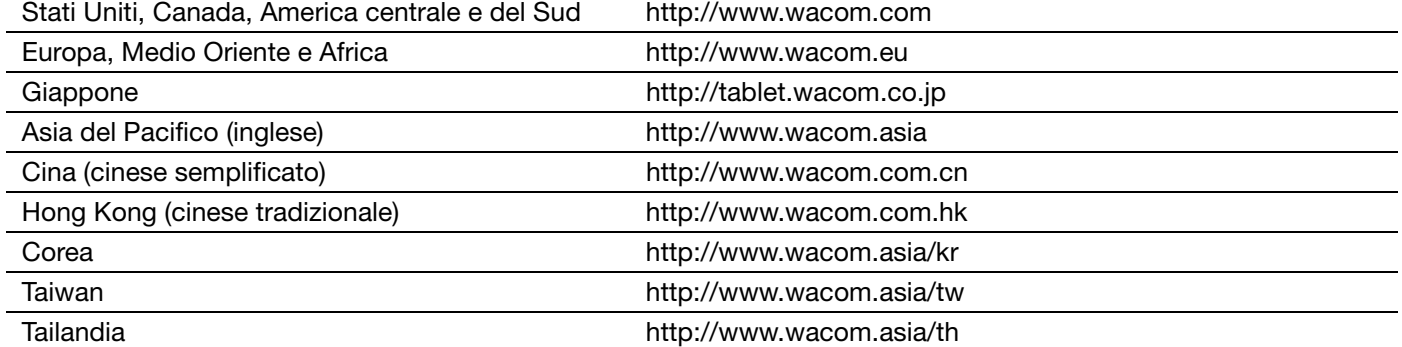

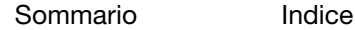

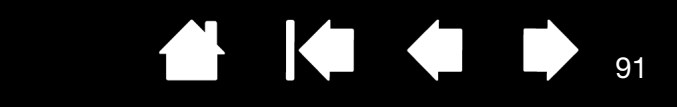

## <span id="page-90-0"></span>ORDINAZIONE DI PARTI E ACCESSORI

[Sommario](#page-2-0)

Per acquistare [parti e accessori disponibili](#page-90-1), consultare il file Leggimi della tavoletta Wacom, in cui sono fornite informazioni sui punti vendita locali.

[Indice](#page-94-0)

È inoltre possibile:

BAMB(

- In USA o Canada, telefonando al numero 1.888.884.1870 (gratuito) o visitando il sito Web di Wacom all'indirizzo http://direct.wacom.com (solo USA).
- In Europa, telefonando al numero +49 (0)180 500 03 75 o inviando un'e-mail all'indirizzo spareparts@wacom.eu. Oppure visitando http://it.shop.wacom.eu. È inoltre possibile contattare un rivenditore o distributore locale o il supporto tecnico, telefonando al numero relativo alla propria zona.
- In Australia, Singapore, Taiwan e Corea visitando i rispettivi siti Web www.BuyWacom.com.au, www.BuyWacom.com.sg, www.BuyWacom.com.tw e www.BuyWacom.co.kr.
- In altri paesi, contattare il rivenditore o il distributore locale.

Alcune parti e accessori potrebbero non essere disponibili in tutte le zone.

## <span id="page-90-1"></span>PARTI E ACCESSORI DISPONIBILI

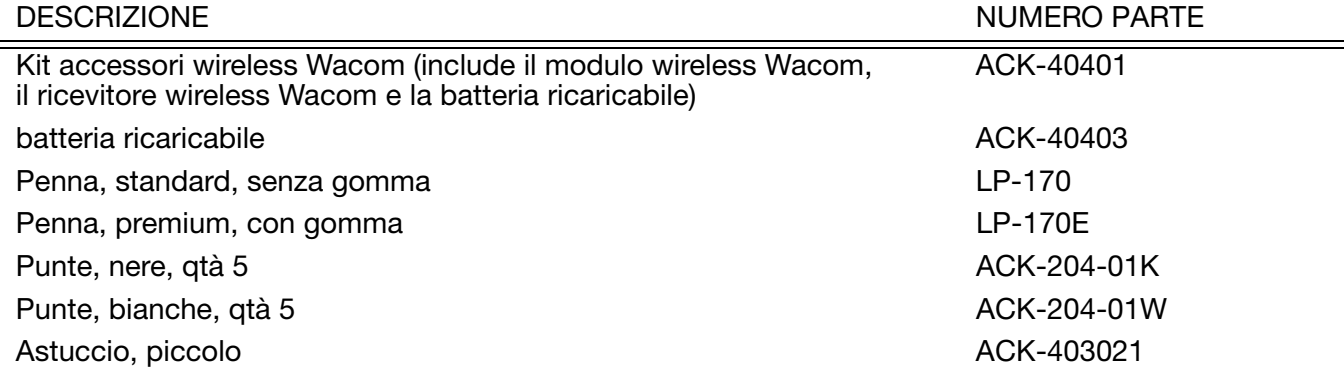

Parti e accessori aggiuntivi possono essere disponibili sul sito web di Wacom per la propria zona. Vedere [Ordinazione di parti e accessori](#page-90-0).

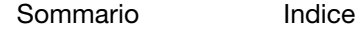

3AMBO(

[Indice](#page-94-0)

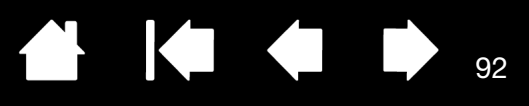

92

# GLOSSARIO

Accelerazione mouse. Impostazione che consente di regolare la velocità con cui si sposta il cursore quando la penna è in modo Mouse.

Alterna display. Funzione di Bamboo che consente di utilizzare la tavoletta su tutti i display o su un display alla volta. Disponibile soltanto sui sistemi con più monitor. Vedere [Uso con Alterna display.](#page-51-0)

Applicazione con supporto per la gomma. Un'applicazione software in grado di supportare la gomma della penna. Tali applicazioni traggono vantaggio dall'uso della gomma in vari modi, a seconda delle funzioni particolari della singola applicazione.

Applicazione sensibile alla pressione. Qualsiasi applicazione che supporti input sensibili alla pressione.

Area attiva. Area di disegno e navigazione della tavoletta Bamboo sensibile all'input tattile o alla penna. Vedere [Sensore tattile.](#page-92-0)

Campo di azione. L'altezza sopra l'[area attiva](#page-12-0) della tavoletta in cui la penna viene rilevata. Vedere anche [Posizionamento](#page-29-0).

Collegamento di pairing. Un metodo per la creazione di un collegamento del cavo virtuale tra due dispositivi.

Corrispondenza. La relazione tra la posizione della penna sulla tavoletta Bamboo e la posizione del cursore a video.

Cursore a video. Il puntatore sullo schermo. I cursori a video possono presentarsi in diverse forme (come ad esempio una I, una freccia o un quadratino), a seconda dell'applicazione utilizzata.

Distanza del doppio clic. La distanza massima (in pixel dello schermo) che il cursore a video può coprire tra un clic e l'altro perché l'azione venga considerata un doppio clic. L'aumento della distanza per il doppio clic rende più semplice il doppio clic, ma potrebbe causare un ritardo nei tratti di pennello in alcune applicazioni.

Espansione. Movimento utilizzato durante la [navigazione tramite input tattile](#page-16-0). Appoggiare due dita unite sulla superficie della tavoletta, quindi separarle mantenendole appoggiate sulla tavoletta.

ExpressKey. I tasti di controllo personalizzabili situati sulla tavoletta Bamboo.

ExpressKey, MANO DESTRA. Impostazione della tavoletta che orienta gli ExpressKey a sinistra della tavoletta.

ExpressKey, MANO SINISTRA. Impostazione della tavoletta che orienta gli ExpressKey a destra della tavoletta.

Forza del clic. La forza da esercitare sulla punta della penna per ottenere lo stesso effetto di un clic del mouse.

Inchiostro digitale. Un'ampia categoria che, normalmente, descrive il contenuto scritto a mano creato utilizzando l'input basato su penna sul computer. Il contenuto scritto a mano assume la forma di schizzi, segno di inchiostro o scrittura a mano. È possibile convertire la scrittura a mano in testo con caratteri di stampa o semplicemente lasciarla per l'utilizzo nel formato originale. In base alle impostazioni di sistema e delle applicazioni, il testo scritto a mano con inchiostro digitale può essere convertito immediatamente o in un momento successivo.

Input tattile. Un metodo di interazione con il computer usando solo le dita e la tavoletta Bamboo.

Input tramite penna. Un metodo per controllare il computer utilizzando la penna sulla tavoletta Bamboo.

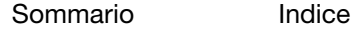

3AMBO

[Indice](#page-94-0)

Journal. Un'applicazione di Microsoft Windows che simula elettronicamente un vero diario, ma con tutti i vantaggi dell'annotazione digitale. Ad esempio, è possibile creare rapidi schizzi e scrivere annotazioni a mano che possono essere convertiti in testo e inviati ai colleghi per il markup digitale. Journal comprende una gamma di strumenti come penna, pennarello ed evidenziatore, più una gomma che viene attivata facilmente dalla gomma (se in dotazione) della penna Wacom. Inoltre, il contenuto scritto a mano è individuabile nel Journal.

Menu di scelta rapida. Menu definito dall'utente in cui è visualizzato un elenco delle funzioni da tastiera e delle altre opzioni eseguibili. È possibile personalizzare i pulsanti della penna perché consentano di visualizzare questo menu. Disponibili nei modelli di tavoletta configurati per entrambi i tipi di input, tattile e tramite penna.

Modificatore. I tasti di modifica includono MAIUSC, ALT e CTRL per Windows o MAIUSC, CTRL, COMANDO e OPZIONE per Mac. È possibile personalizzare i pulsanti della penna o gli ExpressKey di Bamboo in modo da simulare un tasto di modifica.

<span id="page-92-2"></span>Modo mouse. Un metodo per posizionare il cursore a video. Quando si posiziona la penna sulla tavoletta Bamboo, è possibile eseguire un movimento di "sollevamento e trascinamento" simile a quello dei mouse standard. Questo viene detto posizionamento relativo. Vedere anche [Modo penna.](#page-92-1)

<span id="page-92-1"></span>Modo penna. Un tipo di input tramite penna per posizionare il cursore a video. Quando si posiziona la penna sulla tavoletta Bamboo, il cursore si sposta immediatamente nel punto corrispondente sullo schermo. Questa tecnica è denominata posizionamento assoluto e rappresenta l'impostazione predefinita per la penna. Il modo penna consente di posizionare rapidamente il cursore senza doverlo individuare e farlo scorrere attraverso il desktop. Vedere anche [Modo mouse](#page-92-2).

Pannello input penna di Tablet PC (TIP). Il Pannello input di Tablet PC di Microsoft Windows consente di utilizzare la penna Wacom per creare note scritte a mano o utilizzare una tastiera su schermo. Il pannello di input converte dinamicamente la scrittura a mano in testo. Quindi, è possibile inserire le informazioni create in altri documenti, fogli di lavoro o illustrazioni.

Panoramica. Movimento utilizzato durante la [navigazione tramite input tattile.](#page-16-0) Appoggiare le dita sulla superficie della tavoletta e muoverle nella stessa direzione.

Passaggio rapido. Movimento utilizzato durante la [navigazione tramite input tattile.](#page-16-0) Appoggiare tre o quattro dita sulla superficie della tavoletta e muoverle nella stessa direzione.

Pixel. L'unità di misura più piccola per lo schermo del monitor.

Presa. Movimento utilizzato durante la [navigazione tramite input tattile](#page-16-0). Appoggiare due dita leggermente distanziate sulla superficie della tavoletta. Con le dita sempre appoggiate sulla superficie, avvicinare le due dita con un gesto simile alla presa di un oggetto.

Punta. La punta della penna che può essere sostituita.

Rappresentazione. Il rapporto tra le dimensioni orizzontali e verticali della tavoletta o della visualizzazione.

Rotazione. Movimento utilizzato durante la [navigazione tramite input tattile](#page-16-0). Appoggiare due dita sulla tavoletta in posizione leggermente distanziata l'una dall'altra e ruotarle insieme in direzione circolare oppure muoverle in direzioni opposte. In alternativa, è possibile tenere un dito fermo e far ruotare l'altro dito intorno al primo.

Sensibile alla pressione. Una qualità della punta e della gomma (se in dotazione) della penna Wacom in grado di rilevare la pressione esercitata. È utile per la creazione di tratti di penna, pennello e gomma naturali in applicazioni sensibili alla pressione.

<span id="page-92-0"></span>Sensore tattile. Area di navigazione della tavoletta Bamboo sensibile all'input tattile. Il sensore tattile si trova nell'area attiva e non accetta l'input tramite penna.

[Sommario](#page-2-0) [Indice](#page-94-0)

Spostamento. Movimento utilizzato durante la [navigazione tramite input tattile](#page-16-0). Appoggiare e muovere un dito sulla superficie della tavoletta.

93

**A K & D** 

[Sommario](#page-2-0)

3AMI

Tocco. Movimento utilizzato durante la [navigazione tramite input tattile.](#page-16-0) Toccare con un dito la superficie della tavoletta e sollevarlo immediatamente.

94

KIG

94

144

USB. Universal Serial Bus. L'interfaccia hardware standard per il collegamento delle periferiche del computer. Le porte USB supportano l'inserimento diretto che consente di collegare o scollegare i dispositivi USB senza dover spegnere il computer.

Velocità mouse. Impostazione che consente di regolare la velocità con cui si sposta il cursore quando la penna è in modo mouse.

Wintab. Un'interfaccia standard utilizzata dalle applicazioni Windows per la ricezione di informazioni sulla tavoletta. La tavoletta Bamboo supporta tutte le applicazioni compatibili Wintab in Windows.

BAMBOO"

[Indice](#page-94-0)

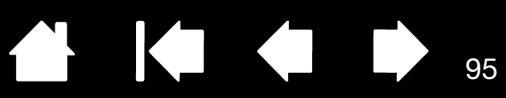

# **INDICE**

<span id="page-94-0"></span>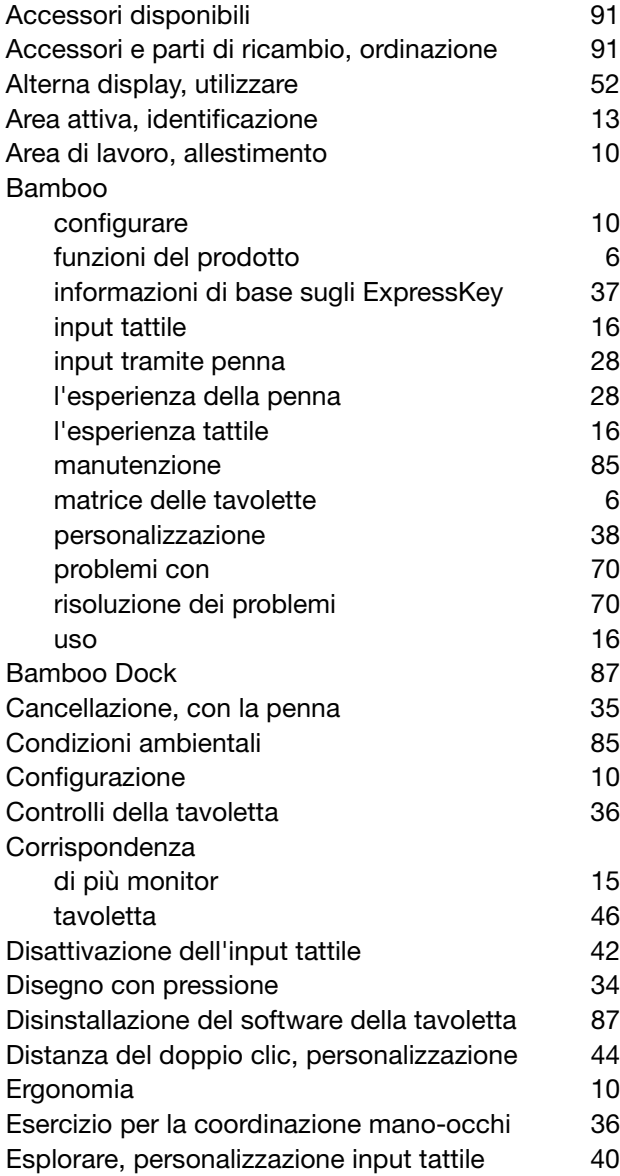

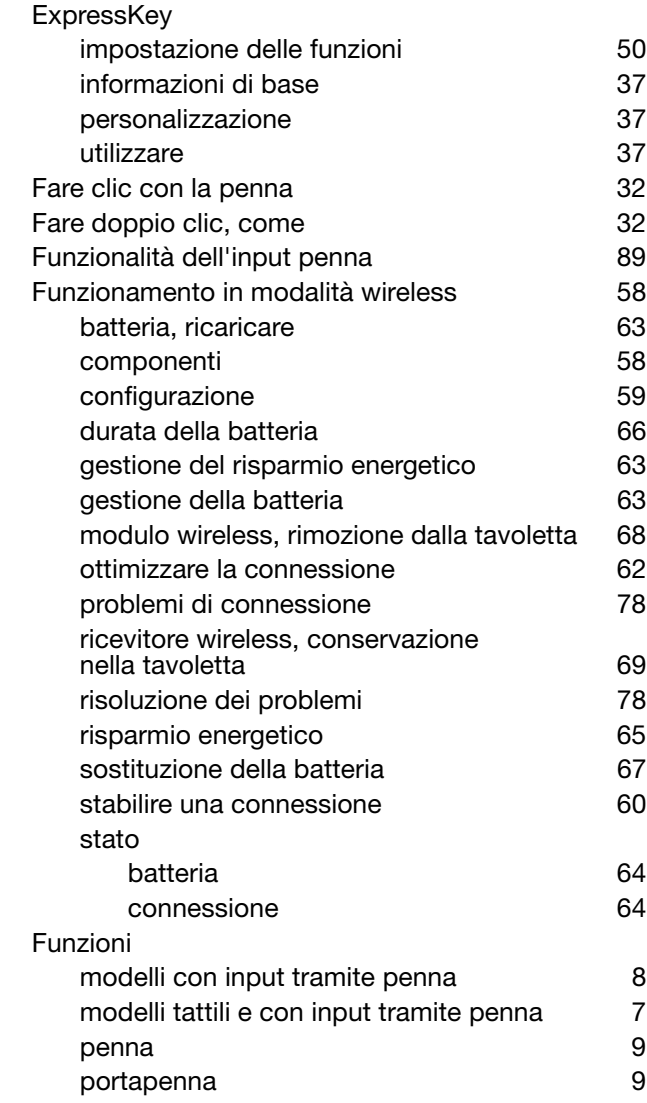

 $\blacksquare$ 

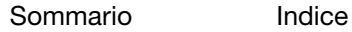

95

[Sommario](#page-2-0)

[Indice](#page-94-0)

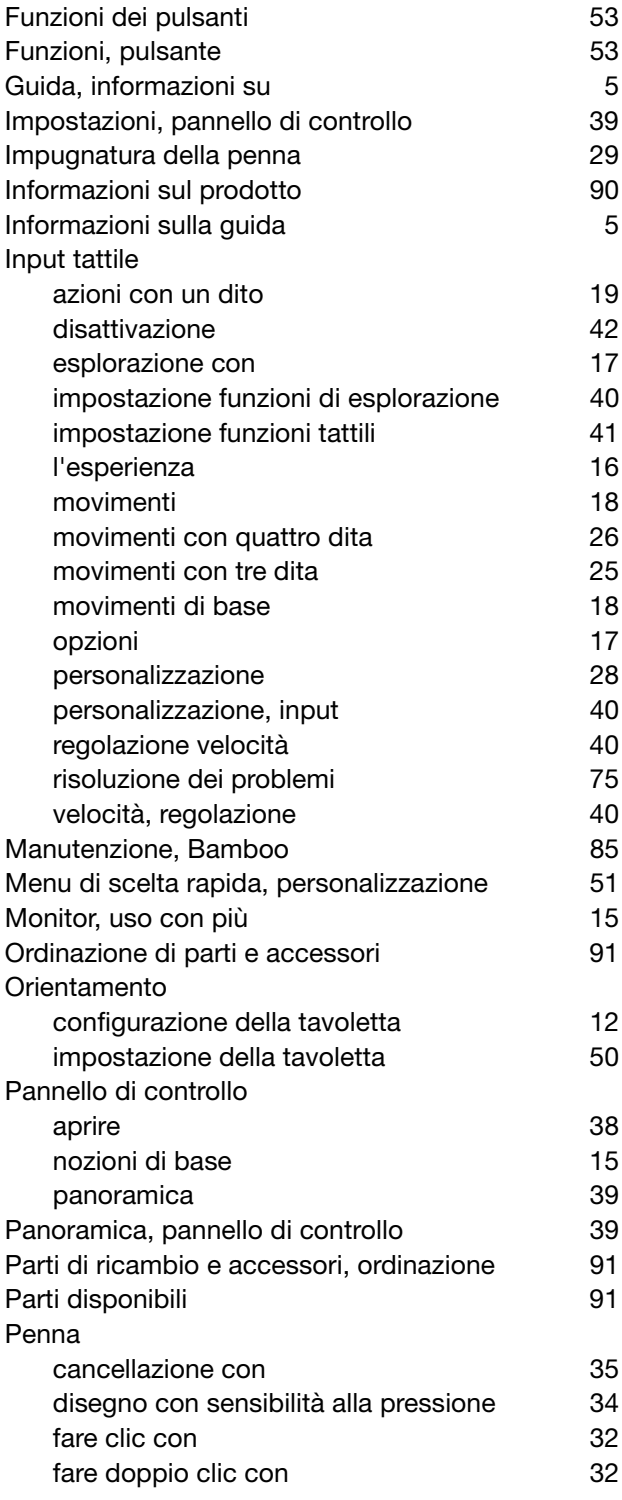

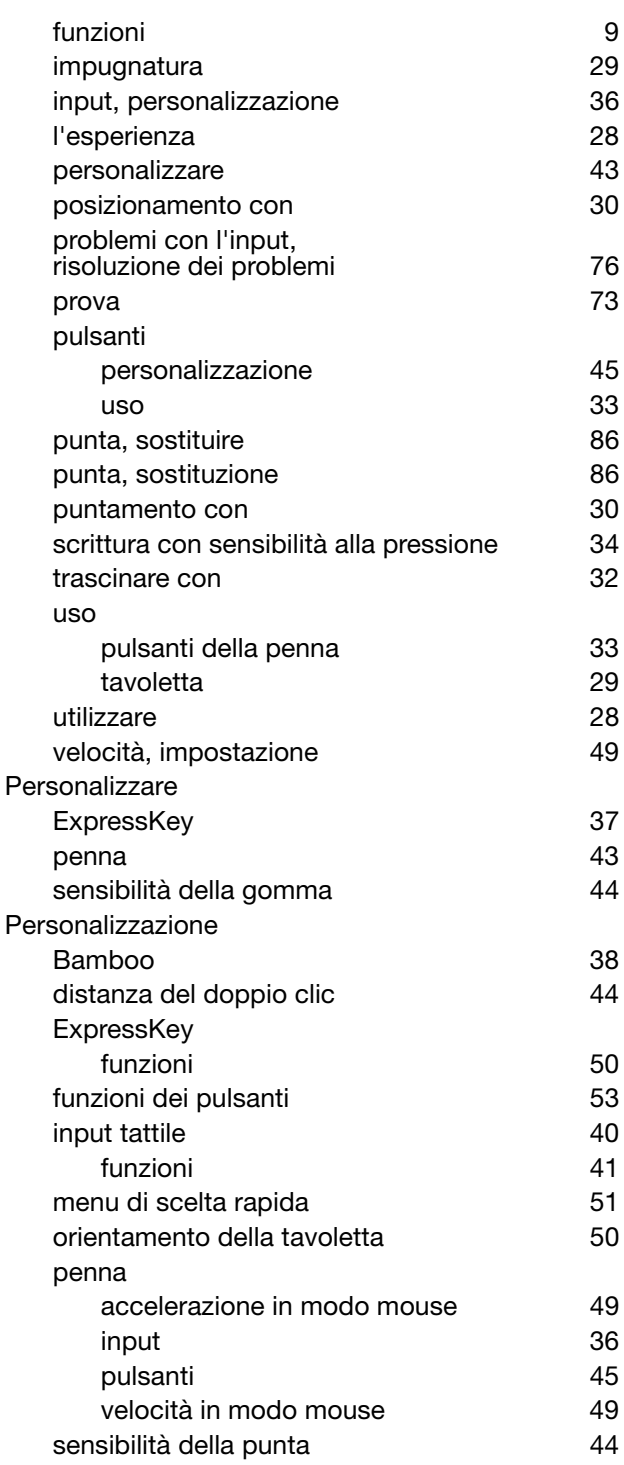

 $\blacktriangleright$ 

96

96

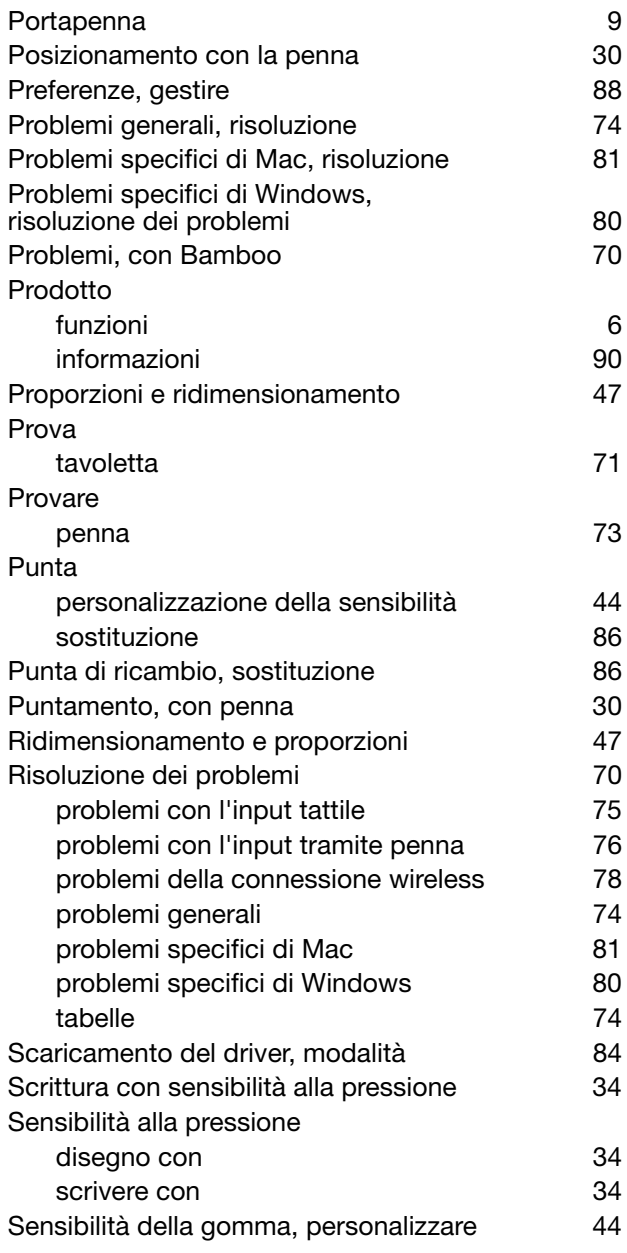

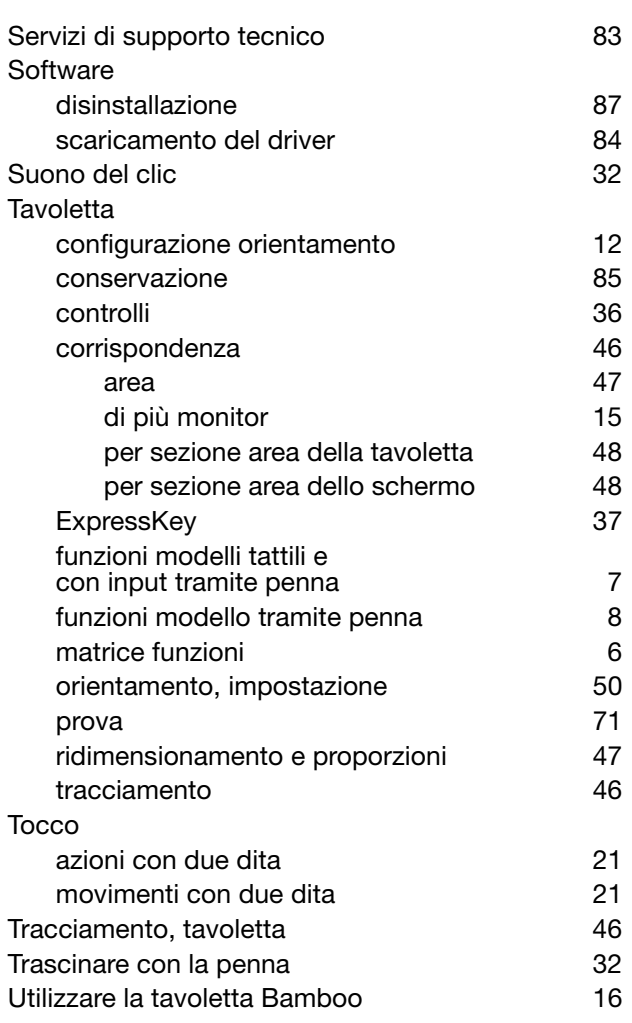

97

 $\blacktriangleright$ 

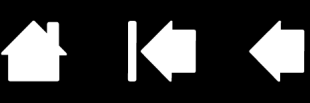

## SEDI INTERNAZIONALI WACOM

#### WACOM TECHNOLOGY CORPORATION WACOM EUROPE GMBH

1311 SE Cardinal Court **Europark Fichtenhain A9** Vancouver, Washington 98683 47807 Krefeld U.S.A. Germania Fax: +1.360.896.9724

#### WACOM CO., LTD. REPARTO VENDITE TAVOLETTE GIAPPONE

Harmony Tower 18F, 1-32-2 Hon-Cho, Harmony Tower 18F, 1-32-2 Hon-Cho, Nakano-Ku, Tokyo 164-0012 Nakano-Ku, Tokyo 164-0012 Giappone Giappone Giappone Internet: http://tablet.wacom.co.jp Telefono: +81.3.5309.1513

1103, Beijing IFC West Tower **1103**, Beijing IFC West Tower Chaoyang District, Beijing 100022 Telefono: +82.2.557.3894 Cina Fax: +82.2.557.3895 Internet: http://www.wacom.com.cn

Unit 8, Stage 1 Cumberland Green 5 Temasek Boulevard 2-8 South Street Rydalmere #12-09 Suntec Tower Five NSW 2116 Australia Singapore 038985 Telefono: +61.2.9422.6700 Telefono: +65.6258.8640 Fax: +61.2.9420.2272 Fax: +65.6258.8697

#### WACOM TAIWAN INFORMATION CO., LTD. WACOM HONG KONG LIMITED

Suite 605, 6th floor, No. 205 Tun-Hwa North Road Room 1201, Tai Tung Building Taipei, 105 Taiwan 8 Fleming Road Telefono: +886.2.2712.2675 Wanchai, Hong Kong Fax: +886.2.2712.9789 Telefono: +852.25739322

Telefono: +1.360.896.9833 Internet: http://www.wacom.eu

#### WACOM CO., LTD. REPARTO ASIA DEL PACIFICO

Fax: +81.3.5309.1514

#### WACOM CHINA CORPORATION WACOM KOREA CO., LTD. (COREA)

No. 8 Jianguomenwai Street 1601 Sangam-dong, Mapo-gu, Seoul 121-913, Corea

#### WACOM AUSTRALIA PTY. LTD. WACOM SINGAPORE PTE. LTD.

Fax: +852.25739500

# Wacom<sup>®</sup>

[Sommario](#page-2-0) [Indice](#page-94-0)

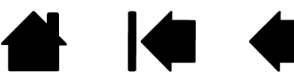